# MATLAB<sup>®</sup> Compiler SDK<sup>™</sup> .NET User's Guide

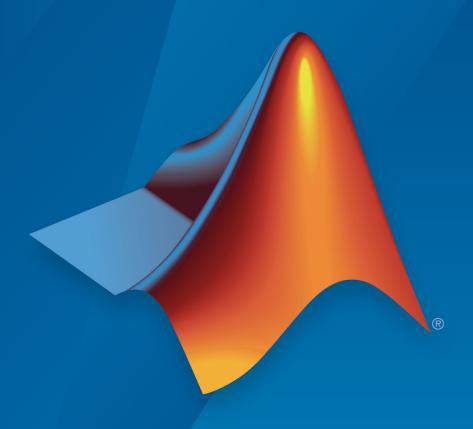

# MATLAB®

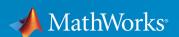

#### How to Contact MathWorks

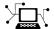

Latest news: www.mathworks.com

Sales and services: www.mathworks.com/sales\_and\_services

User community: www.mathworks.com/matlabcentral

Technical support: www.mathworks.com/support/contact\_us

T

Phone: 508-647-7000

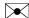

The MathWorks, Inc. 3 Apple Hill Drive Natick, MA 01760-2098

 $MATLAB^{\otimes}$  Compiler  $SDK^{\mathsf{m}}$ . NET User's Guide

© COPYRIGHT 2002–2017 by The MathWorks, Inc.

The software described in this document is furnished under a license agreement. The software may be used or copied only under the terms of the license agreement. No part of this manual may be photocopied or reproduced in any form without prior written consent from The MathWorks, Inc.

FEDERAL ACQUISITION: This provision applies to all acquisitions of the Program and Documentation by, for, or through the federal government of the United States. By accepting delivery of the Program or Documentation, the government hereby agrees that this software or documentation qualifies as commercial computer software or commercial computer software documentation as such terms are used or defined in FAR 12.212, DFARS Part 227.72, and DFARS 252.227.7014. Accordingly, the terms and conditions of this Agreement and only those rights specified in this Agreement, shall pertain to and govern the use, modification, reproduction, release, performance, display, and disclosure of the Program and Documentation by the federal government (or other entity acquiring for or through the federal government) and shall supersede any conflicting contractual terms or conditions. If this License fails to meet the government's needs or is inconsistent in any respect with federal procurement law, the government agrees to return the Program and Documentation, unused, to The MathWorks, Inc.

#### **Trademarks**

MATLAB and Simulink are registered trademarks of The MathWorks, Inc. See www.mathworks.com/trademarks for a list of additional trademarks. Other product or brand names may be trademarks or registered trademarks of their respective holders.

#### **Patents**

MathWorks products are protected by one or more U.S. patents. Please see www.mathworks.com/patents for more information.

#### Revision History

| March 2015     | Online only | New for Version 6.0 (Release 2015a)        |
|----------------|-------------|--------------------------------------------|
| September 2015 | Online only | Revised for Version 6.1 (Release 2015b)    |
| 1              | 5           |                                            |
| October 2015   | Online only | Rereleased for Version 6.0.1 (Release      |
|                |             | 2015aSP1)                                  |
| March 2016     | Online only | Revised for Version 6.2 (Release 2016a)    |
| September 2016 | Online only | Revised for Version 6.3 (Release R2016b)   |
| March 2017     | Online only | Revised for Version 6.3.1 (Release R2017a) |
| September 2017 | Online only | Revised for Version 6.4 (Release R2017b)   |

# Contents

| Getting Sta                                        | arte |
|----------------------------------------------------|------|
|                                                    |      |
| MATLAB Compiler SDK .NET Target Requirements       | 1    |
| System and Product Requirements                    |      |
| Supported Microsoft .NET Framework Versions        |      |
| MATLAB Compiler SDK .NET Limitations               |      |
| Path Modifications Required for Accessibility      | J    |
| Component Integra                                  | atio |
|                                                    |      |
| Common Integration Tasks and Naming Conventions    |      |
| Component Access On Another Computer               |      |
| Component and Class Naming Conventions             | 2    |
| Integrate a .NET Assembly Into a C# Application    | . 2  |
| Running the Component Installer                    |      |
| Data Conversion Between .NET and MATLAB            | 2    |
| SDK .NET Data Conversion Classes                   | . 2  |
| Automatic Casting to MATLAB Types                  | 2    |
| Manual Data Conversion from Native Types to MATLAB |      |
| Types                                              | 2-   |
| Return Value Handling                              | 2    |
| Real or Imaginary Components Within Complex Arrays | 2-   |
| Component Extraction                               | 2-   |
| Returning Values Using Component Indexing          | 2-   |
| Assigning Values with Component Indexing           | 2-   |

|            | Converting MATLAB Arrays to .NET Arrays Using Component Indexing                                                                        | 2-21                                      |
|------------|----------------------------------------------------------------------------------------------------|-------------------------------------------|
|            | Jagged Array Processing                                                                                                    | 2-22                                      |
|            | Block Console Display When Creating Figures                                                                                             | 2-23<br>2-23<br>2-23                      |
|            | Error Handling and Resources Management                                                                                                 | 2-26<br>2-26<br>2-27                      |
|            | Object Passing by Reference  MATLAB Array  Wrapping and Passing .NET Objects with MWObjectArray.                                        | 2-29<br>2-29<br>2-29                      |
|            | Use Multiple Assemblies in Single Application                                                                                           | 2-33<br>2-33<br>2-35                      |
|            |                                                                                                    |                                           |
| 3⊺         | C# Integration Exam                                                                                                    | ples                                      |
| <b>3</b> [ | C# Integration Example Integrating a Simple MATLAB Function Simple Plot Phone Book                                                      | 3-2<br>3-2<br>3-3-5                       |
| <b>3</b>   | Integrating a Simple MATLAB Function                                                                                                    | 3-2<br>3-2                                |
| 3┌         | Integrating a Simple MATLAB Function                                                                                                    | 3-2<br>3-2<br>3-5                         |
| <b>3</b>   | Integrating a Simple MATLAB Function Simple Plot Phone Book  Variable Number of Arguments  Multiple Classes in a .NET Component Purpose | 3-2<br>3-2<br>3-5<br>3-11<br>3-15<br>3-15 |

|            | Integrating MATLAB Optimization Routines with Objective Functions in .NET         | 3-27<br>3-27<br>3-27<br>3-28 |
|------------|-----------------------------------------------------------------------------------|------------------------------|
| <b>4</b> [ | Microsoft Visual Basic Integration Exam                                           | ples                         |
| l          | Integrate a .NET Assembly Into a Visual Basic Application                         | 4-2                          |
|            | Integrating a Simple MATLAB Function  Simple Plot Phone Book                      | 4-5<br>4-5<br>4-7            |
|            | Variable Number of Arguments                                                      | 4-12                         |
|            | Multiple Classes in a Visual Basic Component                                      | 4-15                         |
|            | Multiple MATLAB Functions in a Component Class                                    | 4-19                         |
|            | Integrating MATLAB Optimization Routines with Objective Functions in Visual Basic | 4-23<br>4-23                 |
| 5          | Distribute Integrated .NET Applicat                                               | ions                         |
| '          | Package .NET Applications                                                         | 5-2                          |
|            | About the MATLAB Runtime                                                          | 5-3<br>5-3<br>5-4            |
|            | Install and Configure the MATLAB Runtime                                          | 5-5<br>5-5                   |

|   | Install the MATLAB Runtime Interactively                               | 5-5<br>5-7   |
|---|------------------------------------------------------------------------|--------------|
|   | Install the MATLAB Runtime without Administrator                       |              |
|   | Rights                                                                 | 5-9<br>5-9   |
|   | MATLAB and MATLAB Runtime on Same Machine                              | 5-10         |
|   | Uninstall MATLAB Runtime                                               | 5-10<br>5-11 |
|   | Distribute to End U                                                    | SATS         |
| 6 | Distribute to Life C                                                   | 5015         |
|   | Deploy Components to End Users                                         | 6-2          |
|   | MATLAB Runtime                                                         | 6-2          |
|   | MATLAB Runtime Run-Time Options                                        | 6-5          |
|   | What Run-Time Options Can You Specify?                                 | 6-5          |
|   | Getting MATLAB Runtime Option Values Using MWMCR                       | 6-5          |
|   | The MATLAB Runtime User Data Interface                                 | 6-7          |
|   | Supplying Cluster Profiles for Parallel Computing Toolbox Applications | 6-7          |
|   | MATLAB Runtime Component Cache and Deployable Archive Embedding        | 6-12         |
|   | Impersonation Implementation Using ASP.NET                             | 6-14         |
|   | Enhanced XML Documentation Files                                       | 6-18         |
|   | Type-Safe Interfaces, WCF, and M                                       | ИEF          |
| 7 |                                                                        |              |
|   | Type-Safe Interfaces: An Alternative to MWArray                        | 7-2          |
|   | Advantages of Implementing a Type-Safe Interface                       | 7-5          |
|   | How Type-Safe Interfaces Work                                          | 7-6          |

| Generate the Type-Safe API with an Assembly                  | 7-9        |
|--------------------------------------------------------------|------------|
| Use the Library Compiler App                                 | 7-9<br>7-9 |
| Ose the Command-Line 100is                                   | 7-5        |
| Implement a Type-Safe Interface                              | 7-11       |
| Data Conversion Rules for Using the Type-Safe Interface      | 7-12       |
| Create Managed Extensibility Framework (MEF) Plug-           |            |
| Ins                                                          | 7-13       |
| What Is MEF?                                                 | 7-13       |
| MEF Prerequisites                                            | 7-14       |
| Addition and Multiplication Applications with MEF            | 7-14       |
| Web Deployment of Figures and Image                          | വർഗട       |
| web Deployment of Figures and Ima                            | ages       |
|                                                              |            |
| Install WebFigureControl Into Microsoft Visual Studio        | 0.0        |
| Toolbox                                                      | 8-2        |
| Quick Start Implementation of WebFigures                     | 8-3        |
| Assumptions About the Example                                | 8-3        |
| Procedure                                                    | 8-3        |
| Advanced Configuration of a WebFigure                        | 8-9        |
| Overview                                                     | 8-9        |
| Manually Installing WebFigureService                         | 8-11       |
| Retrieving Multiple WebFigures From a Component              | 8-13       |
| Attaching a WebFigure                                        | 8-15       |
| Setting Up WebFigureControl for Remote Invocation            | 8-17       |
| Getting an Embeddable String That References a WebFigure     | 0 10       |
| Attached to a WebFigureService                               | 8-19       |
| Improving Processing Times for JavaScript Using Minification | 8-21       |
| Using Global Assembly Cache (Global.asax) to Create          | 0-41       |
| WebFigures at Server Start-Up                                | 8-22       |
| medinguies at perver plant-op                                | 0-22       |
| Upgrade Your WebFigures                                      | 8-24       |
| Troubleshoot WebFigures                                      | 8-25       |

|    | WebFigures Logging Levels                                                                                                    | 8-27                                 |
|----|----------------------------------------------------------------------------------------------------|--------------------------------------|
|    | Create and Modify a MATLAB Figure Preparing a MATLAB Figure for Export Changing the Figure (Optional) Exporting the Figure Cleaning Up the Figure Window Modify and Export Figure Data | 8-28<br>8-28<br>8-29<br>8-29<br>8-29 |
|    | Work with Images                                                                                                    | 8-31                                 |
|    | Component                                                                                                    | 8-31<br>8-31<br>8-32                 |
| •  | Windows Communications Foundation Ba<br>Compon                                                                                                    |                                      |
| 9  |                                                                                                    |                                      |
|    | What Is Windows Communications Foundation?                                                                                                    | 9-2<br>9-2<br>9-2                    |
|    | Create Windows Communications Foundation Based                                                                                                    | 0.0                                  |
|    | Components                                                                                                    | 9-3<br>9-3<br>9-3                    |
| Λſ | .NET Remo                                                                                                    | ting                                 |
| O  |                                                                                                    |                                      |
|    | What Is .NET Remoting?                                                                                                    | 10-2<br>10-2                         |
|    | Benefits of Using .NET Remoting                                                                                                    | 10-2                                 |
|    | Remoting?                                                                                                    | 10-2                                 |

| .NET Remoting Prerequisites                                                                                                    | 10-4                                               |
|----------------------------------------------------------------------------------------------------|----------------------------------------------------|
| Select How to Access an Assembly                                                                                                    | 10-5<br>10-6                                       |
| Create a Remotable .NET Assembly                                                                                                    | 10-7                                               |
| App                                                                                                    | 10-7                                               |
| Command                                                                                                    | 10-8<br>10-9                                       |
| Access a Remotable .NET Assembly Using MWArray Why Use MWArray API?                                                                                                    | 10-10<br>10-10                                     |
| Configuration File                                                                                                    | 10-10                                              |
| File                                                                                                    | 10-12                                              |
| Starting the Server Application                                                                                                    | 10-15<br>10-15                                     |
| Access a Remotable .NET Assembly Using the Native .NET API: Magic Square  Why Use the Native .NET API?  Coding and Building the Hosting Server Application and Configuration File  Coding and Building the Client Application and Configuration File  Starting the Server Application  Starting the Client Application | 10-16<br>10-16<br>10-16<br>10-18<br>10-21<br>10-21 |
| Access a Remotable .NET Assembly Using the Native .NET                                                                                                    |                                                    |
| API: Cell and Struct                                                                                                    | 10-23                                              |
| Why Use the .NET API With Cell Arrays and Structs? Building Your Component                                                                                                    | 10-23<br>10-23                                     |
| The Native .NET Cell and Struct Example                                                                                                    | 10-23                                              |
| Coding and Building the Client Application and Configuration                                                                                                    | 10-20                                              |
| File                                                                                                    | 10-25                                              |
| Starting the Server Application                                                                                                    | 10-27                                              |
| Starting the Client Application                                                                                                    | 10-28                                              |
| MWCellArray Classes                                                                                                    | 10-30                                              |

|           | Troubleshoo                                                                                          | oting        |
|-----------|----------------------------------------------------------------------------------------------------|--------------|
| 1         |                                                                                                    |              |
|           | Failure to Find MATLAB Runtime Files                                                                 | 11-2         |
|           | Failure to Find MATLAB Classes                                                                       | 11-3         |
|           | Diagnostic Messages                                                                                  | 11-4<br>11-6 |
| <b> 2</b> | Reference Informa                                                                                    | ation        |
| ,         | Rules for Data Conversion Between .NET and MATLAB                                                    | 12-2         |
|           | Managed Types to MATLAB Arrays                                                                       | 12-2         |
|           | MATLAB Arrays to Managed Types                                                                       | 12-2         |
|           | .NET Types to MATLAB Types                                                                           | 12-3         |
|           | Character and String Conversion                                                                      | 12-9 $12-10$ |
|           | Data Conversion Classes and MATLAB Compiler SDK                                                      | 12 10        |
|           | Interface                                                                                            | 12-11        |
|           | Overview                                                                                             | 12-11        |
|           | Returning Data from MATLAB to Managed Code                                                           | 12-11        |
|           | Example of MWNumericArray in a .NET Application Interfaces Generated by the MATLAB Compiler SDK .NET | 12-12        |
|           | Toward                                                                                               | 19 19        |

# Deploying .NET Components With the F# Programming Language

| Α |  |  |
|---|--|--|
|   |  |  |

| Integrate a .NET Assembly Into an F# Application       |
|--------------------------------------------------------|
| Prerequisites                                          |
| Step 1: Build the Component                            |
| Step 2: Integrate the Component Into an F# Application |
| Step 3: Deploy the Component                           |

# **Getting Started**

# MATLAB Compiler SDK .NET Target Requirements

#### In this section...

"System and Product Requirements" on page 1-2

"Supported Microsoft .NET Framework Versions" on page 1-2

"MATLAB Compiler SDK .NET Limitations" on page 1-3

"Path Modifications Required for Accessibility" on page 1-3

# System and Product Requirements

You must have the MATLAB and MATLAB Compiler™ products installed to install the MATLAB Compiler SDK product.

The MATLAB Compiler SDK .NET target is available only on Windows®.

For an up-to-date list of all the system and compiler software supported by MATLAB, MATLAB Compiler, and MATLAB Compiler SDK, see http://www.mathworks.com/support/compilers/current\_release/.

# Supported Microsoft .NET Framework Versions

Install the supported version of the Microsoft® .NET Framework. Your ability to use the latest MATLAB Compiler SDK functionality often depends on having the most current version of the framework installed.

MATLAB Compiler SDK supports version 4.0 of Microsoft .NET Framework.

#### **Building a New Assembly**

If you are building a new assembly you need .NET Framework version 4.0 or above (such as, 4.5 or 4.6).

- If you have both 4.x and an older version of .NET Framework (2x-3.x), you should be able to build the assembly.
- If you have only an older version of .NET Framework (2.x-3.x), you need to install version 4.0 or above to build a new assembly.

#### Loading a Deployed Application

If you are loading a deployed application that references an assembly built with version 4.0 or above, you need .NET Framework version 4.0 or above (such as 4.5 or 4.6).

- As long as you have .NET Framework version 4.0 or above installed, you can load a
  deployed application built with .NET Framework version 4.0 or above. This is true
  even if the .NET Framework used for building the assembly has a version higher than
  the one used for loading the application. The reason is that only features in .NET
  Framework version 4.0 are used when building the assembly.
- If you have both 4.x and an older version of .NET Framework (2x-3.x), you can load a deployed application.
- If you only have an older version of .NET Framework (2.x-3.x), you need to install version 4.0 or above to load a deployed application.

#### **Building a .NET Application**

Building .NET applications should not be impacted by which version of .NET Framework 4.x was used to build the assembly, provided that the version of Microsoft Visual Studio® supports .NET Framework version 4.0 or above.

# MATLAB Compiler SDK .NET Limitations

#### Using addAssembly (External Interfaces)

.NET assemblies or DLLs built with MATLAB Compiler SDK cannot be loaded back into MATLAB with the .NET External Interface method addAssembly.

### Serialization of MATLAB Objects Unsupported

There is no support in MATLAB Compiler SDK for serializing MATLAB objects from MATLAB into .NET code.

# Path Modifications Required for Accessibility

To use some screen-readers or assistive technologies, such as JAWS®, you must add the following DLLs to your Windows path:

matlabroot\sys\java\jre\bin\JavaAccessBridge.dll
matlabroot\sys\java\jre\bin\WindowsAccessBridge.dll

You might not be able to use such technologies without doing so.

# **Component Integration**

- "Common Integration Tasks and Naming Conventions" on page 2-2
- "Integrate a .NET Assembly Into a C# Application" on page 2-4
- "Data Conversion Between .NET and MATLAB" on page 2-8
- "Real or Imaginary Components Within Complex Arrays" on page 2-20
- "Jagged Array Processing" on page 2-22
- "Block Console Display When Creating Figures" on page 2-23
- "Error Handling and Resources Management" on page 2-26
- "Object Passing by Reference" on page 2-29
- "Use Multiple Assemblies in Single Application" on page 2-33

# **Common Integration Tasks and Naming Conventions**

#### In this section...

"Component Access On Another Computer" on page 2-2

"Component and Class Naming Conventions" on page 2-3

In "Integrate a .NET Assembly Into a C# Application" on page 2-4, steps are illustrated that cover the basics of customizing your code in preparation for integrating your deployed .NET component into a large-scale enterprise application. These steps include:

- Installing the MATLAB Runtime on end user computers
- Creating a Microsoft Visual Studio project
- Creating references to the component and to the MWArray API
- Specifying component assemblies and namespaces
- · Initializing and instantiating your classes
- Invoking the component using some implicit data conversion techniques
- · Handling errors using a basic try-catch block.

# Component Access On Another Computer

To implement your .NET assembly on a computer other than the one on which it was built:

- 1 If the component is not already installed on the machine where you want to develop your application, run the self-extracting executable that you created in "Create a .NET Assembly".
  - This step is not necessary if you are developing your application on the same machine where you created the .NET assembly.
- 2 Reference the .NET assembly in your Microsoft Visual Studio project or from the command line of a CLS-compliant compiler.

You must also add a reference to the MWArray component in matlabroot\toolbox \dotnetbuilder\bin\architecture\framework\_version. See "Supported Microsoft .NET Framework Versions" on page 1-2 for a list of supported framework versions.

3 Instantiate the generated .NET classes and call the class methods as you would with any .NET class. To marshal data between the native .NET types and the MATLAB array type, you need to use either the MWArray data conversion classes or the MWArray native API.

Note For information about these data conversion classes, see the MATLAB MWArray Class Library Reference, available in the matlabroot help \dotnetbuilder\MWArrayAPI folder, where matlabroot represents your MATLAB installation folder

To avoid using data conversion classes, see "Implement a Type-Safe Interface" on page 7-11.

# **Component and Class Naming Conventions**

Typically you should specify names for assemblies and classes that will be clear to programmers who use the generated code. For example, if you are encapsulating many MATLAB functions, it helps to determine a scheme of function categories and to create a separate class for each category. Also, the name of each class should be descriptive of what the class does.

The .NET naming guidelines recommends the use of Pascal case for capitalizing the names of identifiers of three or more characters. That is, the first letter in the identifier and the first letter of each subsequent concatenated word are capitalized. For example:

MakeSquare

In contrast, MATLAB programmers typically use all lowercase for names of functions. For example:

makesquare

By convention, the MATLAB Compiler SDK .NET examples use Pascal case.

Valid characters are any alpha or numeric characters, as well as the underscore (\_) character.

# Integrate a .NET Assembly Into a C# Application

This example shows how to call a .NET assembly from a C# application. To create the .NET assembly from your MATLAB function, see "Create a .NET Assembly".

1 Install the .NET assembly and the MATLAB Runtime.

The assembly and the MATLAB Runtime are both installed by the Library Compiler app. The installer is located in the for\_redistribution folder of your deployment project. The installer places the .NET assembly on your computer and automatically installs the MATLAB Runtime from the Web, if you do not already have the MATLAB Runtime installed on your system.

You can also download the MATLAB Runtime installer from http:// www.mathworks.com/products/compiler/mcr. The generated shared libraries and support files are located in the MATLAB deployment project's for testing folder.

- 2 Open Microsoft Visual Studio.
- **3** Create a new project.

For this example create a C# Console Application called **MainApp**.

4 Create a reference to your assembly file MagicSquareComp.dll.

The assembly is located in the application folder created where you installed the component.

5 Create a reference to the MWArray API. The location of the API within MATLAB Runtime is:

 $\label{local_continuous} $C:\Pr{\mbox{MATLAB}\mathbb{N}ATLAB}$ Runtime\v\#\#\toolbox\dotnetbuilder $$ \bin\win64\version\MWArray.dll $$$ 

- 6 Go to Build > Configuration Manager... and change the platform from Any CPU to x64.
- **7** Copy the following C# code into the project and save it.

```
// Make .NET Namespaces available to your generated component.
using System;
using MagicSquareComp;
using MathWorks.MATLAB.NET.Arrays;

// Initialize your classes before you use them.
namespace MainApp
```

```
class Program
 static void Main(string[] args)
   MLTestClass obj = null;
   MWNumericArray input = null;
   MWNumericArray output = null;
   MWArray[] result = null;
   // Because class instantiation and method invocation make their exceptions at
    // you should enclose your code in a try-catch block to handle errors.
    try
      // Instantiate your component class.
      obj = new MLTestClass();
      // Invoke your component.
      input = 5;
      result = obj.makesquare(1, input);
      // Extract the Magic Square you created from the first index of result
      output = (MWNumericArray)result[0];
      // print the output.
      Console.WriteLine(output);
    }
    catch
      throw;
```

8 After you finish writing your code, build and run it with Microsoft Visual Studio.

**Note** When calling your component, you can take advantage of implicit conversion from .NET types to MATLAB types, by passing the native C# value directly to makeSqr:

```
input = 5;
obj.makesquare(1, input);
```

You can also use explicit conversion:

```
input = new MWNumericArray(5);
obj.makesquare(1, input);
```

# **Running the Component Installer**

The compiler creates an installer for the generated .NET component. After compilation is complete, you can find this installer in the for\_redistribution folder in your project folder. By default, the compiler names the installer MyAppInstaller\_web.exe or MyAppInstaller\_mcr.exe, depending on which packaging option you chose. Using the Application Information area of the Library Compiler app, you can customize the look of the installer.

For example, when an end-user double-clicks the component installer, the first screen identifies you component by name and version number.

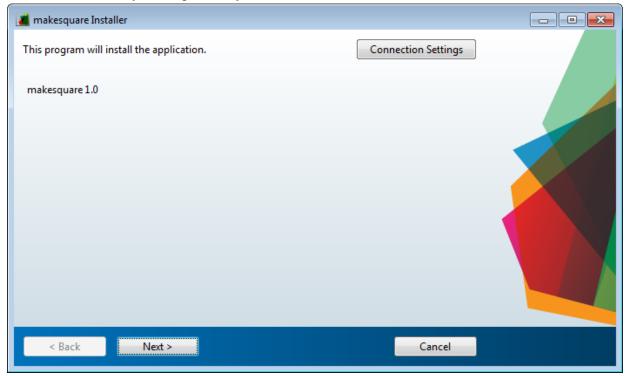

By clicking **Next** on each screen, the installer leads you through the installation process. During installation, you can specify the installation folder. The installer also automatically downloads the MATLAB Runtime, if needed.

# Data Conversion Between .NET and MATLAB

There are many instances when you may need to convert various native data types to types compatible with MATLAB. Use this section as a guideline to performing some of these basic tasks.

See "Rules for Data Conversion Between .NET and MATLAB" on page 12-2 for a complete list of rules to convert between .NET and MATLAB Compiler SDK data types.

# Managing Data Conversion Issues with MATLAB Compiler SDK .NET Data Conversion Classes

To support data conversion between managed types and MATLAB types, MATLAB Compiler SDK provides a set of data conversion classes derived from the abstract class, MWArray.

The MWArray data conversion classes allow you to pass most native .NET value types as parameters directly without using explicit data conversion. There is an implicit cast operator for most native numeric and string types that will convert the native type to the appropriate MATLAB array.

When you invoke a method on a component, the input and output parameters are a derived type of MWArray. To pass parameters, you can either instantiate one of the MWArray subclasses explicitly, or, in many cases, pass the parameters as a managed data type and rely on the implicit data conversion feature of MATLAB Compiler SDK.

#### Overview of Classes and Methods in the Data Conversion Class Hierarchy

To support MATLAB data types, the MATLAB Compiler SDK product provides the MWArray data conversion classes in the MWArray assembly. You reference this assembly in your managed application to convert native arrays to MATLAB arrays and vice versa.

See the MWArray API documentation for full details on the classes and methods provided.

The data conversion classes are built as a class hierarchy that represents the major MATLAB array types.

Note For information about these data conversion classes, see the MATLAB MWArray Class Library Reference, available in the matlabroot\help\dotnetbuilder \MWArrayAPI folder, where matlabroot represents your MATLAB installation folder

The root of the hierarchy is the MWArray abstract class. The MWArray class has the following subclasses representing the major MATLAB types: MWNumericArray, MWLogicalArray, MWCharArray, MWCellArray, and MWStructArray.

MWArray and its derived classes provide the following functionality:

- Constructors and destructors to instantiate and dispose of MATLAB arrays
- Properties to get and set the array data
- Indexers to support a subset of MATLAB array indexing
- Implicit and explicit data conversion operators
- · General methods

# **Automatic Casting to MATLAB Types**

**Note** Because the conversion process is typically automatic, you do not need to understand the conversion process to pass and return arguments with MATLAB Compiler SDK .NET assemblies.

In most instances, if a native .NET primitive or array is used as an input parameter in a C# program, the MATLAB Compiler SDK product transparently converts it to an instance of the appropriate MWArray class before it is passed on to the generated method. The MATLAB Compiler SDK product can convert most CLS-compliant string, numeric type, or multidimensional array of these types to an appropriate MWArray type.

**Note** This conversion is transparent in C# applications, but might require an explicit casting operator in other languages, for example, op implicit in Visual Basic®.

Here is an example. Consider the .NET statement:

```
result = theFourier.plotfft(3, data, interval);
```

In this statement the third argument, namely interval, is of the .NET native type System. Double. The MATLAB Compiler SDK product casts this argument to a MATLAB 1-by-1 double MWNumericArray type (which is a wrapper class containing a MATLAB double array).

See "Rules for Data Conversion Between .NET and MATLAB" on page 12-2 for a list of all the data types that are supported along with their equivalent types in the MATLAB product.

**Note** There are some data types commonly used in the MATLAB product that are not available as native .NET types. Examples are cell arrays, structure arrays, and arrays of complex numbers. Represent these array types as instances of MWCellArray, MWStructArray, and MWNumericArray, respectively.

#### Multidimensional Array Processing in MATLAB and .NET

MATLAB and .NET implement different indexing strategies for multidimensional arrays. When you create a variable of type MWNumericArray, MATLAB automatically creates an equivalent array, using its own internal indexing. For example, MATLAB indexes using this schema:

```
(row column page1 page2 ...)
while .NET indexes as follows:
(... page2 page1 row column)
```

Given the multi-dimensional MATLAB myarr:

```
>> myarr(:,:,1) = [1, 2, 3; 4, 5, 6];
>> myarr(:,:,2) = [7, 8, 9; 10, 11, 12];
>> myarr

myarr(:,:,1) =

    1     2     3
    4     5     6

myarr(:,:,2) =
```

```
7 8 9
10 11 12
```

You would code this equivalent in .NET:

```
double[,,] myarr = {{{1.000000, 2.000000, 3.000000},
{4.000000, 5.000000, 6.000000}}, {{7.000000, 8.000000,
9.000000}, {10.000000, 11.000000, 12.000000}}};
```

# Manual Data Conversion from Native Types to MATLAB Types

- "Native Data Conversion" on page 2-11
- "Type Specification" on page 2-12
- "Optional Argument Specification" on page 2-12
- "Pass a Variable Number of Outputs" on page 2-14

#### **Native Data Conversion**

The MATLAB Compiler SDK product provides MATLAB array classes in order to facilitate data conversion between native data and compiled MATLAB functions.

This example explicitly creates a numeric constant using the constructor for the MWNumericArray class with a System. Int32 argument. This variable can then be passed to one of the generated .NET methods.

```
int data = 24;
MWNumericArray array = new MWNumericArray(data);
Console.WriteLine("Array is of type " + array.NumericType);
```

When you run this example, the results are:

```
Array is of type double
```

In this example, the native integer (int data) is converted to an MWNumericArray containing a 1-by-1 MATLAB double array, which is the default MATLAB type.

**Tip** To preserve the integer type, use the MWNumericArray constructor that provides the ability to control the automatic conversion.

```
MWNumericArray array = new MWNumericArray(data, false);
```

The MATLAB Compiler SDK product does not support some MATLAB array types because they are not CLS-compliant. See "Unsupported MATLAB Array Types" on page 12-10 for a list of the unsupported types.

For more information about the concepts involved in data conversion, see "Managing Data Conversion Issues with MATLAB Compiler SDK .NET Data Conversion Classes" on page 2-8.

#### Type Specification

If you want to create a MATLAB numeric array of a specific type, set the optional makeDouble argument to False. The native type then determines the type of the MATLAB array that is created.

Here, the code specifies that the array should be constructed as a MATLAB 1-by-1 16-bit integer array:

```
short data = 24;
MWNumericArray array = new MWNumericArray(data, false);
Console.WriteLine("Array is of type " + array.NumericType);
```

Running this example produces the following results:

```
Array is of type int16
```

### **Optional Argument Specification**

In the MATLAB product, varargin and varargout are used to specify arguments that are not required. Consider the following MATLAB function:

```
function y = mysum(varargin)
y = sum([varargin{:}]);
```

This function returns the sum of the inputs. The inputs are provided as a varargin, which means that the caller can specify any number of inputs to the function. The result is returned as a scalar double array.

For the mysum function, the MATLAB Compiler SDK product generates the following interfaces:

```
// Single output interfaces
public MWArray mysum()
public MWArray mysum(params MWArray[] varargin)
```

The varargin arguments can be passed as either an MWArray[], or as a list of explicit input arguments. (In C#, the params modifier for a method argument specifies that a method accepts any number of parameters of the specific type.) Using params allows your code to add any number of optional inputs to the encapsulated MATLAB function.

Here is an example of how you might use the single output interface of the mysum method in a .NET application:

```
static void Main(string[] args]
{
MWArray sum= null;
MySumClass mySumClass = null;
try
    {
    mySumClass= new MySumClass();
    sum= mySumClass.mysum((double)2, 4);
    Console.WriteLine("Sum= {0}", sum);
    sum= mySumClass.mysum((double)2, 4, 6, 8);
    Console.WriteLine("Sum= {0}", sum);
}
```

The number of input arguments can vary.

**Note** For this particular signature, you must explicitly cast the first argument to MWArray or a type other than integer. Doing this distinguishes the signature from the method signature, which takes an integer as the first argument. If the first argument is not explicitly cast to MWArray or as a type other than integer, the argument can be mistaken as representing the number of output arguments.

#### **Pass Input Arguments**

The following examples show generated code for the myprimes MATLAB function, which has the following definition:

```
function p = myprimes(n)
p = primes(n);
```

#### Construct a Single Input Argument

The following sample code constructs data as a MWNumericArray, to be passed as input argument:

```
MWNumericArray data = 5;
MyPrimesClass myClass = new MyPrimesClass();
MWArray primes = myClass.myprimes(data);
```

#### Pass a Native .NET Type

This example passes a native double type to the function.

```
MyPrimesClass myClass = new MyPrimesClass();
MWArray primes = myClass.myprimes((double)13);
```

The input argument is converted to a MATLAB 1-by-1 double array, as required by the MATLAB function. This is the default conversion rule for a native double type (see "Rules for Data Conversion Between .NET and MATLAB" on page 12-2 for a discussion of the default data conversion for all supported .NET types).

#### Use the feval Interface

The feval interface passes both input and output arguments on the right-hand side of the function call. The output argument primes must be preceded by a ref attribute.

```
MyPrimesClassmyClass = new MyPrimesClass();
MWArray[] maxPrimes = new MWArray[1];
maxPrimes[0] = new MWNumericArray(13);
MWArray[] primes = new MWArray[1];
myClass.myprimes(1, ref primes, maxPrimes);
```

### Pass a Variable Number of Outputs

When present, varargout arguments are handled in the same way that varargin arguments are handled. Consider the following MATLAB function:

```
function varargout = randvectors()
for i=1:nargout
   varargout{i} = rand(1, i);
end
```

This function returns a list of random double vectors such that the length of the ith vector is equal to i. The MATLAB Compiler SDK product generates a .NET interface to this function as follows:

```
public void randvectors()
public MWArray[] randvectors(int numArgsOut)
public void randvectors(int numArgsOut, ref MWArray[] varargout)
```

#### **Usage Example**

Here, the standard interface is used and two output arguments are requested:

```
MyVarargOutClass myClass = new MyVarargOutClass();
MWArray[] results = myClass.randvectors(2);
Console.WriteLine("First output= {0}", results[0]);
Console.WriteLine("Second output= {0}", results[1]);
```

# Return Value Handling

The previous examples show guidelines to use if you know the type and dimensionality of the output argument. Sometimes, in MATLAB programming, this information is unknown, or can vary. In this case, the code that calls the method might need to query the type and dimensionality of the output arguments.

There are two ways to make the query:

- Use .NET reflection to query any object for its type.
- Use any of several methods provided by the MWArray class to query information about the underlying MATLAB array.

#### .NET Reflection

You can use reflection to dynamically create an instance of a type, bind the type to an existing object, or get the type from an existing object. You can then invoke the type's methods or access its fields and properties. See the MSDN Library for more information about reflection.

The following code sample calls the myprimes method, and then determines the type using reflection. The example assumes that the output is returned as a numeric vector array but the exact numeric type is unknown.

```
public void GetPrimes(int n)
{
```

```
MWArray primes= null;
MyPrimesClass myPrimesClass= null;
try
    myPrimesClass= new MyPrimesClass();
    primes= myPrimesClass.myprimes((double)n);
    Array primesArray= ((MWNumericArray)primes).
        ToVector (MWArrayComponent.Real);
    if (primesArray is double[])
        double[] doubleArray= (double[])primesArray;
        /* Do something with doubleArray . . . */
    else if (primesArray is float[])
        float[] floatArray= (float[])primesArray;
        /* Do something with floatArray . . . */
    else if (primesArray is int[])
        int[] intArray= (int[])primesArray;
        /*Do something with intArray . . . */
    else if (primesArray is long[])
        long[] longArray= (long[])primesArray;
        /*Do something with longArray . . . */
    else if (primesArray is short[])
        short[] shortArray= (short[])primesArray;
        /*Do something with shortArray . . . */
    else if (primesArray is byte[])
        byte[] byteArray= (byte[])primesArray;
        /*Do something with byteArray . . . */
     }
    else
        throw new ApplicationException("
            Bad type returned from myprimes");
     }
```

```
}
```

The example uses the toVector method to return a .NET primitive array (primesArray), which represents the underlying MATLAB array. See the following code fragment from the example:

```
primes= myPrimesClass.myprimes((double)n);
    Array primesArray= ((MWNumericArray)primes).
    ToVector(MWArrayComponent.Real);
```

**Note** The toVector is a method of the MWNumericArray class. It returns a copy of the array component in column major order. The type of the array elements is determined by the data type of the numeric array.

#### **MWArray Query**

The next example uses the MWNumericArray NumericType method, along with MWNumericType enumeration to determine the type of the underlying MATLAB array. See the switch (numericType) statement.

```
public void GetPrimes(int n)
   MWArray primes= null;
   MyPrimesClass myPrimesClass= null;
    try
        myPrimesClass= new MyPrimesClass();
        primes= myPrimesClass.myprimes((double)n);
        if ((!primes.IsNumericArray) || (2 !=
            primes.NumberofDimensions))
            throw new ApplicationException("Bad type returned
                by mwprimes");
        MWNumericArray _primes= (MWNumericArray)primes;
        MWNumericType numericType= primes.NumericType;
        Array primesArray= primes.ToVector(
            MWArrayComponent.Real);
        switch (numericType)
            case MWNumericType.Double:
```

```
double[] doubleArray= (double[])primesArray;
                /* (Do something with doubleArray . . .) */
                break;
            case MWNumericType.Single:
                float[] floatArray= (float[])primesArray;
                /* (Do something with floatArray . . .) */
                break;
             }
            case MWNumericType.Int32:
                int[] intArray= (int[])primesArray;
                /* (Do something with intArray . . .) */
                break;
             }
            case MWNumericType.Int64:
                long[] longArray= (long[])primesArray;
                /* (Do something with longArray . . .) */
                break;
             }
            case MWNumericType.Int16:
                short[] shortArray= (short[])primesArray;
                /* (Do something with shortArray . . .) */
                break;
            case MWNumericType.UInt8:
                byte[] byteArray= (byte[])primesArray;
                /* (Do something with byteArray . . .) */
                break;
             }
            default:
                throw new ApplicationException("Bad type returned
                    by myprimes");
         }
     }
}
```

The code in the example also checks the dimensionality by calling NumberOfDimensions; see the following code fragment:

This call throws an exception if the array is not numeric and of the proper dimension.

# Real or Imaginary Components Within Complex Arrays

#### In this section...

"Component Extraction" on page 2-20

"Returning Values Using Component Indexing" on page 2-20

"Assigning Values with Component Indexing" on page 2-21

"Converting MATLAB Arrays to .NET Arrays Using Component Indexing" on page 2-21  $\,$ 

# **Component Extraction**

When you access a complex array (an array made up of both real and imaginary data), you extract both real and imaginary parts (called components) by default. This method call, for example, extracts both real and imaginary components:

```
MWNumericArray complexResult= complexDouble[1, 2];
```

It is also possible, when calling a method to return or assign a value, to extract only the real or imaginary component of a complex matrix. To do this, call the appropriate component indexing method.

This section describes how to use component indexing when returning or assigning a value, and also describes how to use component indexing to convert MATLAB arrays to .NET arrays using the ToArray or ToVector methods.

# **Returning Values Using Component Indexing**

The following section illustrates how to return values from full and sparse arrays using component indexing.

#### Implementing Component Indexing on Full Complex Numeric Arrays

To return the real or imaginary component from a full complex numeric array, call the .real or .imaginary method on MWArrayComponent as follows:

```
complexResult= complexDouble[MWArrayComponent.Real, 1, 2];
complexResult= complexDouble[MWArrayComponent.Imaginary, 1, 2];
```

# Implementing Component Indexing on Sparse Complex Numeric Arrays (Microsoft Visual Studio 8 and Later)

To return the real or imaginary component of a sparse complex numeric array, call the .real or .imaginary method MWArrayComponent as follows:

```
complexResult= sparseComplexDouble[MWArrayComponent.Real, 4, 3];
complexResult = sparseComplexDouble[MWArrayComponent.Imaginary, 4, 3];
```

# **Assigning Values with Component Indexing**

The following section illustrates how to assign values to full and sparse arrays using component indexing.

### Implementing Component Indexing on Full Complex Numeric Arrays

To assign the real or imaginary component to a full complex numeric array, call the .real or .imaginary method MWArrayComponent as follows:

```
matrix[MWArrayComponent.Real, 2, 2] = 5;
matrix[MWArrayComponent.Imaginary, 2, 2] = 7:
```

# Converting MATLAB Arrays to .NET Arrays Using Component Indexing

The following section illustrates how to use the ToArray and ToVector methods to convert full and sparse MATLAB arrays and vectors to .NET arrays and vectors respectively.

# Converting MATLAB Arrays to .NET Arrays

To convert MATLAB arrays to .NET arrays call the toArray method with either the .real or .imaginary method, as needed, on MWArrayComponent as follows:

```
Array nativeArray_real= matrix.ToArray(MWArrayComponent.Real);
Array nativeArray_imag= matrix.ToArray(MWArrayComponent.Imaginary);
```

## Converting MATLAB Arrays to .NET Vectors

To convert MATLAB vectors to .NET vectors (single dimension arrays) call the .real or .imaginary method, as needed, on MWArrayComponent as follows:

```
Array nativeArray= sparseMatrix.ToVector(MWArrayComponent.Real);
Array nativeArray= sparseMatrix.ToVector(MWArrayComponent.Imaginary);
```

# **Jagged Array Processing**

A jagged array is an array whose elements are arrays. The elements of a jagged array can be of different dimensions and sizes, as opposed to the elements of a non–jagged array whose elements are of the same dimensions and size.

Web services, in particular, process data almost exclusively in jagged arrays.

MWNumericArrays can only process jagged arrays with a rectangular shape.

In the following code snippet, a rectangular jagged array of type int is initialized and populated.

### Initializing and Populating a Jagged Array

```
int[][] jagged = new int[5][];
for (int i = 0; i < 5; i++)
    jagged[i] = new int[10];
MWNumericArray jaggedMWArray = new MWNumericArray(jagged);
Console.WriteLine(jaggedMWArray);</pre>
```

# **Block Console Display When Creating Figures**

### In this section...

"WaitForFiguresToDie Method" on page 2-23

"Using WaitForFiguresToDie to Block Execution" on page 2-23

# WaitForFiguresToDie Method

The MATLAB Compiler SDK product adds a WaitForFiguresToDie method to each .NET class that it creates. WaitForFiguresToDie takes no arguments. Your application can call WaitForFiguresToDie any time during execution.

The purpose of WaitForFiguresToDie is to block execution of a calling program as long as figures created in encapsulated MATLAB code are displayed. Typically you use WaitForFiguresToDie when:

- There are one or more figures open that were created by a .NET assembly created by the MATLAB Compiler SDK product.
- · The method that displays the graphics requires user input before continuing.
- The method that calls the figures was called from  ${\tt main}\, ()\,$  in a console program.

When WaitForFiguresToDie is called, execution of the calling program is blocked if any figures created by the calling object remain open.

**Tip** Consider using the console.readline method when possible as it accomplishes much of this functionality in a standardized manner.

**Caution** Use caution when calling the WaitForFiguresToDie method. Calling this method from an interactive program can make the application stop responding. This method should be called *only* from console-based programs.

# Using WaitForFiguresToDie to Block Execution

The following example illustrates using WaitForFiguresToDie from a .NET application. The example uses a .NET assembly created by the MATLAB Compiler SDK product; the object encapsulates MATLAB code that draws a simple plot.

- 1 Create a work folder for your source code. In this example, the folder is D:\work \plotdemo.
- **2** In this folder, create the following MATLAB file:

```
drawplot.m
function drawplot()
    plot(1:10);
```

**3** Use MATLAB Compiler SDK to create a .NET assembly with the following properties:

| Assembly name | Figure  |
|---------------|---------|
| Class name    | Plotter |

**4** Create a .NET program in a file named runplot with the following code:

```
using Figure.Plotter;

public class Main
{
   public static void main(String[] args)
   {
      try
      {
        plotter p = new Plotter();
        try
      {
            p.drawplot();
            p.WaitForFiguresToDie();
      }
      catch (Exception e)
      {
            console.writeline(e);
      }
    }
}
```

5 Compile the application.

When you run the application, the program displays a plot from 1 to 10 in a MATLAB figure window. The application ends when you close the figure.

**Note** To see what happens without the call to WaitForFiguresToDie, comment out the call, rebuild the application, and run it. In this case, the figure is drawn and is immediately destroyed as the application exits.

# **Error Handling and Resources Management**

When creating the .NET application it is a good practice to properly handle run-time errors and manage resources.

# **Error Handling**

As with managed code, any errors that occur during execution of a MATLAB function or during data conversion are signaled by a standard .NET exception.

Like any other .NET application, an application that calls a method generated by the MATLAB Compiler SDK product can handle errors by either:

- Catching and handling the exception locally
- Allowing the calling method to catch it

Here are examples for each way of handling errors.

In the GetPrimes example the method itself handles the exception.

In the next example, the method that calls myprimes does not catch the exception. Instead, its calling method (that is, the method that calls the method that calls myprimes) handles the exception.

```
public double[] GetPrimes(int n)
{
    MWArray primes= null;
    MyPrimesClass myPrimesClass= null;
    try
        {
        myPrimesClass= new MyPrimesClass();
        primes= myPrimesClass.myprimes((double)n);
        return (double[]) (MWNumericArray)primes).
        ToVector(MWArrayComponent.Real);
    }
    catch (Exception e)
    {
        throw;
    }
}
```

# Freeing Resources Explicitly

Usually the Dispose method is called from a finally section in a try-finally block as you can see in the following example:

The statement array. Dispose () frees the memory allocated by both the managed wrapper and the native MATLAB array.

The MWArray class provides two disposal methods: Dispose and the static method DisposeArray. The DisposeArray method is more general in that it disposes of either a single MWArray or an array of arrays of type MWArray.

# Object Passing by Reference

### In this section...

"MATLAB Array" on page 2-29

"Wrapping and Passing .NET Objects with MWObjectArray" on page 2-29

# **MATLAB Array**

MWObjectArray, a special subclass of MWArray, lets you create a MATLAB array that references .NET objects.

**Note** For information about these data conversion classes, see the *MATLAB MWArray Class Library Reference*, available in the *matlabroot*\help\dotnetbuilder \MWArrayAPI folder, where *matlabroot* represents your MATLAB installation folder

# Wrapping and Passing .NET Objects with MWObjectArray

You can create a MATLAB code wrapper around .NET objects using MWObjectArray. Use this technique to pass objects by reference to MATLAB functions and return .NET objects. The examples in this section present some common use cases.

## Passing a .NET Object into a MATLAB Compiler SDK .NET Assembly

To pass an object into a MATLAB Compiler SDK assembly:

1 Write the MATLAB function that references a .NET type:

**2** Create a .NET object to pass to the MATLAB function:

```
Dictionary char2Ascii= new Dictionary();
char2Ascii.Add("A", 65);
char2Ascii.Add("B", 66);
```

**3** Create an instance of MWObjectArray to wrap the .NET object:

**4** Pass the wrapped object to the MATLAB function:

```
myComp.addItem(MWchar2Ascii,'C', 67);
```

# Returning a Custom .NET Object in a MATLAB Function Using a Deployed MATLAB Compiler SDK .NET Assembly

You can also use MWObjectArray to clone an object inside a MATLAB Compiler SDK .NET Assembly. Continuing with the example in "Passing a .NET Object into a MATLAB Compiler SDK .NET Assembly" on page 2-29, perform the following steps:

1 Write the MATLAB function that references a .NET type:

```
function result= add(hMyDouble, value)

if ~isa(hMyDouble,'MyDoubleComp.MyDouble')
        error('foo:IncorrectType', 'expecting a MyDoubleComp.MyDouble');
   end
   hMyDoubleClone= hMyDouble.Clone();
   result= hMyDoubleClone.Add(value);

end
```

**2** Create the object:

```
MyDouble myDouble= new MyDouble (75);
```

**3** Create an instance of MWObjectArray to wrap the .NET object:

**4** Pass the wrapped object to the MATLAB function and retrieve the returned cloned object:

**5** Unwrap the .NET object and print the result:

```
MyDouble doubleClone= (MyDouble) result.Object;
```

```
Console.WriteLine(myDouble.ToDouble());
Console.WriteLine(doubleClone.ToDouble());
```

### Cloning an MWObjectArray

When calling the Clone method on MWObjectArray, the following rules apply for the wrapped object.

- If the wrapped object is a ValueType, it is deep-copied.
- If an object is not a ValueType and implements ICloneable, the Clone method for the object is called.
- The MemberwiseClone method is called on the wrapped object.

### Calling Clone on MWObjectArray

### Optimization Example Using MWObjectArray

For a full example of how to use MWObjectArray to create a reference to a .NET object and pass it to a component, see "Integrating MATLAB Optimization Routines with Objective Functions in .NET" on page 3-27 and "Integrating MATLAB Optimization Routines with Objective Functions in Visual Basic" on page 4-23.

## MWObjectArray and Application Domains

Every ASP .NET web application deployed to IIS is started in a separate AppDomain.

The MATLAB .NET interface must support the .NET type wrapped by MWObjectArray. If the MWObjectArray is created in the default AppDomain, the wrapped type has no other restrictions.

If the MWObjectArray is not created in the default AppDomain, the wrapped .NET type must be serializable. This limitation is imposed by the fact that the object needs to be marshaled from the non-default AppDomain to the default AppDomain in order for MATLAB to access it.

### **MWObjectArray Limitation**

If you have any global objects in your C# code then you will get a Windows exception on exiting the application. To overcome this limitation, use one of these solutions:

• Explicitly clear global objects before exiting the application.

```
globalObj.Destroy();
```

• Call TerminateApplicationEx method before exiting the application.

```
MWMCR.TerminateApplicationEx();
```

For more information on TerminateApplicationEx, see MWArray API Documentation.

# Use Multiple Assemblies in Single Application

```
In this section...

"Work with MATLAB Function Handles" on page 2-33

"Work with Objects" on page 2-35
```

When developing applications that use multiple MATLAB .NET assemblies, consider that the following cannot be shared between assemblies:

- MATLAB function handles
- · MATLAB figure handles
- MATLAB objects
- · C, Java®, and .NET objects
- · Executable data stored in cell arrays and structures

# Work with MATLAB Function Handles

MATLAB function handles can be passed between an application and the MATLAB Runtime instance from which it originated. However, a MATLAB function handle cannot be passed into a MATLAB Runtime instance other than the one in which it originated. For example, suppose you had two MATLAB functions, get\_plot\_handle and plot xy, and plot xy used the function handle created by get plot handle.

If you compiled them into two shared libraries, the call to plot\_xy would throw an exception.

```
using System;
using MathWorks.MATLAB.NET.Utility;
using MathWorks.MATLAB.NET.Arrays;
using get_plot_handle;
using plot xy;
namespace MathWorks. Examples. PlotApp
  class PlotCSApp
      static void Main(string[] args)
        {
          try
              // Create objects for the generated functions
              get plot handle.Class1 plotter=
                new get_plot_handle.Class1();
              plot xy.Class1 plot = new plot xy.Class1();
              MWArray h = plotter.get plot handle('--rs', (double)2,
                'k','g', (double)10);
              double[] x data = \{1,2,3,4,5,6,7,8,9\};
              double[] y_data = \{2, 6, 12, 20, 30, 42, 56, 72, 90\};
              MWArray x = new MWArray(x data);
              MWArray y = new MWArray(y data);
              plot.plot xy(x, y, h);
            }
          catch (Exception exception)
              Console.WriteLine("Error: {0}", exception);
        }
    }
```

The correct way to handle the situation is to compile both functions into a single assembly.

```
using System;
using MathWorks.MATLAB.NET.Utility;
using MathWorks.MATLAB.NET.Arrays;
using plot functions;
namespace MathWorks.Examples.PlotApp
  class PlotCSApp
      static void Main(string[] args)
          try
              // Create object for the generated functions
              Class1 plot= new Class1();
              MWArray h = plot.get plot handle('--rs', (double)2,
                'k', 'g', (double) 10);
              double[] x data = \{1, 2, 3, 4, 5, 6, 7, 8, 9\};
              double[] y data = {2,6,12,20,30,42,56,72,90};
              MWArray x = new MWArray(x data);
              MWArray y = new MWArray(y data);
              plot.plot xy(x, y, h);
            }
          catch (Exception exception)
              Console.WriteLine("Error: {0}", exception);
        }
    }
```

# Work with Objects

MATLAB Compiler SDK enables you to return the following types of objects from the MATLAB Runtime to your application code:

MATLAB

- C++
- .NET
- Java

However, you cannot pass an object created in one MATLAB Runtime instance into a different MATLAB Runtime instance. This conflict can happen when a function that returns an object and a function that manipulates that object are compiled into different assemblies.

For example, you develop two functions. The first creates a bank account for a customer based on some set of conditions. The second transfers funds between two accounts.

```
% Saved as account.m
classdef account < handle</pre>
    properties
        name
    end
    properties (SetAccess = protected)
        balance = 0
        number
    end
    methods
        function obj = account(name)
            obj.name = name;
            obj.number = round(rand * 1000);
        end
        function deposit(obj, deposit)
            new bal = obj.balance + deposit;
            obj.balance = new bal;
        end
        function withdraw(obj, withdrawl)
            new bal = obj.balance - withdrawl;
            obj.balance = new bal;
        end
    end
end
```

```
% Saved as open_acct .m
function acct = open_acct(name, open_bal )
    acct = account(name);
    if open_bal > 0
        acct.deposit(open_bal);
    end
end
% Saved as transfer.m
function transfer(source, dest, amount)
    if (source.balance > amount)
        dest.deposit(amount);
        source.withdraw(amount);
    end
end
```

If you compiled <code>open\_acct.m</code> and <code>transfer.m</code> into separate assemblies, you could not transfer funds using accounts created with <code>open\_acct</code>. The call to <code>transfer</code> throws an exception. One way of resolving this is to compile both functions into a single assembly. You could also refactor the application such that you are not passing MATLAB objects to the functions.

# C# Integration Examples

- "Integrating a Simple MATLAB Function" on page 3-2
- "Variable Number of Arguments" on page 3-11
- "Multiple Classes in a .NET Component" on page 3-15
- "Multiple MATLAB Functions in a Component Class" on page 3-21
- "Integrating MATLAB Optimization Routines with Objective Functions in .NET" on page 3-27

# Integrating a Simple MATLAB Function

### In this section...

"Simple Plot" on page 3-2

"Phone Book" on page 3-5

The purpose of these examples is to highlight main steps required for integrating a MATLAB function.

# Simple Plot

### **Purpose**

The drawgraph function displays a plot of input parameters x and y. The purpose of the example is to show you how to:

- Use the MATLAB Compiler SDK product to convert a MATLAB function (drawgraph) to a method of a .NET class (Plotter) and wrap the class in a .NET assembly (PlotComp).
- Access the component in a C# application (PlotApp.cs) by instantiating the Plotter class and using the MWArray class library to handle data conversion.

Note For information about these data conversion classes, see the MATLAB MWArray Class Library Reference, available in the matlabroot\help \dotnetbuilder\MWArrayAPI folder, where matlabroot represents your MATLAB installation folder

 Build and run the PlotCSApp application, using the Visual Studio .NET development environment.

### **Procedure**

- 1 If you have not already done so, copy the files for this example as follows:
  - **a** Copy the following folder that ships with the MATLAB product to your work folder:

matlabroot\toolbox\dotnetbuilder\Examples\VSVersion\NET\PlotExample

**b** At the MATLAB command prompt, change folder to the new PlotExample \PlotComp subfolder in your work folder.

**2** Write the drawgraph function as you would any MATLAB function.

This code is already in your work folder in PlotExample\PlotComp\drawgraph.m.

- **3** From the MATLAB apps gallery, open the **Library Compiler** app.
- **4** Build the .NET component. See the instructions in "Create a .NET Assembly" for more details. Use the following information:

Project Name PlotComp
Class Name Plotter
File to compile drawgraph.m

**5** Write source code for a C# application that accesses the component.

The sample application for this example is in matlabroot\toolbox \dotnetbuilder\Examples\VSVersion\PlotExample \PlotCSApp\PlotApp.cs.

The program listing is shown here.

### PlotApp.cs

```
using System;
using MathWorks.MATLAB.NET.Utility;
using MathWorks.MATLAB.NET.Arrays;
using PlotComp;
namespace MathWorks.Examples.PlotApp
 /// <summary>
 /// This application demonstrates plotting x-y data by graphing a simple
 /// parabola into a MATLAB figure window.
 /// </summarv>
 class PlotCSApp
     #region MAIN
     /// <summary>
     /// The main entry point for the application.
     /// </summarv>
      [STAThread]
     static void Main(string[] args)
          try
              const int numPoints= 10; // Number of points to plot
              // Allocate native array for plot values
              double [,] plotValues= new double[2, numPoints];
              // Plot 5x vs x^2
              for (int x=1; x \le numPoints; x++)
```

The program does the following:

- Creates two arrays of double values
- · Creates a Plotter object.
- Calls the drawgraph method to plot the equation using the MATLAB plot function.
- Uses MWNumericArray to represent the data needed by the drawgraph method to plot the equation.
- Uses a try-catch block to catch and handle any exceptions.

### The statement

```
Plotter plotter= new Plotter();
creates an instance of the Plotter class, and the statement
plotter.drawgraph((MWNumericArray)plotValues);
```

explicitly casts the native plotValues to MWNumericArray and then calls the method drawgraph.

6 Build the PlotCSApp application using Visual Studio .NET.

- a The PlotCSApp folder contains a Visual Studio .NET project file for this example. Open the project in Visual Studio .NET by double-clicking PlotCSApp.csproj in Windows Explorer. You can also open it from the desktop by right-clicking PlotCSApp.csproj > Open Outside MATLAB.
- **b** Add a reference to the MWArray component, which is matlabroot\toolbox \dotnetbuilder\bin\architecture\framework version\mwarray.dll.
- Add or, if necessary, fix the location of a reference to the PlotComp component which you built in a previous step. (The component, PlotComp.dll, is in the \PlotExample\PlotComp\x86\V2.0\Debug\distrib subfolder of your work area.)
- **7** Build and run the application in Visual Studio .NET.

### **Phone Book**

### **Purpose**

### Purpose

The makephone function takes a structure array as an input, modifies it, and supplies the modified array as an output.

**Note** For information about these data conversion classes, see the *MATLAB MWArray Class Library Reference*, available in the *matlabroot*\help\dotnetbuilder \MWArrayAPI folder, where *matlabroot* represents your MATLAB installation folder

#### **Procedure**

- 1 If you have not already done so, copy the files for this example as follows:
  - **a** Copy the following folder that ships with MATLAB to your work folder:
    - matlabroot\toolbox\dotnetbuilder\Examples\VSVersion\NET\PhoneBookExample
  - **b** At the MATLAB command prompt, cd to the new PhoneBookExample subfolder in your work folder.
- 2 Write the makephone function as you would any MATLAB function.

The following code defines the makephone function:

```
function book = makephone(friends)
%MAKEPHONE Add a structure to a phonebook structure
```

```
% BOOK = MAKEPHONE(FRIENDS) adds a field to its input structure.
% The new field EXTERNAL is based on the PHONE field of the original.
% Copyright 2006-2012 The MathWorks, Inc.

book = friends;
for i = 1:numel(friends)
    numberStr = num2str(book(i).phone);
    book(i).external = ['(508) 555-' numberStr];
end
```

This code is already in your work folder in PhoneBookExample\PhoneBookComp\makephone.m.

- **3** From the MATLAB apps gallery, open the **Library Compiler** app.
- **4** Build the .NET component. See the instructions in "Create a .NET Assembly" for more details. Use the following information:

Project Name PhoneBookComp
Class Name PhoneBook
File to compile makephone

**5** Write source code for an application that accesses the component.

The sample application for this example is in matlabroot\toolbox \dotnetbuilder\Examples\VSVersion\NET\
PhoneBookExample\PhoneBookCSApp\PhoneBookApp.cs.

The program defines a structure array containing names and phone numbers, modifies it using a MATLAB function, and displays the resulting structure array.

The program listing is shown here.

## PhoneBookApp.cs

```
/* Necessary package imports */
using System;
using System.Collections.Generic;
using System. Text;
using MathWorks.MATLAB.NET.Arrays;
using PhoneBookComp;
namespace MathWorks. Examples. PhoneBookApp
{
 11
 \ensuremath{//} This class demonstrates the use of the MWStructArray class
 11
 class PhoneBookApp
      static void Main(string[] args)
         PhoneBook thePhonebook = null; /* Stores deployment class instance */
         MWStructArray friends= null; /* Sample input data */
         MWArray[] result= null; /* Stores the result */
         MWStructArray book= null; /* Output data extracted from result */
```

```
/* Create the new deployment object */
    thePhonebook= new PhoneBook();
    /* Create an MWStructArray with two fields */
    String[] myFieldNames= { "name", "phone" };
    friends= new MWStructArray(2, 2, myFieldNames);
    /* Populate struct with some sample data --- friends and phone */
    /* number extensions */
    friends["name", 1] = new MWCharArray("Jordan Robert");
    friends["phone", 1]= 3386;
    friends["name", 2] = new MWCharArray("Mary Smith");
    friends["phone", 2]= 3912;
    friends["name", 3] = new MWCharArray("Stacy Flora");
    friends["phone", 3]= 3238;
    friends["name", 4] = new MWCharArray("Harry Alpert");
    friends["phone", 4] = 3077;
    /* Show some of the sample data */
    Console.WriteLine("Friends: ");
    Console.WriteLine(friends.ToString());
    ^{\prime\star} Pass it to a MATLAB function that determines external phone number ^{\star\prime}
    result= thePhonebook.makephone(1, friends);
    book= (MWStructArray) result[0];
    Console.WriteLine("Result: ");
    Console.WriteLine(book.ToString());
    /* Extract some data from the returned structure */
    Console.WriteLine("Result record 2:");
    Console.WriteLine(book["name", 2]);
    Console.WriteLine(book["phone", 2]);
    Console.WriteLine(book["external", 2]);
    /* Print the entire result structure using the helper function below */
    Console.WriteLine("");
    Console.WriteLine("Entire structure:");
    DispStruct(book);
    Console.ReadLine();
public static void DispStruct(MWStructArray arr)
    Console.WriteLine("Number of Elements: " + arr.NumberOfElements);
    int[] dims= arr.Dimensions;
    Console.Write("Dimensions: " + dims[0]);
    for (int idx= 1; idx < dims.Length; idx++)
        Console.WriteLine("-by-" + dims[idx]);
    Console.WriteLine("\nNumber of Fields: " + arr.NumberOfFields);
    Console.WriteLine("Standard MATLAB view:");
    Console.WriteLine(arr.ToString());
```

```
Console.WriteLine("Walking structure:");
  string[] fieldNames= arr.FieldNames;
  for (int element= 1; element <= arr.NumberOfElements; element++)
      Console.WriteLine("Element " + element);
      for (int field= 0; field < arr.NumberOfFields; field++)
          MWArray fieldVal= arr[arr.FieldNames[field], element];
          /* Recursively print substructures, */
          /* give string display of other classes */
          if (fieldVal.GetType() == typeof(MWStructArray))
              Console.WriteLine(" " + fieldNames[field] + ":
                 nested structure:");
              Console.WriteLine("+++ Begin of \"" + fieldNames[field] + "\"
                 nested structure");
              DispStruct((MWStructArray)fieldVal);
              Console.WriteLine("+++ End of \"" + fieldNames[field] +
                  "\" nested structure");
          else
              Console.Write(" " + fieldNames[field] + ": ");
              Console.WriteLine(fieldVal.ToString());
        }
    }
}
```

The program does the following:

- Creates a structure array, using MWStructArray to represent the example phonebook data.
- Instantiates the Phonebook class as the Phonebook object, as shown: the Phonebook = new phonebook();
- Calls the makephone method to create a modified copy of the structure by adding an additional field, as shown:
  - result = thePhonebook.makephone(1, friends);
- 6 Build the Phone Book CSApp application using Visual Studio .NET.
  - a The PhoneBookCSApp folder contains a Visual Studio .NET project file for this example. Open the project in Visual Studio .NET by double-clicking PhoneBookCSApp.csproj in Windows Explorer. You can also open it from the desktop by right-clicking PhoneBookCSApp.csproj > Open Outside MATLAB.

- **b** Add a reference to the MWArray component, which is matlabroot\toolbox \dotnetbuilder\bin\architecture\framework\_version \mwarray.dll.
- C If necessary, add (or fix the location of) a reference to the PhoneBookComp component which you built in a previous step. (The component, PhoneBookComp.dll, is in the \PhoneBookExample\PhoneBookComp \x86\V2.0\Debug\distrib subfolder of your work area.)
- 7 Build and run the application in Visual Studio .NET.

The PhoneBookApp program should display the output:

```
Friends:
2x2 struct array with fields:
    name
   phone
Result:
2x2 struct array with fields:
   name
   phone
   external
Result record 2:
Mary Smith
3912
(508) 555-3912
Entire structure:
Number of Elements: 4
Dimensions: 2-by-2
Number of Fields: 3
Standard MATLAB view:
2x2 struct array with fields:
    name
   phone
    external
Walking structure:
Element 1
   name: Jordan Robert
   phone: 3386
   external: (508) 555-3386
Element 2
   name: Mary Smith
  phone: 3912
   external: (508) 555-3912
```

Element 3

name: Stacy Flora

phone: 3238

external: (508) 555-3238

Element 4

name: Harry Alpert

phone: 3077

external: (508) 555-3077

# Variable Number of Arguments

**Note** This example is similar to "Integrating a Simple MATLAB Function" on page 3-2, except that the MATLAB function to be encapsulated takes a variable number of arguments instead of just one.

The purpose of the example is to show you the following:

- How to use the MATLAB Compiler SDK product to convert a MATLAB function, drawgraph, which takes a variable number of arguments, to a method of a .NET class (Plotter) and wrap the class in a .NET assembly (VarArgComp). The drawgraph function (which can be called as a method of the Plotter class) displays a plot of the input parameters.
- How to access the component in a C# application (VarArgApp.cs) by instantiating the Plotter class and using MWArray to represent data.

Note For information about these data conversion classes, see the MATLAB MWArray Class Library Reference, available in the matlabroot\help \dotnetbuilder\MWArrayAPI folder, where matlabroot represents your MATLAB installation folder

• How to build and run the VarArgDemoApp application, using the Visual Studio .NET development environment.

## Step-by-Step Procedure

- 1 If you have not already done so, copy the files for this example as follows:
  - **a** Copy the following folder that ships with the MATLAB product to your work folder:

matlabroot\toolbox\dotnetbuilder\Examples\VSVersion\NET\VarArqExample

- **b** At the MATLAB command prompt, cd to the new VarArgExample subfolder in your work folder.
- 2 Write the MATLAB functions as you would any MATLAB function.

The code for the functions in this example is as follows:

### drawgraph.m

```
function [xyCoords] = DrawGraph(colorSpec, varargin)
...
   numVarArgIn= length(varargin);
   xyCoords= zeros(numVarArgIn, 2);

for idx = 1:numVarArgIn
        xCoord = varargin{idx}(1);
        yCoord = varargin{idx}(2);

        x(idx) = xCoord;
        y(idx) = yCoord;

        xyCoords(idx,1) = xCoord;
        xyCoords(idx,2) = yCoord;
end

xmin = min(0, min(x));
ymin = min(0, min(y));
axis([xmin fix(max(x))+3 ymin fix(max(y))+3])
plot(x, y, 'color', colorSpec);
```

### extractcoords.m

```
function [varargout] = ExtractCoords(coords)
for idx = 1:nargout
    varargout{idx}= coords(idx,:);
end
```

This code is already in your work folder in \VarArgExample\VarArgComp\.

- **3** From the MATLAB apps gallery, open the **Library Compiler** app.
- Build the .NET component. See the instructions in "Create a .NET Assembly" for more details. Use the following information:

Project Name VarArgComp

Class Name Plotter

File to compile extractcoords.m drawgraph.m

**5** Write source code for an application that accesses the component.

The sample application for this example is in VarArgExample\VarArgCSApp\VarArgApp.cs.

The program listing is shown here.

# VarArgApp.cs

using System;

```
using MathWorks.MATLAB.NET.Utility;
using MathWorks.MATLAB.NET.Arrays;
using VarArgComp;
namespace MathWorks. Examples. VarArgApp
 /// <summary>
 /// This application demonstrates how to call components
 /// having methods with varargin/vargout arguments.
 /// </summary>
 class VarArgApp
      #region MAIN
     /// <summary>
     /// The main entry point for the application.
      /// </summary>
      [STAThread]
     static void Main(string[] args)
          // Initialize the input data
         MWNumericArray colorSpec= new double[]
                                        {0.9, 0.0, 0.0};
          MWNumericArray data=
                 new MWNumericArray(new int[,]{{1,2},{2,4},
                                       {3,6},{4,8},{5,10}});
         MWArray[] coords= null;
          try
              // Create a new plotter object
              Plotter plotter= new Plotter();
              //Extract a variable number of two element x and y coordinate
              // vectors from the data array
              coords= plotter.extractcoords(5, data);
              // Draw a graph using the specified color to connect the
              // variable number of input coordinates.
              // Return a two column data array containing the input coordinates.
              data= (MWNumericArray)plotter.drawgraph(colorSpec,
                coords[0], coords[1], coords[2], coords[3], coords[4]);
              Console.WriteLine("result=\n{0}", data);
              Console.ReadLine(); // Wait for user to exit application
              // Note: You can also pass in the coordinate array directly.
              data= (MWNumericArray)plotter.drawgraph(colorSpec, coords);
              Console.WriteLine("result=\n{0}", data);
              Console.ReadLine(); // Wait for user to exit application
          catch (Exception exception)
              Console.WriteLine("Error: {0}", exception);
```

```
#endregion
}
```

The program does the following:

- Initializes three arrays (colorSpec, data, and coords) using the MWArray class library
- · Creates a Plotter object
- Calls the extracoords and drawgraph methods
- Uses MWNumericArray to represent the data needed by the methods
- Uses a try-catch block to catch and handle any exceptions

The following statements are alternative ways to call the drawgraph method:

- **6** Build the VarArgApp application using Visual Studio .NET.
  - a The VarArgCSApp folder contains a Visual Studio .NET project file for this example. Open the project in Visual Studio .NET by double-clicking VarArgCSApp.csproj in Windows Explorer. You can also open it from the desktop by right-clicking VarArgCSApp.csproj > Open Outside MATLAB.
  - **b** Add a reference to the MWArray component, which is matlabroot\toolbox \dotnetbuilder\bin\architecture\framework version\mwarray.dll.
  - c Add or, if necessary, fix the location of a reference to the VarArgComp component which you built in a previous step. (The component, VarArgComp.dll, is in the \VarArgExample\VarArgComp\x86\v4.0\debug \distrib subfolder of your work area.)
- 7 Build and run the application in Visual Studio .NET.

# Multiple Classes in a .NET Component

#### In this section...

"Purpose" on page 3-15

"Procedure" on page 3-16

# **Purpose**

The purpose of the example is to show you the following:

- How to use the MATLAB Compiler SDK product to create an assembly (SpectraComp) containing more than one class
- How to access the component in a C# application (SpectraApp.cs), including use of the MWArray class hierarchy to represent data

Note For information about these data conversion classes, see the MATLAB MWArray Class Library Reference, available in the matlabroot\help \dotnetbuilder\MWArrayAPI folder, where matlabroot represents your MATLAB installation folder

 How to build and run the application, using the Visual Studio .NET development environment

The component SpectraComp analyzes a signal and graphs the result. The class, SignalAnalyzer, performs a fast Fourier transform (FFT) on an input data array. A method of this class, computefft, returns the results of that FFT as two output arrays —an array of frequency points and the power spectral density. The second class, Plotter, graphs the returned data using the plotfft method. These two methods, computefft and plotfft, encapsulate MATLAB functions.

The computefft method computes the FFT and power spectral density of the input data and computes a vector of frequency points based on the length of the data entered and the sampling interval. The plotfft method plots the FFT data and the power spectral density in a MATLAB figure window. The MATLAB code for these two methods resides in two MATLAB files, computefft.m and plotfft.m, which can be found in:

matlabroot\toolbox\dotnetbuilder\Examples\VSVersion\NET\SpectraExample\SpectraComp

### computefft.m

```
function [fftData, freq, powerSpect] =
                   ComputeFFT (data, interval)
if (isempty(data))
   fftdata = [];
   freq = [];
   powerspect = [];
   return;
end
if (interval <= 0)
   error('Sampling interval must be greater than zero');
   return;
end
fftData = fft(data);
freq = (0:length(fftData)-1)/(length(fftData)*interval);
powerSpect = abs(fftData)/(sqrt(length(fftData)));
plotfft.m
function PlotFFT(fftData, freq, powerSpect)
len = length(fftData);
    if (len <= 0)
        return;
    end
    plot(freq(1:floor(len/2)), powerSpect(1:floor(len/2)))
    xlabel('Frequency (Hz)'), grid on
    title('Power spectral density')
```

## **Procedure**

- 1 If you have not already done so, copy the files for this example as follows:
  - **a** Copy the following folder that ships with the MATLAB product to your work folder:

matlabroot\toolbox\dotnetbuilder\Examples\VSVersion\NET\SpectraExample

- **b** At the MATLAB command prompt, cd to the new SpectraExample subfolder in your work folder.
- **2** Write the MATLAB code that you want to access.

This example uses computefft.m and plotfft.m, which are already in your work folder in SpectraExample\SpectraComp.

- **3** From the MATLAB apps gallery, open the **Library Compiler** app.
- **4** Build the .NET component. See the instructions in "Create a .NET Assembly" for more details. Use the following information:

Project Name SpectraComp

Class Names Plotter SignalAnalyzer Files to compile computefft.m plotfft.m

**5** Write source code for an application that accesses the component.

The sample application for this example is in SpectraExample\SpectraCSApp\SpectraApp.cs.

The program listing is shown here.

### SpectraApp.cs

```
using System;
using MathWorks.MATLAB.NET.Utility;
using MathWorks.MATLAB.NET.Arrays;
using SpectraComp;
namespace MathWorks. Examples. SpectraApp
 /// <summarv>
 /// This application computes and plots the power spectral density of an input signal.
 /// </summary>
 class SpectraCSApp
      #region MAIN
     /// <summary>
     /// The main entry point for the application.
     /// </summary>
     [STAThread]
     static void Main(string[] args)
          try
              const double interval= 0.01; // The sampling interval
              const int numSamples= 1001;
                                           // The number of samples
              // Construct input data as \sin(2*PI*15*t) + (\sin(2*PI*40*t)) plus a
              // random signal. Duration= 10; Sampling interval= 0.01
              MWNumericArray data= new MWNumericArray(MWArrayComplexity.Real,
                    MWNumericType.Double, numSamples);
              Random random= new Random();
              // Initialize data
              for (int idx= 1; idx <= numSamples; idx++)
                  double t= (idx-1) * interval;
```

```
data[idx] = Math.Sin(2.0*Math.PI*15.0*t) + Math.Sin(2.0*Math.PI*40.0*t) +
               random.NextDouble();
      // Create a new signal analyzer object
      SignalAnalyzer signalAnalyzer= new SignalAnalyzer();
      // Compute the fft and power spectral density for the data array
     MWArray[] argsOut= signalAnalyzer.computefft(3, data, interval);
      // Print the first twenty elements of each result array
      int numElements= 20;
      MWNumericArray resultArray= new MWNumericArray(MWArrayComplexity.Complex,
           MWNumericType.Double, numElements);
            for (int idx= 1; idx <= numElements; idx++)
                  resultArray[idx] = ((MWNumericArray)argsOut[0])[idx];
           Console.WriteLine("FFT:\n{0}\n", resultArray);
      for (int idx= 1; idx <= numElements; idx++)
         resultArray[idx] = ((MWNumericArray)argsOut[1])[idx];
      Console.WriteLine("Frequency:\n{0}\n", resultArray);
      for (int idx= 1; idx <= numElements; idx++)
         resultArray[idx] = ((MWNumericArray)argsOut[2])[idx];
     Console.WriteLine("Power Spectral Density:\n{0}", resultArray);
      // Create a new plotter object
      Plotter plotter= new Plotter();
     // Plot the fft and power spectral density for the data array
     plotter.plotfft(argsOut[0], argsOut[1], argsOut[2]);
     Console.ReadLine(); // Wait for user to exit application
 catch (Exception exception)
      Console.WriteLine("Error: {0}", exception);
#endregion
```

The program does the following:

 Constructs an input array with values representing a random signal with two sinusoids at 15 and 40 Hz embedded inside of it

- · Creates an MWNumericArray array that contains the data
- Instantiates a Signal Analyzer object
- Calls the computefft method, which computes the FFT, frequency, and the spectral density
- Instantiates a Plotter object
- · Calls the plotfft method, which plots the data
- · Uses a try/catch block to handle exceptions

#### The following statement

```
MWNumericArray data= new MWNumericArray(MWArrayComplexity.Real, MWNumericType.Double, numSamples);
```

shows how to use the MWArray class library to construct a MWNumericArray that is used as method input to the computefft function.

# The following statement

6

```
SignalAnalyzer signalAnalyzer = new SignalAnalyzer();
creates an instance of the class SignalAnalyzer, and the following statement
```

MWArray[] argsOut= signalAnalyzer.computefft(3, data, interval);

calls the method computefft.

- Build the SpectraApp application using Visual Studio .NET.
- a The SpectraCSApp folder contains a Visual Studio .NET project file for this example. Open the project in Visual Studio .NET by double-clicking SpectraCSApp.csproj in Windows Explorer. You can also open it from the desktop by right-clicking SpectraCSApp.csproj > Open Outside MATLAB.
- b Add a reference to the MWArray component, which is matlabroot\toolbox \dotnetbuilder\bin\architecture\framework\_version \mwarray.dll. See "Supported Microsoft .NET Framework Versions" on page 1-2 for a list of supported framework versions.
- C If necessary, add (or fix the location of) a reference to the SpectraComp component which you built in a previous step. (The component, SpectraComp.dll, is in the \SpectraExample\SpectraComp \x86\V2.0\Debug\distrib subfolder of your work area.)

7 Build and run the application in Visual Studio .NET.

# Multiple MATLAB Functions in a Component Class

#### In this section...

"Purpose" on page 3-21

"Procedure" on page 3-22

"MATLAB Functions to Be Encapsulated" on page 3-25

"Understanding the MatrixMath Program" on page 3-25

# **Purpose**

The purpose of the example is to show you the following:

- · How to assign more than one MATLAB function to a component class
- How to access the component in a C# application (MatrixMathApp.cs) by instantiating Factor and using the MWArray class library to handle data conversion

Note For information about these data conversion classes, see the MATLAB MWArray Class Library Reference, available in the matlabroot\help \dotnetbuilder\MWArrayAPI folder, where matlabroot represents your MATLAB installation folder

How to build and run the MatrixMathApp application, using the Visual Studio .NET development environment

This example builds a .NET component to perform matrix math. The example creates a program that performs Cholesky, LU, and QR factorizations on a simple tridiagonal matrix (finite difference matrix) with the following form:

```
A = \begin{bmatrix} 2 & -1 & 0 & 0 & 0 \\ -1 & 2 & -1 & 0 & 0 \\ 0 & -1 & 2 & -1 & 0 \\ 0 & 0 & -1 & 2 & -1 \\ 0 & 0 & 0 & -1 & 2 \end{bmatrix}
```

You supply the size of the matrix on the command line, and the program constructs the matrix and performs the three factorizations. The original matrix and the results are printed to standard output. You may optionally perform the calculations using a sparse matrix by specifying the string "sparse" as the second parameter on the command line.

# **Procedure**

- 1 If you have not already done so, copy the files for this example as follows:
  - a Copy the following folder that ships with the MATLAB product to your work folder:

matlabroot\toolbox\dotnetbuilder\Examples\VSVersion\NET\MatrixMathExample

- **b** At the MATLAB command prompt, cd to the new MatrixMathExample subfolder in your work folder.
- **2** Write the MATLAB functions as you would any MATLAB function.

The code for the cholesky, ludecomp, and qrdecomp functions is already in your work folder in MatrixMathExample\MatrixMathComp\.

- **3** From the MATLAB apps gallery, open the **Library Compiler** app.
- Build the .NET component. See the instructions in "Create a .NET Assembly" for more details. Use the following information:

Project Name MatrixMathComp

Class Name Factor

Files to compile cholesky ludecomp qrdecomp

**5** Write source code for an application that accesses the component.

The sample application for this example is in  $MatrixMathExample \MatrixMathCSApp\MatrixMathApp.cs.$ 

The program listing is shown here.

# MatrixMathApp.cs

```
using System;
using MathWorks.MATLAB.NET.Utility;
using MathWorks.MATLAB.NET.Arrays;

using MatrixMathComp;
namespace MathWorks.Examples.MatrixMath
{
    /// <summary>
    /// This application computes cholesky, LU, and QR factorizations of a finite
    /// difference matrix of order N.
    /// The order is passed into the application on the command line.
    /// </summary>
    /// <summary>
    /// commarks>
    /// Command Line Arguments:
    /// args[0] - Matrix order(N)
    /// <newpara></newpara></new
```

```
/// args[1] - (optional) sparse; Use a sparse matrix
/// </remarks>
class MatrixMathApp
    #region MAIN
    /// <summary>
    \ensuremath{///} The main entry point for the application.
   /// </summary>
    [STAThread]
   static void Main(string[] args)
        bool makeSparse= true;
        int matrixOrder= 4;
        MWNumericArray matrix= null; // The matrix to factor
        MWArrav argOut= null;
                                  // Stores single factorization result
        MWArray[] argsOut= null; // Stores multiple factorization results
        try
            // If no argument specified, use defaults
            if (0 != args.Length)
             {
                // Convert matrix order
                matrixOrder= Int32.Parse(args[0]);
                if (0 >= matrixOrder)
                    throw new ArgumentOutOfRangeException("matrixOrder", matrixOrder,
                     "Must enter a positive integer for the matrix order(N)");
                {\tt makeSparse= ((1 < args.Length) \&\& (args[1].Equals("sparse")));}\\
            // Create the test matrix. If the second argument is "sparse",
            // create a sparse matrix.
                  matrix= (makeSparse)
                      ? MWNumericArray.MakeSparse(matrixOrder, matrixOrder,
                   MWArrayComplexity.Real, (matrixOrder+(2*(matrixOrder-1))))
                      : new MWNumericArray(MWArrayComplexity.Real,
                   MWNumericType.Double, matrixOrder, matrixOrder);
            // Initialize the test matrix
            for (int rowIdx= 1; rowIdx <= matrixOrder; rowIdx++)
              for (int colIdx= 1; colIdx <= matrixOrder; colIdx++)
                if (rowIdx == colIdx)
                  matrix[rowIdx, colIdx] = 2.0;
                else if ((colIdx == rowIdx+1) \mid | (colIdx == rowIdx-1))
                  matrix[rowIdx, colIdx] = -1.0;
            // Create a new factor object
            Factor factor= new Factor();
            // Print the test matrix
            Console.WriteLine("Test Matrix:\n{0}\n", matrix);
            // Compute and print the cholesky factorization using the
            // single output syntax
            argOut= factor.cholesky((MWArray)matrix);
```

```
Console.WriteLine("Cholesky
         Factorization:\n{0}\n", argOut);
       // Compute and print the LU factorization using the multiple output syntax
       argsOut= factor.ludecomp(2, matrix);
       Console.WriteLine("LU Factorization:\nL
         Matrix: \n{0}\nU \ Matrix: \n{1}\n", argsOut[0],
         argsOut[1]);
       MWNumericArray.DisposeArray(argsOut);
       // Compute and print the QR factorization
       argsOut= factor.qrdecomp(2, matrix);
       argsOut[0], argsOut[1]);
       Console.ReadLine();
   catch (Exception exception)
       Console.WriteLine("Error: {0}", exception);
   finally
       // Free native resources
       if (null != (object)matrix) matrix.Dispose();
       if (null != (object)argOut) argOut.Dispose();
       MWNumericArray.DisposeArray(argsOut);
#endregion
```

#### The statement

```
Factor factor = new Factor();
```

creates an instance of the class Factor.

The following statements call the methods that encapsulate the MATLAB functions:

```
argOut= factor.cholesky((MWArray)matrix);
...
argsOut= factor.ludecomp(2, matrix);
...
argsOut= factor.qrdecomp(2, matrix);
...
```

**Note** See "Understanding the MatrixMath Program" on page 3-25 for more details about the structure of this program.

- 6 Build the MatrixMathApp application using Visual Studio .NET.
  - a The MatrixMathCSApp folder contains a Visual Studio .NET project file for this example. Open the project in Visual Studio .NET by double-clicking MatrixMathCSApp.csproj in Windows Explorer. You can also open it from the desktop by right-clicking MatrixMathCSApp.csproj > Open Outside MATLAB.
  - b Add a reference to the MWArray component, which is matlabroot\toolbox \dotnetbuilder\bin\architecture\framework\_version \mwarray.dll. See "Supported Microsoft.NET Framework Versions" on page 1-2 for a list of supported framework versions.
  - C If necessary, add (or fix the location of) a reference to the MatrixMathComp component which you built in a previous step. (The component, MatrixMathComp.dll, is in the \MatrixMathExample\MatrixMathComp \x86\V2.0\Debug\distrib subfolder of your work area.)
- **7** Build and run the application in Visual Studio .NET.

# MATLAB Functions to Be Encapsulated

The following code defines the MATLAB functions used in the example.

### cholesky.m

```
function [L] = Cholesky(A)
    L = chol(A);

ludecomp.m

function [L,U] = LUDecomp(A)
    [L,U] = lu(A);

qrdecomp.m

function [Q,R] = QRDecomp(A)
    [Q,R] = qr(A);
```

# Understanding the MatrixMath Program

The MatrixMath program takes one or two arguments from the command line. The first argument is converted to the integer order of the test matrix. If the string sparse is

passed as the second argument, a sparse matrix is created to contain the test array. The Cholesky, LU, and QR factorizations are then computed and the results are displayed.

The main method has three parts:

- The first part sets up the input matrix, creates a new factor object, and calls the cholesky, ludecomp, and grdecomp methods. This part is executed inside of a try block. This is done so that if an exception occurs during execution, the corresponding catch block will be executed.
- The second part is the catch block. The code prints a message to standard output to let the user know about the error that has occurred.
- The third part is a finally block to manually clean up native resources before exiting.

**Note** This optional as the garbage collector will automatically clean-up resources for you.

# Integrating MATLAB Optimization Routines with Objective Functions in .NET

#### In this section...

"Purpose" on page 3-27

"OptimizeComp Component" on page 3-27

"Procedure" on page 3-28

# **Purpose**

This example shows how to:

- Use the MATLAB Compiler SDK product to create an assembly (OptimizeComp). This assembly applies MATLAB optimization routines to objective functions implemented as .NET objects.
- Access the component in a .NET application (OptimizeApp.cs). Then use the
   MWObjectArray class to create a reference to a .NET object (BananaFunction.cs),
   and pass that object to the component.

Note For information about these data conversion classes, see the MATLAB MWArray Class Library Reference, available in the matlabroot\help \dotnetbuilder\MWArrayAPI folder, where matlabroot represents your MATLAB installation folder

Build and run the application.

# **OptimizeComp Component**

The component (OptimizeComp) finds a local minimum of an objective function and returns the minimal location and value. The component uses the MATLAB optimization function fminsearch. This example optimizes the Rosenbrock banana function used in the fminsearch documentation.

The class OptimizeComp.OptimizeClass performs an unconstrained nonlinear optimization on an objective function implemented as a .NET object. A method of this class, doOptim, accepts an initial value (NET object) that implements the objective function, and returns the location and value of a local minimum.

The second method, displayObj, is a debugging tool that lists the characteristics of a .NET object. These two methods, doOptim and displayObj, encapsulate MATLAB functions. The MATLAB code for these two methods resides in doOptim.m and displayObj.m. You can find this code in matlabroot\toolbox\dotnetbuilder \VSVersion\NET\Examples\OptimizeExample\OptimizeComp.

# **Procedure**

- 1 If you have not already done so, copy the files for this example as follows:
  - 1 Copy the following folder that ships with MATLAB to your work folder: matlabroot\toolbox\dotnetbuilder\VSVersion\NET\Examples \OptimizeExample
  - 2 At the MATLAB command prompt, cd to the new OptimizeExample subfolder in your work folder.
- **2** If you have not already done so, set the environment variables that are required on a development machine.
- **3** Write the MATLAB code that you want to access. This example uses doOptim.m and displayObj.m, which already reside in your work folder. The path is matlabroot \toolbox\dotnetbuilder\VSVersion\NET\Examples\OptimizeExample \OptimizeComp.

For reference, the code of doOptim.m is displayed here:

```
function [x, fval] = doOptim(h, x0)
mWrapper = @(x) h.evaluateFunction(x);
directEval = h.evaluateFunction(x0)
wrapperEval = mWrapper(x0)

[x, fval] = fminsearch(mWrapper, x0)
```

For reference, the code of displayObj.m is displayed here:

```
function className = displayObj(h)
h
className = class(h)
whos('h')
methods(h)
```

4 From the MATLAB apps gallery, open the **Library Compiler** app.

**5** As you compile the .NET application using the Library Compiler, use the following information:

Project Name OptimizeComp
Class Name OptimizeComp.OptimizeClass
File to compile doOptim.m
displayObj.m

Write source code for a class (BananaFunction) that implements an object function to optimize. The sample application for this example is in matlabroot\toolbox \dotnetbuilder\VSVersion\NET\Examples\OptimizeExample \OptimizeCSApp. The program listing for BananaFunction.cs displays the following code:

The class implements the Rosenbrock banana function described in the fminsearch documentation.

- 7 Customize the application using Visual Studio .NET using the OptimizeCSApp folder, which contains a Visual Studio .NET project file for this example.
  - a . Open the project in Visual Studio .NET by double-clicking OptimizeCSApp.csproj in Windows Explorer. You can also open it from the desktop by right-clicking OptimizeCSApp.csproj > Open Outside MATLAB.
  - **b** Add a reference to the MWArray component, which is matlabroot\toolbox \dotnetbuilder\bin\architecture\framework\_version \mwarray.dll.
  - c If necessary, add (or fix the location of) a reference to the OptimizeComp component which you built in a previous step. (The component, OptimizeComp.dll, is in the \OptimizeExample\OptimizeComp \x86\V2.0\Debug\distrib subfolder of your work area.)

When run successfully, the program displays the following output: Using initial points = -1.2000 1 \*\*\*\*\*\*\*\*\*\*\*\*\* Properties of .NET Object \*\*\*\*\*\*\*\*\*\*\*\* h =MathWorks. Examples. Optimize. Banana Function handle with no properties. Package: MathWorks. Examples. Optimize className = MathWorks.Examples.Optimize.BananaFunction Bytes Class Attributes Name Size 60 MathWorks.Examples.Optimize.BananaFunction  $1 \times 1$ Methods for class MathWorks. Examples. Optimize. Banana Function: BananaFunction addlistener findprop 1t Equals delete ge ne GetHashCode eq gt notify evaluateFunction isvalid GetType ToString findobj le \*\*\*\*\*\* Finished displayObj \*\*\*\*\*\*\*\*\*

# Microsoft Visual Basic Integration Examples

- "Integrate a .NET Assembly Into a Visual Basic Application" on page 4-2
- "Integrating a Simple MATLAB Function" on page 4-5
- "Variable Number of Arguments" on page 4-12
- "Multiple Classes in a Visual Basic Component" on page 4-15
- "Multiple MATLAB Functions in a Component Class" on page 4-19
- "Integrating MATLAB Optimization Routines with Objective Functions in Visual Basic" on page 4-23

Note The examples for the MATLAB Compiler SDK product are in matlabroot \toolbox\dotnetbuilder\Examples\VSVersion, where matlabroot is the folder where the MATLAB product is installed and VSVersion specifies the version of Microsoft Visual Studio .NET you are using. If you have Microsoft Visual Studio .NET installed, you can load projects for all the examples by opening the following solution:

matlabroot\toolbox\dotnetbuilder\Examples\VSVersion\DotNetExamples.sln

# Integrate a .NET Assembly Into a Visual Basic Application

To create the component for this example, see the first several steps in "Create a .NET Assembly". After you build the MagicSquareComp component, you can build an application that accesses the component as follows.

1 For this example, the application is MagicSquareApp.vb.

You can find MagicSquareApp. vb in:

 ${\it matlabroot} \\ \texttt{toolbox} \\ \texttt{dotnetbuilder} \\ \texttt{Examples} \\ \texttt{VS} \\ \textit{Version} \\ \texttt{NET} \\ \texttt{MagicSquareExample} \\ \texttt{MagicSquareVBApp} \\ \texttt{MagicSquareVBApp} \\ \texttt{MagicSquare$ 

The program listing is as follows.

# MagicSquareApp.vb

```
Imports System
Imports System.Reflection
Imports MathWorks.MATLAB.NET.Utility
Imports MathWorks.MATLAB.NET.Arrays
Imports MagicSquareComp
Namespace MathWorks.Examples.MagicSquare
    ' <summary>
    ' The MagicSquareApp class computes a magic square of the user specified size.
    ' </summary>
    ' <remarks>
    ' args[0] - a positive integer representing the array size.
    ' </remarks>
   Class MagicSquareApp
#Region " MAIN "
        ' <summary>
        ' The main entry point for the application.
        ' </summary>
       Shared Sub Main (ByVal args () As String)
            Dim arraySize As MWNumericArray = Nothing
           Dim magicSquare As MWNumericArray = Nothing
                ' Get user specified command line arguments or set default
                If (0 <> args.Length) Then
                    arraySize = New MWNumericArray(Int32.Parse(args(0)), False)
                Else
                    arraySize = New MWNumericArray(4, False)
                End If
                ' Create the magic square object
                Dim magic As MagicSquareClass = New MagicSquareClass
                ' Compute the magic square and print the result
                magicSquare = magic.makesquare(arraySize)
```

```
Console.WriteLine("Magic square of order {0}{1}{2}{3}", arraySize,
                  Chr(10), Chr(10), magicSquare)
                ' Convert the magic square array to a two dimensional native double array
                Dim nativeArray(,) As Double =
                  CType (magicSquare.ToArray(MWArrayComponent.Real), Double(,))
                Console.WriteLine("{0}Magic square as native array:{1}", Chr(10), Chr(10))
                ' Display the array elements:
                Dim index As Integer = arraySize.ToScalarInteger()
                For i As Integer = 0 To index - 1
                    For j As Integer = 0 To index - 1
                        Console.WriteLine("Element(\{0\}, \{1\}) = \{2\}", i, j, nativeArray(i, j))
                Next i
                Console.ReadLine() 'Wait for user to exit application
            Catch exception As Exception
                Console.WriteLine("Error: {0}", exception)
            End Try
       End Sub
#End Region
    End Class
End Namespace
```

The application you build from this source file does the following:

- Lets you pass a dimension for the magic square from the command line.
- Converts the dimension argument to a MATLAB integer scalar value.
- Declares variables of type MWNumericArray to handle data required by the encapsulated makesquare function.

Note For information about these data conversion classes, see the *MATLAB MWArray Class Library Reference*, available in the *matlabroot*\help \dotnetbuilder\MWArrayAPI folder, where *matlabroot* represents your MATLAB installation folder

- Creates an instance of the MagicSquare class named magic.
- Calls the makesquare method, which belongs to the magic object. The makesquare method generates the magic square using the MATLAB magic function.
- Displays the array elements on the command line.

- **2** Build the application using Visual Studio .NET.
  - **a** The MagicSquareVBApp folder contains a Visual Studio .NET project file for each example. Open the project in Visual Studio .NET for this example by double-clicking MagicSquareVBApp.vbproj in Windows Explorer.
  - **b** Add a reference to the MWArray component, which is matlabroot\toolbox \dotnetbuilder\bin\architecture\framework version\mwarray.dll.
  - **C** If necessary, add a reference to the MagicSquareComp component, which is in the distrib subfolder.
  - **d** Build and run the application in Visual Studio.NET.

# Integrating a Simple MATLAB Function

The purpose of these examples is to highlight main steps required for integrating a MATLAB function.

# Simple Plot

To create the component for this example, see "Integrating a Simple MATLAB Function" on page 3-2. Then create a Visual Basic application as follows:

1 Review the sample application for this example in matlabroot\toolbox \dotnetbuilder\Examples\VSVersion\NET\PlotExample\PlotVBApp \PlotApp.vb.

The program listing is shown here.

# PlotApp.vb

```
Imports System
Imports MathWorks.MATLAB.NET.Utility
Imports MathWorks.MATLAB.NET.Arrays
Imports PlotComp
Namespace MathWorks.Examples.PlotApp
    ' <summarv>
    ^{\prime} This application demonstrates plotting x-y data by graphing a simple
    ' parabola into a MATLAB figure window.
    ' </summary>
   Class PlotDemoApp
#Region " MAIN "
        ' <summary>
        ' The main entry point for the application.
        ' </summary>
        Shared Sub Main(ByVal args() As String)
                Const numPoints As Integer = 10 ' Number of points to plot
                Dim idx As Integer
                Dim plotValues(,) As Double = New Double(1, numPoints - 1) {}
                Dim coords As MWNumericArray
                'Plot 5x vs x^2
                For idx = 0 To numPoints - 1
                    Dim \times As Double = idx + 1
                    plotValues(0, idx) = x * 5
                    plotValues(1, idx) = x * x
                Next idx
```

```
coords = New MWNumericArray(plotValues)

' Create a new plotter object
Dim plotter As Plotter = New Plotter

' Plot the values
plotter.drawgraph(coords)

Console.ReadLine() ' Wait for user to exit application

Catch exception As Exception
Console.WriteLine("Error: {0}", exception)
End Try
End Sub
#End Region
End Class
End Namespace
```

#### The program does the following:

- Creates two arrays of double values
- Creates a Plotter object
- Calls the drawgraph method to plot the equation using the MATLAB plot function
- Uses MWNumericArray to handle the data needed by the drawgraph method to plot the equation

Note For information about these data conversion classes, see the *MATLAB MWArray Class Library Reference*, available in the *matlabroot*\help\dotnetbuilder\MWArrayAPI folder, where *matlabroot* represents your MATLAB installation folder

· Uses a try-catch block to catch and handle any exceptions

#### The statement

```
Dim plotter As Plotter = New Plotter

creates an instance of the Plotter class, and the statement
```

```
plotter.drawgraph(coords)
```

calls the method drawgraph.

- 2 Build the PlotApp application using Visual Studio .NET.
  - **a** The PlotVBApp folder contains a Visual Studio .NET project file for this example. Open the project in Visual Studio .NET by double-clicking

- PlotVBApp.vbproj in Windows Explorer. You can also open it from the desktop by right-clicking **PlotVBApp.vbproj** > **Open Outside MATLAB**.
- **b** Add a reference to the MWArray component, which is matlabroot\toolbox \dotnetbuilder\bin\architecture\framework version\mwarray.dll.
- If necessary, add (or fix the location of) a reference to the PlotComp component which you built in a previous step. (The component, PlotComp.dll, is in the \PlotExample\PlotComp\x86\V2.0\Debug\distrib subfolder of your work area)
- **3** Build and run the application in Visual Studio .NET.

## **Phone Book**

### makephone Function

The makephone function takes a structure array as an input, modifies it, and supplies the modified array as an output.

**Note** For complete reference information about the MWArray class hierarchy, see the MWArray API documentation.

#### **Procedure**

- 1 If you have not already done so, copy the files for this example as follows:
  - **a** Copy the following folder that ships with MATLAB to your work folder:
    - matlabroot\toolbox\dotnetbuilder\Examples\VSVersion\NET\PhoneBookExample
  - **b** At the MATLAB command prompt, cd to the new PhoneBookExample subfolder in your work folder.
- 2 Write the makephone function as you would any MATLAB function.

The following code defines the makephone function:

```
function book = makephone(friends)
book = friends;
for i = 1:numel(friends)
    numberStr = num2str(book(i).phone);
    book(i).external = ['(508) 555-' numberStr];
end
```

This code is already in your work folder in PhoneBookExample\PhoneBookComp \makephone.m.

- **3** From the MATLAB apps gallery, open the **Library Compiler** app.
- **4** Build the .NET component. See the instructions in "Create a .NET Assembly" for more details. Use the following information:

Project Name PhoneBookComp

Class Name phonebook
File to compile makephone.m

**5** Write source code for an application that accesses the component.

The sample application for this example is in matlabroot\toolbox \dotnetbuilder\Examples\VSVersion\NETPhoneBookExample \PhoneBookVBApp\PhoneBookApp.vb.

The program defines a structure array containing names and phone numbers, modifies it using a MATLAB function, and displays the resulting structure array.

The program listing is shown here.

### PhoneBookApp.vb

```
' Necessary package imports
Imports MathWorks.MATLAB.NET.Arrays
Imports PhoneBookComp
 getphone class demonstrates the use of the MWStructArray class
Public Module PhoneBookVBApp
   Public Sub Main()
       Dim thePhonebook As phonebook 'Stores deployment class instance
       Dim friends As MWStructArray
                                        'Sample input data
                                       'Stores the result
       Dim result As Object()
       Dim book As MWStructArray
                                       'Output data extracted from result
        ' Create the new deployment object
        thePhonebook = New phonebook()
        ' Create an MWStructArray with two fields
       Dim myFieldNames As String() = {"name", "phone"}
        friends = New MWStructArray(2, 2, myFieldNames)
        ' Populate struct with some sample data --- friends and phone numbers
        friends("name", 1) = New MWCharArray("Jordan Robert")
        friends("phone", 1) = 3386
        friends ("name", 2) = New MWCharArray ("Mary Smith")
        friends("phone", 2) = 3912
        friends ("name", 3) = New MWCharArray ("Stacy Flora")
        friends("phone", 3) = 3238
        friends ("name", 4) = New MWCharArray ("Harry Alpert")
        friends("phone", 4) = 3077
        ' Show some of the sample data
```

```
Console.WriteLine("Friends: ")
   Console.WriteLine(friends.ToString())
    ' Pass it to a MATLAB function that determines external phone number
    result = thePhonebook.makephone(1, friends)
   book = CType(result(0), MWStructArray)
    Console.WriteLine("Result: ")
   Console.WriteLine(book.ToString())
    ' Extract some data from the returned structure '
   Console.WriteLine("Result record 2:")
   Console.WriteLine(book("name", 2))
   Console.WriteLine(book("phone", 2))
   Console.WriteLine(book("external", 2))
    ' Print the entire result structure using the helper function below
   Console.WriteLine("")
   Console.WriteLine("Entire structure:")
   dispStruct(book)
End Sub
Sub dispStruct(ByVal arr As MWStructArray)
    Console.WriteLine("Number of Elements: " + arr.NumberOfElements.ToString())
    'int numDims = arr.NumberofDimensions
   Dim dims As Integer() = arr.Dimensions
   Console.Write("Dimensions: " + dims(0).ToString())
    Dim i As Integer
   For i = 1 To dims.Length
       Console.WriteLine("-by-" + dims(i - 1).ToString())
   Next i
    Console.WriteLine("")
   Console.WriteLine("Number of Fields: " + arr.NumberOfFields.ToString())
   Console.WriteLine("Standard MATLAB view:")
   Console.WriteLine(arr.ToString())
   Console.WriteLine("Walking structure:")
   Dim fieldNames As String() = arr.FieldNames
    Dim element As Integer
    For element = 1 To arr.NumberOfElements
        Console.WriteLine("Element " + element.ToString())
       Dim field As Integer
        For field = 0 To arr.NumberOfFields - 1
           Dim fieldVal As MWArray = arr(arr.FieldNames(field), element)
            ' Recursively print substructures, give string display of other classes
            If (TypeOf fieldVal Is MWStructArray) Then
                Console.WriteLine(" " + fieldNames(field) + ": nested structure:")
                Console.WriteLine("+++ Begin of \"" + fieldNames[field] +
                                                  " \ " nested structure")
                dispStruct(CType(fieldVal, MWStructArray))
                Console.WriteLine("+++ End of \"" + fieldNames[field] +
                                                  " \ " nested structure")
                Console.Write(" " + fieldNames(field) + ": ")
                Console.WriteLine(fieldVal.ToString())
            End If
        Next field
   Next element
```

End Sub End Module

The program does the following:

- Creates a structure array, using MWStructArray to represent the example phonebook data.
- Instantiates the plotter class as the Phonebook object, as shown: the Phonebook = new phonebook();
- Calls the makephone method to create a modified copy of the structure by adding an additional field, as shown: result = thePhonebook.makephone(1, friends);
- 6 Build the Phone Book VBApp application using Visual Studio .NET.
  - a The PhoneBookVBApp folder contains a Visual Studio .NET project file for this example. Open the project in Visual Studio .NET by double-clicking PhoneBookVBApp.vbproj in Windows Explorer. You can also open it from the desktop by right-clicking PhoneBookVBApp.vbproj > Open Outside MATLAB.
  - **b** Add a reference to the MWArray component, which is matlabroot\toolbox \dotnetbuilder\bin\architecture\framework version\mwarray.dll.
  - C If necessary, add (or fix the location of) a reference to the PhoneBookVBComp component which you built in a previous step. (The component, PhoneBookComp.dll, is in the \PhoneBookExample\PhoneBookVBApp \x86\V2.0\Debug\distrib subfolder of your work area.)
- 7 Build and run the application in Visual Studio .NET.

The getphone program should display the output:

```
Friends:

2x2 struct array with fields:
    name
    phone

Result:

2x2 struct array with fields:
    name
    phone
    external

Result record 2:

Mary Smith
3912
(508) 555-3912
```

```
Entire structure:
Number of Elements: 4
Dimensions: 2-by-2
Number of Fields: 3
Standard MATLAB view:
2x2 struct array with fields:
   name
   phone
   external
Walking structure:
Element 1
  name: Jordan Robert
  phone: 3386
  external: (508) 555-3386
Element 2
  name: Mary Smith
  phone: 3912
  external: (508) 555-3912
Element 3
  name: Stacy Flora
  phone: 3238
  external: (508) 555-3238
Element 4
   name: Harry Alpert
  phone: 3077
   external: (508) 555-3077
```

# Variable Number of Arguments

To create the component for this example, see "Variable Number of Arguments" on page 3-11. Then create a Microsoft Visual Basic application as follows:

1 Review the sample application for this example in matlabroot\toolbox \dotnetbuilder\Examples\VSVersion\NET\VarArgExample\VarArgVBApp \VarArgApp.vb.

The program listing is shown here.

# VarArgApp.vb

```
Imports System
Imports MathWorks.MATLAB.NET.Utility
Imports MathWorks.MATLAB.NET.Arrays
Imports VarArgComp
Namespace MathWorks.Demo.VarArgDemoApp
' <summarv>
' This application demonstrates how to call components having methods with
 varargin/vargout arguments.
' </summary>
Class VarArgDemoApp
#Region " MAIN "
        ' <summary>
        ' The main entry point for the application.
       Shared Sub Main(ByVal args() As String)
            ' Initialize the input data
           Dim colorSpec As MWNumericArray =
             New MWNumericArray(New Double() {0.9, 0.0, 0.0})
            Dim data As MWNumericArray =
             New MWNumericArray(New Integer(,) {{1, 2}, {2, 4}, {3, 6}, {4, 8}, {5, 10}})
            Dim coords() As MWArray = Nothing
            Try
                ' Create a new plotter object
                Dim plotter As Plotter = New Plotter
                'Extract a variable number of two element x and y coordinate
                ' vectors from the data array
                coords = plotter.extractcoords(5, data)
                ' Draw a graph using the specified color to connect the variable number of
                ' input coordinates.
                ' Return a two column data array containing the input coordinates.
```

```
data = CType(plotter.drawgraph(colorSpec, coords(0), coords(1), coords(2),
                  coords(3), coords(4)),
                            MWNumericArray)
                Console.WriteLine("result={0}{1}", Chr(10), data)
                Console.ReadLine() ' Wait for user to exit application
                ' Note: You can also pass in the coordinate array directly.
                data = CType(plotter.drawgraph(colorSpec, coords), MWNumericArray)
                Console.WriteLine("result=\{0}{1}", Chr(10), data)
                Console.ReadLine() ' Wait for user to exit application
            Catch exception As Exception
               Console.WriteLine("Error: {0}", exception)
            End Try
       End Sub
#End Region
   End Class
End Namespace
```

The program does the following:

- Initializes three arrays (colorSpec, data, and coords) using the MWArray class library
- · Creates a Plotter object
- · Calls the extracoords and drawgraph methods
- Uses MWNumericArray to handle the data needed by the methods

**Note** For information about these data conversion classes, see the *MATLAB MWArray Class Library Reference*, available in the *matlabroot*\help \dotnetbuilder\MWArrayAPI folder, where *matlabroot* represents your MATLAB installation folder

· Uses a try-catch-finally block to catch and handle any exceptions

The following statements are alternative ways to call the drawgraph method:

- 2 Build the VarArgApp application using Visual Studio .NET.
  - **a** The VarArgVBApp folder contains a Visual Studio .NET project file for this example. Open the project in Visual Studio .NET by double-clicking

- VarArgVBApp.vbproj in Windows Explorer. You can also open it from the desktop by right-clicking VarArgVBApp.vbproj > Open Outside MATLAB.
- **b** Add a reference to the MWArray component, which is matlabroot\toolbox \dotnetbuilder\bin\architecture\framework version\mwarray.dll.
- **c** If necessary, add (or update the location of) a reference to the VarArgComp component which you built in a previous step. (The component, VarArgComp.dll, is in the \VarArgExample\VarArgComp\x86\V2.0\Debug \distrib subfolder of your work area.)
- **3** Build and run the application in Visual Studio .NET.

# Multiple Classes in a Visual Basic Component

To create the component for this example, see the first few steps of the "Multiple Classes in a .NET Component" on page 3-15. Then create a Microsoft Visual Basic application as follows:

1 Review the sample application for this example in matlabroot\toolbox \dotnetbuilder\Examples\VSVersion\NET\SpectraExample\SpectraVBApp \SpectraApp.vb.

The program listing is shown here.

# SpectraApp.vb

```
Imports System
Imports MathWorks.MATLAB.NET.Utility
Imports MathWorks.MATLAB.NET.Arrays
Imports SpectraComp
Namespace MathWorks.Examples.SpectraApp
    ' <summary>
    ' This application computes and plots the power spectral density of an input signal.
    ' </summary>
   Class SpectraDemoApp
#Region " MAIN "
        ' <summarv>
        ' The main entry point for the application.
        Shared Sub Main (ByVal args () As String)
           Try
                Const interval As Double = 0.01 ' The sampling interval
                Const numSamples As Integer = 1001 ' The number of samples
                ' Construct input data as \sin(2*PI*15*t) + (\sin(2*PI*40*t)) plus a
                ' random signal. Duration= 10; Sampling interval= 0.01
                Dim data As MWNumericArray = New MWNumericArray(MWArrayComplexity.Real,
                                             MWNumericType.Double, numSamples)
                Dim random As Random = New Random
                ' Initialize data
                Dim t As Double
                Dim idx As Integer
                For idx = 1 To numSamples
                    t = (idx - 1) * interval
                    data(idx) = New MWNumericArray(Math.Sin(2.0 * Math.PI * 15.0 * t) +
                                    Math.Sin(2.0 * Math.PI * 40.0 * t) +
                                    random.NextDouble())
                Next idx
```

```
' Create a new signal analyzer object
                Dim signalAnalyzer As SignalAnalyzer = New SignalAnalyzer
                ' Compute the fft and power spectral density for the data array
                Dim argsOut() As MWArray = signalAnalyzer.computefft(3, data,
                                                  MWArray.op Implicit(interval))
                ' Print the first twenty elements of each result array
                Dim numElements As Integer = 20
                Dim resultArray As MWNumericArray =
                         New MWNumericArray(MWArrayComplexity.Complex,
                                     MWNumericType.Double, numElements)
                For idx = 1 To numElements
                    resultArray(idx) = (CType(argsOut(0), MWNumericArray))(idx)
                Next idx
                Console.WriteLine("FFT:{0}{1}{2}", Chr(10), resultArray, Chr(10))
                For idx = 1 To numElements
                    resultArray(idx) = (CType(argsOut(1), MWNumericArray))(idx)
                Next idx
                \texttt{Console.WriteLine("Frequency: \{0\}\{1\}\{2\}", \ \texttt{Chr}(10), \ \texttt{resultArray}, \ \texttt{Chr}(10))}
                For idx = 1 To numElements
                    resultArray(idx) = (CType(argsOut(2), MWNumericArray))(idx)
                Next idx
                Console.WriteLine("Power Spectral Density: {0}{1}{2}",
                  Chr(10), resultArray, Chr(10))
                ' Create a new plotter object
                Dim plotter As Plotter = New Plotter
                ' Plot the fft and power spectral density for the data array
                plotter.plotfft(argsOut(0), argsOut(1), argsOut(2))
                Console.ReadLine() 'Wait for user to exit application
            Catch exception As Exception
                Console.WriteLine("Error: {0}", exception)
            End Try
        End Sub
#End Region
    End Class
End Namespace
```

The program does the following:

- Constructs an input array with values representing a random signal with two sinusoids at 15 and 40 Hz embedded inside of it
- Uses MWNumericArray to handle data conversion

**Note** For information about these data conversion classes, see the *MATLAB MWArray Class Library Reference*, available in the *matlabroot*\help \dotnetbuilder\MWArrayAPI folder, where *matlabroot* represents your MATLAB installation folder

- Instantiates a SignalAnalyzer object
- Calls the computefft method, which computes the FFT, frequency, and the spectral density
- Instantiates a Plotter object
- · Calls the plotfft method, which plots the data
- · Uses a try/catch block to handle exceptions

#### The following statements

show how to use the MWArray class library to construct the necessary data types.

#### The following statement

```
Dim signalAnalyzer As SignalAnalyzer = New SignalAnalyzer
```

creates an instance of the class Signal Analyzer, and the following statement

calls the method computefft and request three outputs.

- 2 Build the SpectraApp application using Visual Studio .NET.
  - a The SpectraVBApp folder contains a Visual Studio .NET project file for this example. Open the project in Visual Studio .NET by double-clicking SpectraVBApp.vbproj in Windows Explorer. You can also open it from the desktop by right-clicking SpectraVBApp.vbproj > Open Outside MATLAB.
  - **b** Add a reference to the MWArray component, which is matlabroot\toolbox \dotnetbuilder\bin\architecture\framework version\mwarray.dll.

- c If necessary, add (or update the location of) a reference to the SpectraComp component which you built in a previous step. (The component, SpectraComp.dll, is in the \SpectraExample\SpectraComp \x86\V2.0\Debug\distrib subfolder of your work area.)
- **3** Build and run the application in Visual Studio .NET.

# Multiple MATLAB Functions in a Component Class

To create the component for this example, see the first few steps in "Multiple MATLAB Functions in a Component Class" on page 3-21. Then create a Microsoft Visual Basic application as follows.

1 Review the sample application for this example in:

 ${\it matlabroot} \verb|\toolbox| dotnetbuilder| Examples| VSVersion| NET| MatrixMathExample| MatrixMathVBApp| MatrixMathApp| MatrixMathApp| MatrixMathApp| MatrixMathApp| MatrixMathApp| MatrixMathApp| MatrixMathApp| MatrixMathApp| MatrixMathApp| MatrixMathApp| MatrixMathApp| MatrixMathApp| MatrixMathApp| MatrixMathApp| MatrixMathApp| MatrixMathApp| MatrixMathApp| MatrixMathApp| MatrixMathApp| MatrixMathApp| MatrixMathApp| MatrixMathApp| MatrixMathApp| MatrixMathApp| MatrixMathApp| MatrixMathApp| MatrixMathApp| MatrixMathApp| MatrixMathApp| MatrixMathApp| MatrixMathApp| MatrixMathApp| MatrixMathApp| MatrixMathApp| MatrixMathApp| MatrixMathApp| MatrixMathApp| MatrixMathApp| MatrixMathApp| MatrixMathApp| MatrixMathApp| MatrixMathApp| MatrixMathApp| MatrixMathApp| MatrixMathApp| MatrixMathApp| MatrixMathApp| MatrixMathApp| MatrixMathApp| MatrixMathApp| MatrixMathApp| MatrixMathApp| MatrixMathApp| MatrixMathApp| MatrixMathApp| MatrixMathApp| MatrixMathApp| MatrixMathApp| MatrixMathApp| MatrixMathApp| MatrixMathApp| MatrixMathApp| MatrixMathApp| MatrixMathApp| MatrixMathApp| MatrixMathApp| MatrixMathApp| MatrixMathApp| MatrixMathApp| MatrixMathApp| MatrixMathApp| MatrixMathApp| MatrixMathApp| MatrixMathApp| MatrixMathApp| MatrixMathApp| MatrixMathApp| MatrixMathApp| MatrixMathApp| MatrixMathApp| MatrixMathApp| MatrixMathApp| MatrixMathApp| MatrixMathApp| MatrixMathApp| MatrixMathApp| MatrixMathApp| MatrixMathApp| MatrixMathApp| MatrixMathApp| MatrixMathApp| MatrixMathApp| MatrixMathApp| MatrixMathApp| MatrixMathApp| MatrixMathApp| MatrixMathApp| MatrixMathApp| MatrixMathApp| MatrixMathApp| MatrixMathApp| MatrixMathApp| MatrixMathApp| MatrixMathApp| MatrixMathApp| MatrixMathApp| MatrixMathApp| MatrixMathApp| MatrixMathApp| MatrixMathApp| MatrixMathApp| MatrixMathApp| MatrixMathApp| MatrixMathApp| MatrixMathApp| MatrixMathApp| MatrixMathApp| MatrixMathApp| MatrixMathApp| MatrixMathApp| MatrixMathApp| MatrixMathApp| MatrixMathApp| MatrixMathApp| MatrixMathApp| MatrixMathApp| MatrixMathApp| MatrixMathApp| MatrixMathApp| Matri$ 

The program listing is shown here.

# MatrixMathApp.vb

```
Imports System
Imports MathWorks.MATLAB.NET.Utility
Imports MathWorks.MATLAB.NET.Arrays
Imports MatrixMathComp
Namespace MathWorks.Demo.MatrixMathApp
    ' <summary>
    ' This application computes cholesky, LU, and QR factorizations of a
     finite difference matrix of order N.
    ^{\prime} The order is passed into the application on the command line.
    ' <remarks>
    ' Command Line Arguments:
    ' <newpara></newpara>
    'args[0] - Matrix order(N)
    ' <newpara></newpara>
    ' args[1] - (optional) sparse; Use a sparse matrix
    ' </remarks>
   Class MatrixMathDemoApp
#Region " MAIN "
        ' <summary>
        ' The main entry point for the application.
        ' </summary>
       Shared Sub Main (ByVal args () As String)
            Dim makeSparse As Boolean = True
           Dim matrixOrder As Integer = 4
            Dim matrix As MWNumericArray = Nothing ' The matrix to factor
            Dim argOut As MWArray = Nothing ' Stores single factorization result
            Dim argsOut() As MWArray = Nothing 'Stores multiple factorization results
                ' If no argument specified, use defaults
                If (0 <> args.Length) Then
                    'Convert matrix order
```

```
matrixOrder = Int32.Parse(args(0))
        If (0 > matrixOrder) Then
           Throw New ArgumentOutOfRangeException("matrixOrder", matrixOrder,
             "Must enter a positive integer for the matrix order(N)")
       makeSparse = ((1 < args.Length) AndAlso (args(1).Equals("sparse")))</pre>
   End If
   ' Create the test matrix. If the second argument
       is "sparse", create a sparse matrix.
   matrix = IIf(makeSparse,
   MWNumericArray.MakeSparse(matrixOrder, matrixOrder,
                                MWArrayComplexity.Real,
                             (matrixOrder + (2 * (matrixOrder - 1)))), _
   New MWNumericArray(MWArrayComplexity.Real, MWNumericType.Double,
                                         matrixOrder, matrixOrder))
    ' Initialize the test matrix
   For rowIdx As Integer = 1 To matrixOrder
       For colldx As Integer = 1 To matrixOrder
           If rowIdx = colIdx Then
               matrix(rowIdx, colIdx) = New MWNumericArray(2.0)
           ElseIf colIdx = rowIdx + 1 Or colIdx = rowIdx - 1 Then
               matrix(rowIdx, colIdx) = New MWNumericArray(-1.0)
           End If
       Next colIdx
   Next rowIdx
   ' Create a new factor object
   Dim factor As Factor = New Factor
   ' Print the test matrix
   Console.WriteLine("Test Matrix: {0}{1}{2}", Chr(10), matrix, Chr(10))
   ' Compute and print the cholesky factorization using
        the single output syntax
   argOut = factor.cholesky(matrix)
   Console.WriteLine("Cholesky Factorization: {0}{1}{2}",
        Chr(10), argOut, Chr(10))
   ' Compute and print the LU factorization using the multiple output syntax
   argsOut = factor.ludecomp(2, matrix)
   Console.WriteLine("LU Factorization:
          {0}L Matrix:{1}{2}{3}U Matrix:{4}{5}{6}", Chr(10), Chr(10),
                   argsOut(0), Chr(10), Chr(10), argsOut(1), Chr(10))
   MWNumericArray.DisposeArray(argsOut)
   ' Compute and print the QR factorization
   argsOut = factor.qrdecomp(2, matrix)
   Console.WriteLine("QR Factorization:
          {0}Q Matrix:{1}{2}{3}R Matrix:{4}{5}{6}", Chr(10), Chr(10),
                   argsOut(0), Chr(10), Chr(10), argsOut(1), Chr(10))
   Console.ReadLine()
Catch exception As Exception
```

```
Console.WriteLine("Error: {0}", exception)

Finally

' Free native resources
    If Not (matrix Is Nothing) Then
        matrix.Dispose()
    End If
    If Not (argOut Is Nothing) Then
        argOut.Dispose()
    End If

    MWNumericArray.DisposeArray(argsOut)
    End Try
    End Sub
#End Region
    End Class
End Namespace
```

#### The statement

```
Dim factor As Factor = New Factor
```

creates an instance of the class Factor.

The following statements call the methods that encapsulate the MATLAB functions:

```
argOut = factor.cholesky(matrix)
argsOut = factor.ludecomp(2, matrix)
...
argsOut = factor.qrdecomp(2, matrix)
```

**Note** See "Understanding the MatrixMath Program" on page 3-25 for more details about the structure of this program.

- Build the MatrixMathApp application using Visual Studio .NET.
  - a The MatrixMathVBApp folder contains a Visual Studio .NET project file for this example. Open the project in Visual Studio .NET by double-clicking MatrixMathVBApp.vbproj in Windows Explorer. You can also open it from the desktop by right-clicking MatrixMathVBApp.vbproj > Open Outside MATLAB.
  - Add a reference to the MWArray component, which is matlabroot\toolbox \dotnetbuilder\bin\architecture\framework\_version\mwarray.dll.

- **c** If necessary, add (or update the location of) a reference to the MatrixMathComp component which you built in a previous step. (The component, MatrixMathComp.dll, is in the \MatrixMathExample\MatrixMathComp \x86\V2.0\Debug\distrib subfolder of your work area.)
- **3** Build and run the application in Visual Studio .NET.

# Integrating MATLAB Optimization Routines with Objective Functions in Visual Basic

## **Optimization Example**

- "Purpose" on page 4-23
- "OptimizeComp Component" on page 4-23
- "Procedure" on page 4-24

### **Purpose**

This example shows how to:

- Use the MATLAB Compiler SDK product to create an assembly (OptimizeComp). This assembly applies MATLAB optimization routines to objective functions implemented as .NET objects.
- Access the component in a .NET application (OptimizeApp.vb). Then, use the
   MWObjectArray class to create a reference to a .NET object (BananaFunction.vb),
   and pass that object to the component.

Note For information about these data conversion classes, see the MATLAB MWArray Class Library Reference, available in the matlabroot\help \dotnetbuilder\MWArrayAPI folder, where matlabroot represents your MATLAB installation folder

· Build and run the application.

### OptimizeComp Component

The component (OptimizeComp) finds a local minimum of an objective function and returns the minimal location and value. The component uses the MATLAB optimization function fminsearch. This example optimizes the Rosenbrock banana function used in the fminsearch documentation.

The class OptimizeComp.OptimizeClass performs an unconstrained nonlinear optimization on an objective function implemented as a .NET object. A method of this class, doOptim, accepts an initial value (NET object) that implements the objective function, and returns the location and value of a local minimum.

The second method, displayObj, is a debugging tool that lists the characteristics of a .NET object. These two methods, doOptim and displayObj, encapsulate MATLAB functions. The MATLAB code for these two methods resides in doOptim.m and displayObj.m. You can find this code in matlabroot\toolbox\dotnetbuilder \Examples\VSversion\NET\OptimizeExample\OptimizeVBApp.

### **Procedure**

- 1 If you have not already done so, copy the files for this example as follows:
  - 1 Copy the following folder that ships with MATLAB to your work folder: matlabroot\toolbox\dotnetbuilder\Examples\VSversion\NET \OptimizeExample
  - **2** At the MATLAB command prompt, cd to the new OptimizeExample subfolder in your work folder.
- **2** If you have not already done so, set the environment variables that are required on a development machine.
- **3** Write the MATLAB code that you want to access. This example uses doOptim.m and displayObj.m, which already resides in your work folder. The path is matlabroot \toolbox\dotnetbuilder\Examples\VSVersion\NET\OptimizeExample \OptimizeComp.

For reference, the code of doOptim.m is displayed here:

```
function [x,fval] = doOptim(h, x0)
mWrapper = @(x) h.evaluateFunction(x);
directEval = h.evaluateFunction(x0)
wrapperEval = mWrapper(x0)

[x,fval] = fminsearch(mWrapper,x0)
```

For reference, the code of displayObj.m is displayed here:

```
function className = displayObj(h)
h
className = class(h)
whos('h')
methods(h)
```

- 4 From the MATLAB apps gallery, open the **Library Compiler** app.
- 5 As you compile the .NET application using the Library Compiler, use the following information:

Project Name OptimizeComp

Class Name OptimizeComp.OptimizeClass

File to compile doOptim.m displayObj.m

Write source code for a class (BananaFunction) that implements an object function to optimize. The sample application for this example is in matlabroot\toolbox \dotnetbuilder\Examples\VSVersion\NET\OptimizeExample \OptimizeVBApp. The program listing for BananaFunction.vb displays the following code:

```
Imports System
Namespace MathWorks.Examples.Optimize
    Class BananaFunction
#Region "Methods"
        Public Sub BananaFunction()
        End Sub

    Public Function evaluateFunction(ByVal x As Double()) As Double

        Dim term1 As Double = 100 * Math.Pow((x(1) - Math.Pow(x(0), 2.0)), 2.0)
        Dim term2 As Double = Math.Pow((1 - x(0)), 2.0)
        Return term1 + term2
        End Function
#End Region
        End Class
End Namespace
```

The class implements the Rosenbrock banana function described in the fminsearch documentation.

- 7 Customize the application using Visual Studio .NET using the OptimizeVBApp folder, which contains a Visual Studio .NET project file for this example.
  - a The OptimizeVBApp folder contains a Visual Studio .NET project file for this example. Open the project in Visual Studio .NET by double-clicking OptimizeVBApp.vbproj in Windows Explorer. You can also open it from the desktop by right-clicking OptimizeVBApp.vbproj > Open Outside MATLAB.
  - Add a reference to the MWArray component, which is matlabroot\toolbox \dotnetbuilder\bin\architecture\framework\_version\mwarray.dll.
  - c If necessary, add (or fix the location of) a reference to the OptimizeComp component which you built in a previous step. (The component,

OptimizeComp.dll, is in the \OptimizeExample\OptimizeComp \x86\V2.0\Debug\distrib subfolder of your work area.)

### When run successfully, the program displays the following output:

 $\label{lem:mathworks.examples.Optimize.BananaFunction handle $w$ ith no properties.}$ 

Package: MathWorks. Examples. Optimize

Using initial points= -1.2000 1

className =

h =

MathWorks.Examples.Optimize.BananaFunction

| Name | Size | Bytes | Class            | Attributes                 |
|------|------|-------|------------------|----------------------------|
| h    | 1x1  | 60 N  | MathWorks.Exampl | es.Optimize.BananaFunction |

Methods for class MathWorks. Examples. Optimize. Banana Function:

| BananaFunction | addlistener      | findprop | lt     |
|----------------|------------------|----------|--------|
| Equals         | delete           | ge       | ne     |
| GetHashCode    | eq               | gt       | notify |
| GetType        | evaluateFunction | isvalid  |        |
| ToString       | findobj          | le       |        |

\*\*\*\*\*\* Finished displayObj \*\*\*\*\*\*\*\*\*

```
************
** Performing unconstrained nonlinear optimization **
***************
directEval =
  24.2000
wrapperEval =
  24.2000
x =
  1.0000 1.0000
fval =
 8.1777e-010
******* Finished doOptim **********
Location of minimum: 1.0000
                      1.0000
Function value at minimum: 8.1777e-010
```

## Distribute Integrated .NET Applications

- "Package .NET Applications" on page 5-2
- "About the MATLAB Runtime" on page 5-3
- "Install and Configure the MATLAB Runtime" on page 5-5

## Package .NET Applications

- 1 Gather and package the following files for installation on end user computers:
  - MATLAB Runtime installer

See "Install and Configure the MATLAB Runtime" on page 5-5.

- · MATLAB generated .NET assembly
- Executable for the application
- 2 Include directions for installing the MATLAB Runtime.

See "Install and Configure the MATLAB Runtime" on page 5-5.

## About the MATLAB Runtime

### In this section...

"How is the MATLAB Runtime Different from MATLAB?" on page 5-3

"Performance Considerations and the MATLAB Runtime" on page 5-4

The MATLAB Runtime is a standalone set of shared libraries, MATLAB code, and other files that enables the execution of MATLAB files on computers without an installed version of MATLAB. Applications that use artifacts built with MATLAB Compiler SDK require access to an appropriate version of the MATLAB Runtime to run.

End-users of compiled artifacts without access to MATLAB must install the MATLAB Runtime on their computers or know the location of a network-installed MATLAB Runtime. The installers generated by the compiler apps may include the MATLAB Runtime installer. If you compiled your artifact using mcc, you should direct your endusers to download the MATLAB Runtime installer from the website http://www.mathworks.com/products/compiler/mcr.

See "Install and Configure the MATLAB Runtime" on page 5-5 for more information.

## How is the MATLAB Runtime Different from MATLAB?

The MATLAB Runtime differs from MATLAB in several important ways:

- In the MATLAB Runtime, MATLAB files are encrypted and immutable.
- MATLAB has a desktop graphical interface. The MATLAB Runtime has all the MATLAB functionality without the graphical interface.
- The MATLAB Runtime is version-specific. You must run your applications with the version of the MATLAB Runtime associated with the version of MATLAB Compiler SDK with which it was created. For example, if you compiled an application using version 6.3 (R2016b) of MATLAB Compiler, users who do not have MATLAB installed must have version 9.1 of the MATLAB Runtime installed. Use mcrversion to return the version number of the MATLAB Runtime.
- The MATLAB paths in a MATLAB Runtime instance are fixed and cannot be changed. To change them, you must first customize them within MATLAB.

### Performance Considerations and the MATLAB Runtime

MATLAB Compiler SDK was designed to work with a large range of applications that use the MATLAB programming language. Because of this, run-time libraries are large.

Since the MATLAB Runtime technology provides full support for the MATLAB language, including the Java programming language, starting a compiled application takes approximately the same amount of time as starting MATLAB. The amount of resources consumed by the MATLAB Runtime is necessary in order to retain the power and functionality of a full version of MATLAB.

Calls into the MATLAB Runtime are serialized so calls into the MATLAB Runtime are threadsafe. This can impact performance.

## Install and Configure the MATLAB Runtime

### In this section...

"Download the MATLAB Runtime Installer from the Web" on page 5-5

"Install the MATLAB Runtime Interactively" on page 5-5

"Install the MATLAB Runtime Non-Interactively" on page 5-7

"Install the MATLAB Runtime without Administrator Rights" on page 5-9

"Multiple MATLAB Runtime Versions on Single Machine" on page 5-9

"MATLAB and MATLAB Runtime on Same Machine" on page 5-10

"Uninstall MATLAB Runtime" on page 5-11

### Download the MATLAB Runtime Installer from the Web

Download the MATLAB® Runtime from the website at http://www.mathworks.com/products/compiler/mcr.

## Install the MATLAB Runtime Interactively

To install the MATLAB Runtime:

1 Unzip/Extract the archive containing the MATLAB Runtime installer.

| Platform | Steps                                                                                                    |
|----------|----------------------------------------------------------------------------------------------------|
| Windows  | Double-click the self-extracting MATLAB Runtime installer that you downloaded from the web.  For example, an R2017b runtime will have the name MCR_R2017b_win64_installer.exe. Double clicking the installer extracts the necessary files and automatically starts the installer. |

| Platform | Steps                                                                                         |  |
|----------|-----------------------------------------------------------------------------------------------|--|
| Linux®   | Unzip the MATLAB Runtime installer at the terminal using the unzip command.                   |  |
|          | For example, if you are unzipping the R2017b MATLAB Runtime installer, at the Terminal, type: |  |
|          | unzip MCR_R2017b_glnxa64_installer.zip                                                        |  |
| macOS    | Unzip the MATLAB Runtime installer at the terminal using the unzip command.                   |  |
|          | For example, if you are unzipping the R2017b MATLAB Runtime installer, at the Terminal, type: |  |
|          | unzip MCR_R2017b_maci64_installer.dmg.zip                                                     |  |

**Note** The release part of the installer filename (\_R2017b\_) will change from one release to the next.

**2** Start the MATLAB Runtime installer.

| Platform | Steps                                                                                                    |  |
|----------|----------------------------------------------------------------------------------------------------|--|
| Windows  | Installer automatically starts after completing the previous step.                                        |  |
| Linux    | At the Terminal, type:  sudo ./install  Note On Debian® based Linux distributions, you will need to type: |  |
|          | gksudo ./install                                                                                          |  |
| macOS    | At the Terminal, type: ./install                                                                          |  |
|          | <b>Note</b> You may need to enter an administrator username and password after you run ./install.         |  |

- **3** When the MATLAB Runtime installer starts, it displays a dialog box. Read the information and then click **Next** to proceed with the installation.
- 4 Specify the folder in which you want to install the MATLAB Runtime in the **Folder Selection** dialog box.

**Note** On Windows systems, you can have multiple versions of the MATLAB Runtime on your computer but only one installation for any particular version. If you already have an existing installation, the MATLAB Runtime installer does not display the **Folder Selection** dialog box because you can only overwrite the existing installation in the same folder.

- 5 Confirm your choices and click **Next**.
  - The MATLAB Runtime installer starts copying files into the installation folder.
- 6 On Linux and macOS platforms, after copying files to your disk, the MATLAB Runtime installer displays the **Product Configuration Notes** dialog box. This dialog box contains information necessary for setting your path environment variables. Copy the path information from this dialog box and then click **Next**.
- 7 Click **Finish** to exit the installer.

## Install the MATLAB Runtime Non-Interactively

To install the MATLAB Runtime without having to interact with the installer dialog boxes, use one of the MATLAB Runtime installer's non-interactive modes:

- silent—the installer runs as a background task and does not display any dialog boxes
- automated—the installer displays the dialog boxes but does not wait for user interaction

When run in silent or automated mode, the MATLAB Runtime installer uses default values for installation options. You can override these defaults by using MATLAB Runtime installer command-line options or an installer control file.

**Note** When running in silent or automated mode, the installer overwrites the default installation location.

### Running the Installer in Silent Mode

To install the MATLAB Runtime in silent mode:

1 Extract the contents of the MATLAB Runtime installer file to a temporary folder, called \$temp in this documentation.

**Note** On Windows systems, **manually** extract the contents of the installer file.

2 Run the MATLAB Runtime installer, specifying the -mode option and -agreeToLicense yes on the command line.

**Note** On most platforms, the installer is located at the root of the folder into which the archive was extracted. On Windows 64, the installer is located in the archives bin folder.

| Platform | Command                                        |  |
|----------|------------------------------------------------|--|
| Windows  | setup -mode silent -<br>agreeToLicense yes     |  |
| Linux    | ./install -mode silent -<br>agreeToLicense yes |  |
| macOS    | ./install -mode silent -<br>agreeToLicense yes |  |

**Note** If you do not include the -agreeToLicense yes the installer will not install the MATLAB Runtime.

**3** View a log of the installation.

On Windows systems, the MATLAB Runtime installer creates a log file, named mathworks\_username.log, where username is your Windows log-in name, in the location defined by your TEMP environment variable.

On Linux and macOS systems, the MATLAB Runtime installer displays the log information at the command prompt, unless you redirect it to a file.

### Customizing a Non-Interactive Installation

When run in one of the non-interactive modes, the installer will use the default values unless told to do otherwise. Like the MATLAB installer, the MATLAB Runtime installer accepts a number of command line options that modify the default installation properties.

| Option                | Description                                                                                          |
|-----------------------|----------------------------------------------------------------------------------------------------|
| -destinationFolder    | Specifies where the MATLAB Runtime will be installed.                                                |
| -outputFile           | Specifies where the installation log file is written.                                                |
| -automatedModeTimeout | Specifies how long, in milliseconds, that the dialog boxes are displayed when run in automatic mode. |
| -inputFile            | Specifies an installer control file with the values for all of the above options.                    |

**Note** The MATLAB Runtime installer archive includes an example installer control file called installer\_input.txt. This file contains all of the options available for a full MATLAB installation. Only the options listed in this section are valid for the MATLAB Runtime installer.

## Install the MATLAB Runtime without Administrator Rights

To install the MATLAB Runtime as a user without administrator rights on Windows:

- 1 Use the MATLAB Runtime installer to install it on a Windows machine where you have administrator rights.
- 2 Copy the folder where the MATLAB Runtime was installed to the machine without administrator rights. You can compress the folder into zip file and distribute to multiple users.
- On the machine without administrator rights, add the mcr\_root\runtime\arch directory onto the user's path environment variable.

**Note** You don't need administrator rights for adding directories to a user's path environment variable.

## Multiple MATLAB Runtime Versions on Single Machine

MCRInstaller supports the installation of multiple versions of the MATLAB Runtime on a target machine. This allows applications compiled with different versions of the MATLAB Runtime to execute side by side on the same machine.

If you do not want multiple MATLAB Runtime versions on the target machine, you can remove the unwanted ones. On Windows, run **Add or Remove Programs** from the Control Panel to remove any of the previous versions. On UNIX®, you manually delete the unwanted MATLAB Runtime. You can remove unwanted versions before or after installation of a more recent version of the MATLAB Runtime, as versions can be installed or removed in any order.

### MATLAB and MATLAB Runtime on Same Machine

You do not need to install MATLAB Runtime on your machine if your machine has MATLAB installed. The version of MATLAB should be the same as the version of MATLAB that was used to create the compiled MATLAB code. Also, to act as the MATLAB Runtime replacement, the MATLAB installation must include MATLAB Compiler.

You can, however, install the MATLAB Runtime for debugging purposes.

### Modifying the Path

If you install MATLAB Runtime on a machine that already has MATLAB on it, you must adjust the library path according to your needs.

### Windows

To run deployed MATLAB code against MATLAB Runtime install, mcr\_root\ver \runtime\win64 must appear on your system path before matlabroot\runtime \win64.

If mcr\_root\ver\runtime\arch appears first on the compiled application path, the application uses the files in the MATLAB Runtime install area.

If matlabroot\runtime\arch appears first on the compiled application path, the application uses the files in the MATLAB installation area.

### · UNIX

To run deployed MATLAB code against MATLAB Runtime on Linux, Linux x86-64, or the <mcr\_root>/runtime/<arch> folder must appear on your LD\_LIBRARY\_PATH before matlabroot/runtime/<arch>.

### · macOS

To run deployed MATLAB code on macOS, the <mcr\_root>/runtime folder must appear on your DYLD LIBRARY PATH before matlabroot/runtime/<arch>.

To run MATLAB on macOS or Intel® Mac, matlabroot/runtime/<arch> must appear on your DYLD LIBRARY PATH before the <mcr root>/bin folder.

### **Uninstall MATLAB Runtime**

The method you use to uninstall MATLAB Runtime from your computer varies depending on the type of computer.

### Windows

1 Start the uninstaller.

From the Windows Start menu, search for the **Add or Remove Programs** control panel, and double-click MATLAB Runtime in the list.

You can also start the MATLAB Runtime uninstaller from the mcr\_root \uninstall\bin\arch folder, where mcr\_root is your MATLAB Runtime installation folder and arch is an architecture-specific folder, such as win64.

- **2** Select the MATLAB Runtime from the list of products in the Uninstall Products dialog box.
- 3 Click Next.
- 4 Click Finish.

### Linux

- 1 Exit the application.
- 2 Enter this command at the Linux prompt:

```
rm -rf mcr root
```

where mcr\_root represents the name of your top-level MATLAB installation folder.

### macOS

- 1 Exit the application.
- Navigate to your MATLAB Runtime installation folder. For example, the installation folder might be named MATLAB\_Compiler\_Runtime.app in your Applications folder.

3 Drag your MATLAB Runtime installation folder to the trash, and then select **Empty Trash** from the Finder menu.

## Distribute to End Users

- "Deploy Components to End Users" on page 6-2
- "MATLAB Runtime Run-Time Options" on page 6-5
- "The MATLAB Runtime User Data Interface" on page 6-7
- "MATLAB Runtime Component Cache and Deployable Archive Embedding" on page 6-12
- "Impersonation Implementation Using ASP.NET" on page 6-14
- "Enhanced XML Documentation Files" on page 6-18

## **Deploy Components to End Users**

### MATLAB Runtime

The MATLAB Runtime is an execution engine made up of the same shared libraries MATLAB uses to enable execution of MATLAB files on systems without an installed version of MATLAB.

The MATLAB Runtime is available for downloading from the web to simplify the distribution of your applications created using the MATLAB Compiler or the MATLAB Compiler SDK. Download the MATLAB Runtime from the MATLAB Runtime product page.

The MATLAB Runtime installer does the following:

- 1 Install the MATLAB Runtime.
- 2 Install the component assembly in the folder from which the installer is run.
- **3** Copy the MWArray assembly to the Global Assembly Cache (GAC), as part of installing the MATLAB Runtime.

### MATLAB Runtime Prerequisites

- 1 The MATLAB Runtime installer requires administrator privileges to run.
- 2 The version of the MATLAB Runtime that runs your application on the target computer must be compatible with the version of MATLAB Compiler or MATLAB Compiler SDK that built the deployed code.
- 3 Do not install the MATLAB Runtime in MATLAB installation directories.
- 4 The MATLAB Runtime installer requires approximately 2 GB of disk space.

### Add the MATLAB Runtime Installer to the Installer

This example shows how to include the MATLAB Runtime in the generated installer, using one of the compiler apps. The generated installer contains all files needed to run the standalone application or shared library built with MATLAB Compiler or MATLAB Compiler SDK and properly lays them out on a target system.

1 On the **Packaging Options** section of the compiler interface, select one or both of the following options:

- Runtime downloaded from web This option builds an installer that invokes
  the MATLAB Runtime installer from the MathWorks website.
- Runtime included in package The option includes the MATLAB Runtime installer into the generated installer.
- 2 Click Package.
- **3** Distribute the installer as needed.

### Install the MATLAB Runtime

This example shows how to install the MATLAB Runtime on a system.

If you are given an installer containing the compiled artifacts, then the MATLAB Runtime is installed along with the application or shared library. If you are given just the raw binary files, download the MATLAB Runtime installer from the web and run the installer.

**Note** If you are running on a platform other than Windows, modify the path on the target machine. Setting the paths enables your application to find the MATLAB Runtime. For more information on setting the path, see "MATLAB Runtime Path Settings for Run-Time Deployment".

Windows paths are set automatically. On Linux and Mac, you can use the run script to set paths. See Appendix B (MATLAB Compiler) for detailed information on performing all deployment tasks specifically with UNIX variants such as Linux and Mac.

### Where to find the MWArray API

The MATLAB Runtime also includes MWArray.dll, which contains an API for exchanging data between your applications and the MATLAB Runtime. You can find documentation for this API in the Help folder of the installation.

On target machines where the MATLAB Runtime installer is run, it puts the MWArray assembly in mcrRoot\toolbox\dotnetbuilder\bin\architecture \framework\_version.

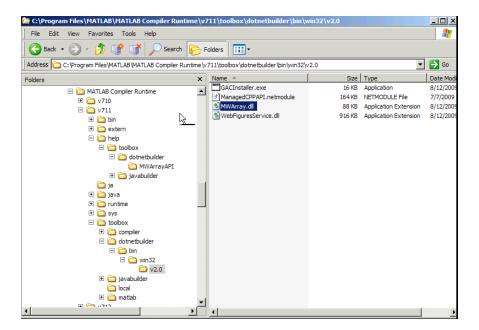

Sample Directory Structure of the MATLAB Runtime Including MWArray.dll

## MATLAB Runtime Run-Time Options

### In this section...

"What Run-Time Options Can You Specify?" on page 6-5

"Getting MATLAB Runtime Option Values Using MWMCR" on page 6-5

## What Run-Time Options Can You Specify?

You can pass the options -nojvm and -logfile to MATLAB Compiler SDK from a .NET client application using the assembly-level attributes NOJVM and LOGFILE. You retrieve values of these attributes by calling methods of the MWMCR class to access MATLAB Runtime attributes and state.

## Getting MATLAB Runtime Option Values Using MWMCR

The MWMCR class provides several methods to get MATLAB Runtime option values. The following table lists methods supported by this class.

| MWMCR Method              | Purpose                                                                                                    |
|---------------------------|----------------------------------------------------------------------------------------------------|
| MWMCR.IsMCRInitialized()  | Returns true if the MATLAB Runtime run-time is initialized, otherwise returns false.                              |
| MWMCR.IsMCRJVMEnabled()   | Returns true if the MATLAB Runtime run-time is started with .NET Virtual Machine (JVM™), otherwise returns false. |
| MWMCR.GetMCRLogFileName() | Returns the name of the log file passed with the LOGFILE attribute.                                               |

### **Default MATLAB Runtime Options**

If you pass no options, the MATLAB Runtime is started with default option values:

| MATLAB Runtime Run-Time Option | Default Option Values |  |
|--------------------------------|-----------------------|--|
| .NET Virtual Machine (JVM)     | NOJVM(false)          |  |
| Log file usage                 | LOGFILE(null)         |  |

These options are all write-once, read-only properties.

Use the following attributes to represent the MATLAB Runtime options you want to modify.

| MWMCR Attribute | Purpose                                                                                                    |
|-----------------|----------------------------------------------------------------------------------------------------|
| NOJVM           | Lets users start the MATLAB Runtime with or without a JVM. It takes a Boolean as input. For example, NOJVM(true) starts the MATLAB Runtime without a JVM. |
| LOGFILE         | Lets users pass the name of a log file, taking the file name as input. For example, LOGFILE("logfile3.txt").                                              |

### Passing MATLAB Runtime Option Values from a C# Application

Following is an example of how MATLAB Runtime option values are passed from a client-side C# application:

## The MATLAB Runtime User Data Interface

This feature allows data to be shared between a MATLAB Runtime instance, the MATLAB code running on that MATLAB Runtime instance, and the wrapper code that created the MATLAB Runtime. Through calls to the MATLAB Runtime User Data interface API, you access MATLAB Runtime data by creating a per-instance associative array of mxArrays, consisting of a mapping from string keys to mxArray values. Reasons for doing this include, but are not limited to:

- You need to supply MATLAB Runtime profile information to a client running an application created with the Parallel Computing Toolbox<sup>™</sup> software. Profiles may be supplied (and changed) on a per-execution basis. For example, two instances of the same application may run simultaneously with different profiles.
- You want to initialize the MATLAB Runtime with constant values that can be accessed by all your MATLAB applications.
- You want to set up a global workspace a global variable or variables that MATLAB and your client can access.
- · You want to store the state of any variable or group of variables.

MATLAB Compiler SDK software supports a per-MATLAB Runtime instance state access through an object-oriented API. Access to a per-instance state is optional. You can access this state by adding setmcruserdata.m and getmcruserdata.m to your deployment project or by specifying them on the command line. Alternatively, you can use a helper function to call these methods as shown in "Supplying Cluster Profiles for Parallel Computing Toolbox Applications" on page 6-7.

For more information, see "Using the MATLAB Runtime User Data Interface".

## Supplying Cluster Profiles for Parallel Computing Toolbox Applications

Following is a complete example of how you can use the MATLAB Runtime User Data Interface as a mechanism to specify a cluster profile for Parallel Computing Toolbox applications.

### Step 1: Write Your Parallel Computing Toolbox Code

1 Compile sample\_pct.m in MATLAB.

This example code uses the cluster defined in the default profile.

The output assumes that the default profile is local.

```
function speedup = sample pct (n)
warning off all;
tic
if(ischar(n))
    n=str2double(n);
end
for ii = 1:n
   (cov(sin(magic(n)+rand(n,n))));
end
time1 =toc;
parpool;
tic
parfor ii = 1:n
   (cov(sin(magic(n)+rand(n,n))));
end
time2 =toc;
disp(['Normal loop times: ' num2str(time1) ...
    ',parallel loop time: ' num2str(time2) ]);
disp(['parallel speedup: ' num2str(1/(time2/time1)) ...
    ' times faster than normal']);
delete(qcp);
disp('done');
speedup = (time1/time2);
```

2 Run the code as follows after changing the default profile to local, if needed.

```
a = sample pct(200)
```

**3** Verify that you get the following results:

```
Starting parallel pool (parpool) using the 'local' profile ... connected to 4 worke Normal loop times: 0.7587, parallel loop time: 2.9988 parallel speedup: 0.253 times faster than normal Parallel pool using the 'local' profile is shutting down. done

a = 0.2530
```

### Step 2: Set the Parallel Computing Toolbox Profile

In order to compile MATLAB code to a .NET component and utilize Parallel Computing Toolbox, the mcruserdata must be set directly from MATLAB. There is no .NET API

available to access the MCRUserdata as there is for C and C++ applications built with MATLAB Compiler SDK.

To set the mcruserdata from MATLAB, create an init function in your .NET class. This is a separate MATLAB function that uses setmcruserdata to set the Parallel Computing Toolbox profile once. You then call your other functions to utilize the Parallel Computing Toolbox functions.

Create the following init function:

### **Step 3: Compile Your Function**

You can compile your function from the command line by entering the following:

Alternately, you can use the Library Compiler app as follows:

1 Follow the steps in "Create a .NET Assembly" to compile your application. When the compilation finishes, a new folder (with the same name as the project) is created. This folder contains two subfolders: distrib and src.

```
Project Name netPctComp

Class Name NetPctClass

File to Compile sample_pct.m and init sample pct.m
```

**Note** If you are using the GPU feature of Parallel Computing Toolbox, you need to manually add the PTX and CU files.

If you are using the Library Compiler app, click **Add files/directories** on the **Build** tab.

If you are using the mcc command, use the -a option.

- 2 To deploy the compiled application, copy the for\_redistribution\_files\_only folder, which contains the following, to your end users.
  - netPctComp.dll
  - MWArray.dll
  - MATLAB Runtime Installer on page 6-2
  - Cluster profile

**Note** The end user's target machine must have access to the cluster.

### Step 4: Write the .NET Driver Application

After adding references to your component and to MWArray in your Microsoft Visual Studio project, write the following .NET driver application to use the component, as follows. See "Integrating a Simple MATLAB Function" on page 3-2for more information.

### **Note** This example code was written using Microsoft Visual Studio 2008.

```
using System;
using MathWorks.MATLAB.NET.Utility;
using MathWorks.MATLAB.NET.Arrays;
using netPctComp;
namespace PctNet
    class Program
        static void Main(string[] args)
            try
                NetPctClass A = new NetPctClass();
                // Initialize the PCT set up
                A.init sample pct();
                double var = 300;
                MWNumericArray out1;
                MWNumericArray in1 = new MWNumericArray(300);
                out1 = (MWNumericArray) A. sample pct(in1);
                Console.WriteLine("The speedup is {0}", out1);
```

The output is as follows:

file:///C:/pct\_compile/builderNE/deploy/PctNet/bin/Debug/PctNet.EXE

The speedup is 2.1565

## MATLAB Runtime Component Cache and Deployable Archive Embedding

Deployable archive data is automatically embedded directly in .NET Assemblies by default and extracted to a temporary folder.

Automatic embedding enables usage of the MATLAB Runtime component cache features through environment variables.

These variables allow you to specify the following:

- Define the default location where you want the deployable archive to be automatically extracted
- Add diagnostic error printing options that can be used when automatically extracting the deployable archive, for troubleshooting purposes
- Tuning the MATLAB Runtime component cache size for performance reasons.

Use the following environment variables to change these settings.

| Environment Variable | Purpose                                                                                                    | Notes                                                                                           |
|----------------------|----------------------------------------------------------------------------------------------------|-------------------------------------------------------------------------------------------------|
| MCR_CACHE_ROOT       | When set to the location of where you want the deployable archive to be extracted, this variable overrides the default per-user component cache location.                                                | Does not apply                                                                                  |
| MCR_CACHE_VERBOSE    | When set to any value, this variable prints logging details about the component cache for diagnostic reasons. This can be very helpful if problems are encountered during deployable archive extraction. | Logging details are turned off<br>by default (for example, when<br>this variable has no value). |

| Environment Variable | Purpose                         | Notes                           |
|----------------------|---------------------------------|---------------------------------|
| MCR_CACHE_SIZE       | When set, this variable         | The initial limit for this      |
|                      | overrides the default component |                                 |
|                      | cache size.                     | This may, however, be changed   |
|                      |                                 | after you have set the variable |
|                      |                                 | the first time. Edit the        |
|                      |                                 | file .max_size, which resides   |
|                      |                                 | in the file designated by       |
|                      |                                 | running the mcrcachedir         |
|                      |                                 | command, with the desired       |
|                      |                                 | cache size limit.               |

**Note** If you run mcc specifying conflicting wrapper and target types, the archive will not be embedded into the generated component. For example, if you run:

```
mcc -W lib:myLib -T link:exe test.m test.c
```

the generated test.exe will not have the archive embedded in it, as if you had specified a -C option to the command line.

**Caution** Do not extract the files within the .ctf file and place them individually under version control. Since the .ctf file contains interdependent MATLAB functions and data, the files within it must be accessed only by accessing the .ctf file. For best results, place the entire .ctf file under version control.

## Impersonation Implementation Using ASP.NET

When running third-party software (for example, SQL Server®) there are times when it is necessary to use impersonation to perform Windows authentication in an ASP.NET application.

In deployed applications, impersonated credentials are passed in from IIS. However, since impersonation operates on a per-thread basis, this can sometimes present problems when processing the MATLAB Runtime thread in a multi-threaded deployed application.

Use the following examples to turn impersonation on and off in your MATLAB file, to avoid problems stemming from MATLAB Runtime thread processing issues.

### Turning On Impersonation in a MATLAB MEX-file

```
#include mex.h
#include windows.h
*This mex function is called with a single int which
*represents the user
*identity token. We use this token to impersonate a
*user on the interpreter
*thread. This acts as a workaround for ASP.NET
*applications that use
*impersonation to pass the proper credentials
*to SQL Server for windows
*authentication. The function returns non zero status
*for success, zero otherwise.
void mexFunction( int
                                  nlhs,
                  mxArray *
                                  plhs[],
                  const mxArray * prhs[] )
   plhs[0] = mxCreateDoubleScalar(0); //return status
   HANDLE hToken =
      reinterpret cast(*(mwSize *)mxGetData(prhs[0]));
    if(nrhs != 1)
      mexErrMsqTxt("Incorrect number of input argument(s).
```

```
Expecting 1.");
}
int hr;
if(!(hr = ImpersonateLoggedOnUser(hToken)))
{
    mexErrMsgTxt("Error impersonating.\n");
}
*(mxGetPr(plhs[0])) = hr;
}
```

### Turning Off Impersonation in a MATLAB MEX-file

```
#include mex.h
#include windows.h
*This mex function reverts to the old identity on the
   interpreter thread **/
void mexFunction( int
                                  nlhs,
                                plhs[],
                  mxArray *
                  int
                                  nrhs,
                  const mxArray * prhs[] )
{
    if(!RevertToSelf())
       mexErrMsqTxt("Failed to revert to the old
                                      identity.");
}
```

## Code Added to Support Impersonation in ASP.NET Application

```
if(myIdentity.isImpersonated())
          myComp = new DeployedComponent.
                       DeployedComponentClass ();
          //Run Users code
          MWArray[] output = myComp.impersonateUser(1,
                                           getToken());
       else
          //Run Users code
Catch (Exception e)
}
finally
      if (myComp!=null)
          myComp.stopImpersonation();
      Monitor.Exit(someObj;)
}
//
//Utility method to read the token for the current user
//and wraps it in a MWArray private MWNumericArray getToken()
{
    System.Security.Principal.WindowsIdentity myIdentity =
       System.Security.Principal.WindowsIdentity.GetCurrent();
    MWNumericArray a = null;
    if (IntPtr.Size == 4)
        int intToken = myIdentity.Token.ToInt32();
        a = new MWNumericArray(intToken, false);
    else
        Int64 intToken = myIdentity.Token.ToInt64();
```

```
a = new MWNumericArray(intToken, false);
}
return a;
```

## **Enhanced XML Documentation Files**

Every MATLAB Compiler SDK .NET assembly includes a readme.txt file in the src and distrib directories. This file outlines the contents of auto-generated documentation templates included with your built component. The documentation templates are HTML and XML files that can be read and processed by any number of third-party tools.

- MWArray.xml This file describes the MWArray data conversion classes and their associated methods. Documentation for MWArray classes and their methods are available here.
- component\_name.xml This file contains the code comments for your component. Using a third party documentation tool, you can combine this file with MWArray.xml to produce a complete documentation file that can be packaged with the component assembly for distribution to end users.
- component\_name\_overview.html Optionally include this file in the generated documentation file. It contains an overview of the steps needed to access the component and how to use the data conversion classes, contained in the MWArray class hierarchy, to pass arguments to the generated component and return the results.

# Type-Safe Interfaces, WCF, and MEF

- "Type-Safe Interfaces: An Alternative to MWArray" on page 7-2
- "Advantages of Implementing a Type-Safe Interface" on page 7-5
- "How Type-Safe Interfaces Work" on page 7-6
- "Generate the Type-Safe API with an Assembly" on page 7-9
- "Implement a Type-Safe Interface" on page 7-11
- "Create Managed Extensibility Framework (MEF) Plug-Ins" on page 7-13

# Type-Safe Interfaces: An Alternative to MWArray

The MATLAB data types are incompatible with native .NET types. To send data between your application and .NET, you perform these tasks:

- 1 Marshal data from .NET input data to a deployed function by creating an MWArray object from native .NET data. The public functions in a deployed component return MWArray objects.
- **2** Marshal the output MATLAB data in an MWArray into native .NET data by calling one of the MWArray marshaling methods (ToArray (), for example).

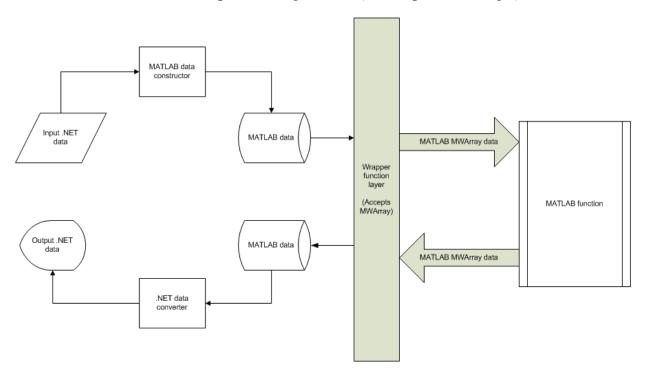

### Manual Data Marshaling Without a Type-Safe Interface

As you can see, manually marshaling data adds complexity and potential failure points to the task of integrating deployed components into a .NET application. This is particularly true for these reasons:

- Your application cannot detect type mismatch errors until run time. For example, you might accidentally create an MWArray from a string and pass the array to a deployed function that expects a number. Because the wrapper code generated by MATLAB Compiler SDK expects an MWArray, the .NET compiler is unable to detect this error and the deployed function either throws an exception or returns the wrong answer.
- Your end users must learn how to use the MWArray data type or alternately mask the MWArray data type behind a manually written (and manually maintained) API. This introduces unwanted training time and places resource demands on a potentially overcommitted staff.

You can avoid performing MWArray data marshaling by using type-safe interfaces. Such interfaces minimize explicit type conversions by hiding the MWArray type from the calling application. Using type-safe interfaces allows .NET developers to work directly with familiar native data types. For more information, see "Implement a Type-Safe Interface" on page 7-11.

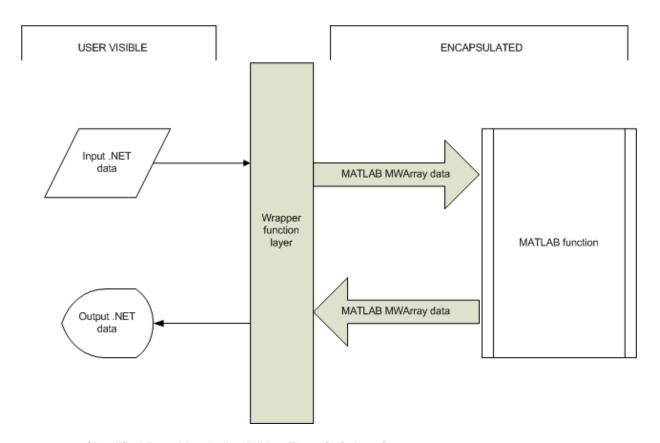

Simplified Data Marshaling With a Type-Safe Interface

# Advantages of Implementing a Type-Safe Interface

Some of the reasons to implement type-safe interfaces include:

- You avoid training and coding costs associated with teaching end users to work with the MWArray API.
- You minimize cost of data you must marshal by either placing MWArray objects in type-safe interfaces or by calling MWArray functions in the deployed MATLAB code.
- Flexibility you mix type-safe interfaces with manual data marshaling to accommodate data of varying sizes and access patterns. For example, you may have a few large data objects (images, for example) that would incur excess cost to your organization if managed with a type-safe interface. By mixing type-safe interfaces and manual marshaling, smaller data types can be managed automatically with the type-safe interface and your large data can be managed on an as-needed basis.

# How Type-Safe Interfaces Work

Every MATLAB Compiler SDK .NET assembly exports one or more public methods that accept and return data using MWArray objects.

Adding a type-safe interface to a MATLAB Compiler SDK assembly creates another set of methods (with the same names) that accept and return native .NET types.

The figure "Architecture of a Deployed Component with a Type-Safe Interface" on page 7-7 illustrates the data paths between the .NET host application and the deployed MATLAB function.

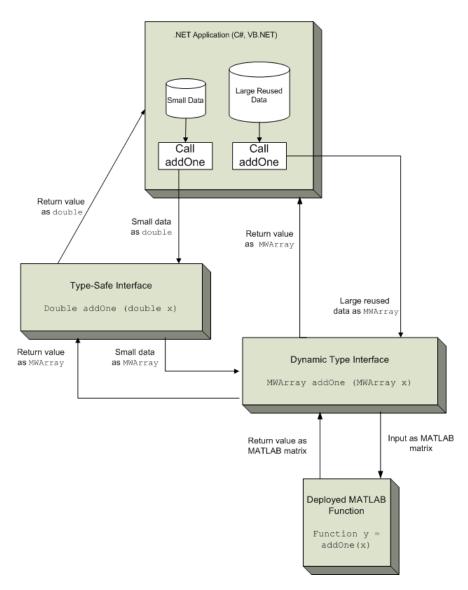

### Architecture of a Deployed Component with a Type-Safe Interface

The MATLAB function addOne returns its input plus one.

Deploying addOne with a type-safe interface creates two .NET addOne methods:

- · One that accepts and returns .NET double
- One that accepts and returns MWArray.

You may create multiple type-safe interface methods for a single MATLAB function. Type-safe interface methods follow the standard .NET methods for overloading.

Notice that the type-safe methods co-exist with the MWArray methods. Your .NET application may mix and match calls to either type of method, as appropriate.

You may find MWArray methods more efficient when passing large data values in loops to one or more deployed functions. In such cases, creating an MWArray object allows you to marshal the data only once whereas the type-safe interface marshals inputs on every call.

# Generate the Type-Safe API with an Assembly

#### In this section...

"Use the Library Compiler App" on page 7-9

"Use the Command-Line Tools" on page 7-9

# Use the Library Compiler App

The Library Compiler app generates the type-safe API, when you build your assembly, if the correct options are selected.

- 1 Create a Library Compiler project.
- 2 Select .NET Assembly from the Type list.
- 3 Expand the Additional Runtime Settings section.
- 4 In the **Type-Safe** API section, do the following:
  - 1 Select Enable Type-Safe API.
  - 2 In the **Interface assembly** field, specify the location of the type-safe/WCF interface assembly that you built.
  - 3 Select the desired interface from the .NET interface drop-down box.

**Tip** If the drop-down is blank, the Library Compiler app may have been unable to find any .NET interfaces in the assembly you selected.

Specify the name of the class you want the generated API to wrap, in the **Wrapped Class** field.

### **Note** Leave the **Namespace** field blank.

5 Build the project by clicking the **Package** button.

### **Use the Command-Line Tools**

To generate the type-safe API with your component using mcc, do the following:

1 Build the component by entering this command from MATLAB:

See the mcc reference page for details on the options specified.

**2** Generate the type-safe API by entering this command from MATLAB:

ntswrap -c AddOneComp.Mechanism -i IAddOne -a IAddOne.dll

#### where:

- -c specifies the namespace-qualified name of the .NET assembly to wrap with a type-safe API. If the assembly is scoped to a namespace, specify the full namespace-qualified name (AddOneComp.Mechanism in the example). Because no namespace is specified by ntswrap, the type-safe interface class appears in the global namespace.
- -i specifies the name of the .NET interface that defines the type-safe API. The interface name is usually prefixed by an I.
- -a specifies the absolute or relative path to the assembly containing the .NET statically-typed interface, referenced by the -i switch.

**Tip** If the assembly containing the .NET interface IAddOne is not in the current folder, specify the full path.

**Caution** Not all arguments are compatible with each other. See the ntswrap for details on all command options.

# Implement a Type-Safe Interface

Implementing a type-safe interface usually requires the expertise of a .NET Developer because it requires performing a number of medium-to-advanced programming tasks.

**Tip** Data objects that merely pass through either the target or MATLAB environments may not need to be marshaled, particularly if they do not cross a process boundary. Because marshaling is costly, only marshal on demand.

After you write and test your MATLAB code, develop a .NET interface that supports the native types through the API in either C# or Visual Basic. In this example, the interface, IAddOne, is written in C#.

Each method in the interface must exactly match a deployed MATLAB function.

The IAddOne interface specifies six overload of addOne:

```
using System.ServiceModel;
[ServiceContract]
public interface IAddOne
    [OperationContract(Name = "addOne 1")]
    int addOne(int x);
    [OperationContract(Name = "addOne 2")]
    void addOne(ref int y, int x);
    [OperationContract(Name = "addOne 3")]
    void addOne(int x, ref int y);
    [OperationContract(Name = "addOne 4")]
    System.Double addOne(System.Double x);
    [OperationContract(Name = "addOne 5")]
    System.Double[] addOne(System.Double[] x);
    [OperationContract(Name = "addOne 6")]
    System.Double[][] addOne(System.Double[][] x);
}
```

As you can see, all methods have one input and one output (to match the MATLAB addOne function), though the type and position of these parameters varies.

## Data Conversion Rules for Using the Type-Safe Interface

- In a MATLAB function, declaration outputs appear before inputs. For example, in the addOne function, the output y appears before the input x. This ordering is not required for .NET interface functions. Inputs may appear before or after outputs or the two may be mixed together.
- MATLAB Compiler SDK matches .NET interface functions to public MATLAB functions by function name and argument count. In the addOne example, both the .NET interface function and the MATLAB function must be named addOne and both functions must have an equal number of arguments defined.
- The number and relative order of input and output arguments is critical.
  - In evaluating parameter order, only the order of like parameters (inputs or outputs) is considered, regardless of where they appear in the parameter list.
  - A function in the interface may have fewer inputs than its corresponding MATLAB function, but not more.
- Argument mapping occurs according to argument order rather than argument name.
- The function return value, if specified, counts as the first output.
- · You must use out parameters for multiple outputs.
  - Alternately, the ref parameter can be used for out. ref and out parameters are synonymous.
- MATLAB does not support overloading of functions. Thus, all user-supplied overloads
  of a function with a given name will map to a function generated by MATLAB
  Compiler SDK.

See ".NET Types to MATLAB Types" on page 12-3 for complete guidelines in managing data conversion with type-safe interfaces.

# Create Managed Extensibility Framework (MEF) Plug-Ins

#### In this section...

"What Is MEF?" on page 7-13

"MEF Prerequisites" on page 7-14

"Addition and Multiplication Applications with MEF" on page 7-14

#### What Is MEF?

The Managed Extensibility Framework (MEF) is a library for creating lightweight, extensible applications.

#### Why Use MEF?

When working with .NET applications, it is typically necessary to specify which .NET components should be loaded.

Keeping the application updated with hard-coded names and locations of .NET components rapidly becomes a maintenance issue, especially if the updating is to be done by an end user who may not be familiar with the technical aspects of the application.

MEF allows you to create a plug-in framework for your application or use an existing framework with no required preconfiguration. It lets you avoid hard-coded dependencies and reuse extensions within and across applications. Using MEF lets you avoid recompiling applications, such as Microsoft Silverlight<sup>TM</sup>, for which source code is generally unavailable.

#### **How Does MEF Work?**

MEF provides a way for .NET components to be automatically discovered. It does this by using MEF components called parts. Parts declaratively specify dependencies (imports) and capabilities (exports) through metadata.

An MEF application consists of a host program that invokes functions defined in MEF parts. MEF Parts that implement the same interface export functions with identical names. These parts all participate in a common framework.

Each part implements an interface; often times, many parts implement the same interface. Parts that implement the same interface export functions with identical names

that can be used over a variety of applications. MEF parts that implement the same interface must have descriptive, unique metadata.

The MEF host examines each part's metadata to determine which to load and invoke.

MEF parts are similar to MATLAB MEX files—each MEX file dynamically extends MATLAB just as parts dynamically extend .NET components.

#### For More information About MEF

For up-to-date information regarding MEF, refer to the MSDN article "Managed Extensibility Framework."

### **MEF Prerequisites**

Before running this example, keep the following in mind:

- You must be running at least Microsoft Visual Studio 2010 to create MEF
  applications. If you can't use Microsoft Visual Studio 2010, you can't run this example
  code, or any other program that uses MEF. End Users do not need Microsoft Visual
  Studio 2010 to run applications using MEF.
- · You must be running at least Microsoft .NET Framework 4.0 to use the MEF feature.
- · If you want to use MEF, the easiest way to do so is through the type-safe API.

## Addition and Multiplication Applications with MEF

This MEF example application consists of an MEF host and two parts. The parts implement a very simple interface (ICompute) which defines three overloads of a single function (compute).

Each part performs simple arithmetic. In one part, the compute function adds one (1) to its input. In the other part, compute multiplies its input by two (2). The MEF host loads both parts and calls their compute functions twice.

To run this example, you'll create a new solution containing three projects:

- · MEF host
- Contract interface assembly
- · Strongly-typed metadata attribute assembly

Implementing MEF requires the expertise of a .NET Developer because it requires performing a number of advanced programming tasks.

#### Where To Find Example Code for MEF

Selected example code can be found, along with some Microsoft Visual Studio projects, in <code>matlabroot\toolbox\dotnetbuilder\Examples\VSVersion\NET</code>. This code has been tested to be compliant with Microsoft Visual Studio 2010 running on Microsoft .NET Framework version 4.0 or higher.

To deploy an MEF-based component, follow this general workflow:

- 1. "Create an MEFHost Assembly" on page 7-15
- 2. "Create a Contract Interface Assembly" on page 7-16
- 3. "Create a Metadata Attribute Assembly" on page 7-17
- 4. "Add Contract and Attributes References to MEFHost" on page 7-18
- 5. "Compile Your Code in Microsoft Visual Studio" on page 7-18
- 6. "Write MATLAB Functions for MEF Parts" on page 7-19
- 7. "Create Metadata Files" on page 7-19
- 8. "Build .NET Components from MATLAB Functions and Metadata" on page 7-19
- 9. "Install MEF Parts" on page 7-20
- 10 "Run the MEF Host Program" on page 7-21

# Create an MEFHost Assembly

- 1 Start Microsoft Visual Studio 2010.
- 2 Click File > New > Project.
- 3 In the **Installed Templates** pane, click **Visual C#** to filter the list of available templates.
- 4 Select the **Console Application** template from the list.
- 5 In the Name field, enter MEFHost.
- 6 Click OK. Your project is created.
- Replace the contents of the default Program.cs with the MEFHost.cs code. For information about locating example code, see "Where to Find Example Code," above.

- 8 In the **Solution Explorer** pane, select the project **MEFHost** and right-click. Select **Add Reference**.
- 9 Click Assemblies > Framework and add a reference to System.ComponentModel.Composition.
- 10 To prevent security errors, particularly if you have a non-local installation of MATLAB, add an application configuration file to the project. This XML file instructs the MEF host to trust assemblies loaded from the network. If your project does not include this configuration file, your application fails at run time.
  - a Select the **MEFHost** project in the **Solution Explorer** pane and right-click.
  - b Click Add > New Item.
  - **c** From the list of available items, select **Application Configuration File**.
  - **d** Name the configuration file App. config and click **Add**.
  - **e** Replace the automatically-generated contents of App.config with this configuration:

You have finished building the first project, which builds the MEF host.

Next, you add a C# class library project for the MEF contract interface assembly.

### Create a Contract Interface Assembly

- 1 in Visual Studio, click **File > New > Project**.
- 2 In the **Installed Templates** pane, click **Visual C#** to filter the list of available templates.
- 3 Select the Class Library template from the list.
- 4 In the Name field, enter Contract.

Note Ensure Add to solution is selected in the Solution drop-down box.

5 Click **OK**. Your project is created.

6 Replace the contents of the default Class1.cs with the following ICompute interface code:

```
namespace Contract
{
        public interface ICompute
        {
            double compute(double y);
            double[] compute(double[] y);
            double[,] compute(double[,] y);
        }
}
```

You have finished building the second project, which builds the Contract Interface Assembly.

Since strongly-typed metadata requires that you decorate MEF parts with a custom metadata attribute, in the next step you add a C# class library project. This project builds an attribute assembly to your MEFHost solution.

#### Create a Metadata Attribute Assembly

- 1 in Visual Studio, click **File > New > Project**.
- 2 In the **Installed Templates** pane, click **Visual C#** to filter the list of available templates.
- 3 Select the Class Library template from the list.
- 4 In the Name field, enter Attribute.

### **Note** Ensure Add to solution is selected in the **Solution** drop-down box.

- 5 Click **OK**. Your project is created.
- 6 In the generated assembly code, change the namespace from Attribute to MEFHost. Your namespace code should now look like the following:

```
□ namespace MEFHost

| {
□ public class Class1

| {
□ }
| }
```

7 In the **MEFHost** namespace, replace the contents of the default class Class1.cs with the following code for the ComputationTypeAttribute class:

```
using System.ComponentModel.Composition;
[MetadataAttribute]
[AttributeUsage(AttributeTargets.Class, AllowMultiple=false)]
public class ComputationTypeAttribute: ExportAttribute
{
    public ComputationTypeAttribute():
        base(typeof(Contract.ICompute)) { }
    public Operation FunctionType{ get; set; }
    public double Operand { get; set; }
}
public enum Operation
{
    Plus,
    Times
}
```

8 Navigate to the .NET tab and add a reference to System.ComponentModel.Composition.dll.

#### Add Contract and Attributes References to MEFHost

Before compiling your code in Microsoft Visual Studio:

- 1 In your MEFHost project, add references to the Contract and Attribute projects.
- 2 In your Attribute project, add a reference to the Contract project.

### Compile Your Code in Microsoft Visual Studio

Build all your code by selecting the solution name **MEFHost** in the **Solution Explorer** pane, right-clicking, and selecting **Build Solution**.

In doing so, you create the following binaries in MEFHost/bin/Debug:

- Attribute.dll
- · Contract.dll
- MEFHost.exe

#### Write MATLAB Functions for MEF Parts

Create two MATLAB functions. Each must be named compute and stored in separate folders, within your Microsoft Visual Studio project:

#### MEFHost/Multiply/compute.m

```
function y = compute(x)
 y = x * 2;
```

#### MEFHost/Add/compute.m

```
function y = compute(x)
 y = x + 1;
```

#### **Create Metadata Files**

Create a metadata file for each MATLAB function.

- 1 For MEFHost/Add/compute.m:
  - **a** Name the metadata file MEFHost/Add/Add.metadata.
  - **b** In this file, enter the following metadata on one line:

```
[MEFHost.ComputationType(FunctionType=MEFHost.Operation.Plus, Operand=1)]
```

- **2** For MEFHost/Multiply/compute.m:
  - a Name the metadata file MEFHost/Multiply/Multiply.metadata.
  - **b** In this file, enter the following metadata on one line:

```
[MEFHost.ComputationType(FunctionType=MEFHost.Operation.Times, Operand=2)]
```

#### Build .NET Components from MATLAB Functions and Metadata

In this step, use the **Library Compiler** app to create .NET components from the MATLAB functions and associated metadata.

Use the information in these tables to create both Addition and Multiplication projects.

Note Since you are deploying two functions, you need to run the Library Compiler app twice, once using the Addition.prj information and once using the following Multiplication.prj information.

#### Addition.prj

Project Name Addition

Class Name Add

File to compile MEFHost/Add/compute.m

Multiplication.prj

Project Name Multiplication

Class Name Multiply

File to compile MEFHost/Multiply/compute.m

1 Click the **Library Compiler** app in the apps gallery.

**2** Create your component, following the instructions in "Create a .NET Assembly".

Modify project settings ( > Settings) on the Type Safe API tab, for whatever project you are building (Addition or Multiplication).

| Project<br>Setting      | Addition.prj                    | Multiplication.prj                     |
|-------------------------|---------------------------------|----------------------------------------|
| Enable Type<br>Safe API | Checked                         | Checked                                |
| Interface<br>Assembly   | MEFHost/bin/Debug/Contract.dll  | MEFHost/bin/Debug/Contract.dll         |
| MEF metadata            | MEFHost/Add/Add.metadata        | MEFHost/Multiply/<br>Multiply.metadata |
| Attribute<br>Assembly   | MEFHost/bin/Debug/Attribute.dll | MEFHost/bin/Debug/Attribute.dll        |
| Wrapped Class           | Add                             | Multiply                               |

4 Click the Package button.

#### **Install MEF Parts**

The two components you have built on page 7-19 are MEF parts. You now need to move the generated parts into the catalog directory so your application can find them:

1 Create a parts folder named MEFHost/Parts.

2 If necessary, modify the path argument that is passed to the DirectoryCatalog constructor in your MEF host program. It must match the full path to the Parts folder that you just created.

**Note** If you change the path after building the MEF host a first time, you must rebuild the MEF host again to pick up the new Parts path.

3 Copy the two componentNative.dlls (Addition and Multiplication) and AddICompute.dll and MultiplyICompute.dll assemblies from your into MEFHost/Parts.

**Note** You do not need to reference any of your MEF part assemblies in the MEF host program. The host program uses a <code>DirectoryCatalog</code>, which means it automatically searches for (and loads) parts that it finds in the specified folder. You can add parts at any time, without having to recompile or relink the MEF host application. You do not need to copy <code>Addition.dll</code> or <code>Multiplication.dll</code> to the <code>Parts</code> directory.

#### Run the MEF Host Program

MATLAB-based MEF parts require the MATLAB Runtime, like all deployed MATLAB code.

Before you run your MEF host, ensure that the correct version of the MATLAB Runtime is available and that matlabroot/runtime/arch is on your path.

1 From a command window, run the following. This example assumes you are running from c:\Work.

```
c:\Work> MEFHost\bin\Debug\MEFHost.exe
```

**2** Verify you receive the following output:

```
8 Plus 1 = 9
9 Times 2 = 18
16 Plus 1 = 17
1.5707963267949 Times 2 = 3.14159265358979
```

#### Troubleshooting the MEF Host Program

#### Do you receive an exception indicating that a type initializer failed?

#### Ensure that you:

- Have matlabroot/runtime/arch defined to your MATLAB path.
- Have .NET security permissions set to allow applications to load assemblies from a network.
- Rebuilt MEFHost after adding the application configuration file.

#### Do you receive an exception indicating that MWArray . dll cannot be loaded commonly?

#### Ensure that you:

- Installed MWArray.dll in the Global Assembly Cache (GAC).
- · Match the bit-depth of MWArray.dll to the bit depth of your MEF host application.

Often the default architecture for a C# console application is 32 bits. If you've installed the 64-bit version of MWArray.dll into the GAC, you'll get this error. The easiest correction for this error is to change your console application to 64-bit. To do this in Microsoft Visual Studio, set **Properties > Build > Platform Target** to **x64**.

#### Do you receive an exception that a particular version of mclmcrrt cannot load?

#### Ensure that you:

- Do not have more than one instance of MATLAB on your path or installed on your system.
- Have the correct version of MWArray.dll installed in the Global Assembly Cache (GAC).

# Web Deployment of Figures and Images

- "Install WebFigureControl Into Microsoft Visual Studio Toolbox" on page 8-2
- "Quick Start Implementation of WebFigures" on page 8-3
- "Advanced Configuration of a WebFigure" on page 8-9
- "Upgrade Your WebFigures" on page 8-24
- "Troubleshoot WebFigures" on page 8-25
- "WebFigures Logging Levels" on page 8-27
- "Create and Modify a MATLAB Figure" on page 8-28
- "Work with Images" on page 8-31

# Install WebFigureControl Into Microsoft Visual Studio Toolbox

- 1 If the toolbox is not displayed, open using **View > Toolbox**.
- 2 Select Tools > Choose Toolbox Items.
- 3 Click Browse....
- **4** Select matlabroot\toolbox\dotnetbuilder\bin \win64\v4.0\WebFiguresService.dll.

If you are using the MATLAB Runtime, matlabroot is the location of the installed MATLAB Runtime.

If you are using MATLAB Compiler SDK, matlabroot is the location of the installed MATLAB Compiler SDK.

5 Click OK.

Once WebFiguresService.dll is added, you will see the following WebFigureControl in the **General** section of the Microsoft Visual Studio toolbar:

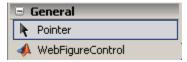

# **Quick Start Implementation of WebFigures**

```
In this section...

"Assumptions About the Example" on page 8-3

"Procedure" on page 8-3
```

# **Assumptions About the Example**

To work with this example:

Assume the following MATLAB function has been created:

```
function df = getPlot()
  f = figure('Visible','off');
  x = -2:0.25:2;
  [X,Y] = meshgrid(x);
  Z = X.*exp(-X.^2-Y.^2);
  contour3(X,Y,Z,30);
  df = webfigure(f);
  close(f);
end
```

- Assume that the function getPlot has been deployed in a .NET assembly with a namespace of MyComponent and a class of MyComponentclass.
- Assume the MATLAB Runtime has been installed. If not, refer to "MATLAB Runtime" (MATLAB Compiler).
- If you are running on a system with 64-bit architecture, use the information in "Advanced Configuration of a WebFigure" on page 8-9 to work with WebFigures unless you are deploying a website which is 32-bit only and you have a 32-bit MATLAB Runtime installed.

### **Procedure**

To implement WebFigures in .NET for MATLAB Compiler SDK using the Quick Start approach, do the following:

- 1 Start Microsoft Visual Studio.
- 2 Select File > New > Web Site to open.

**3** Select one of the template options and click **OK**.

**Caution** Do not select **Empty Web Site** as it is not possible to create a WebFigure using this option.

4 In your Visual Studio project, add a reference to matlabroot\toolbox \dotnetbuilder\bin\arch\v4.0\WebFiguresService.dll.

If you are using the MATLAB Runtime, matlabroot is the location of the installed MATLAB Runtime.

If you are using MATLAB Compiler SDK, matlabroot is the location of the installed MATLAB Compiler SDK.

**Note** If you are running on a system with 64-bit architecture, use the information in "Advanced Configuration of a WebFigure" on page 8-9 to work with WebFigures unless you are deploying a website which is 32-bit only and you have a 32-bit MATLAB Runtime installed.

- 5 "Install WebFigureControl Into Microsoft Visual Studio Toolbox" on page 8-2.
- 6 Drag the WebFigureControl from the toolbox to your web page. After dragging, the web page displays the following default figure.

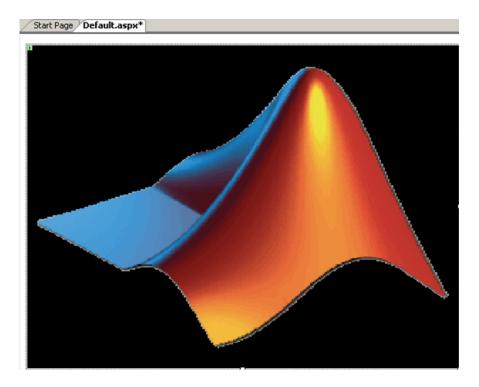

You can resize the control as you would any other .NET web control.

- 7 Switch to the Design view in Microsoft Visual Studio by selecting **View > Designer**.
- 8 Test the web page by "playing" it in Microsoft Visual Studio. Select **Debug > Start Debugging**. The page should appear as follows.

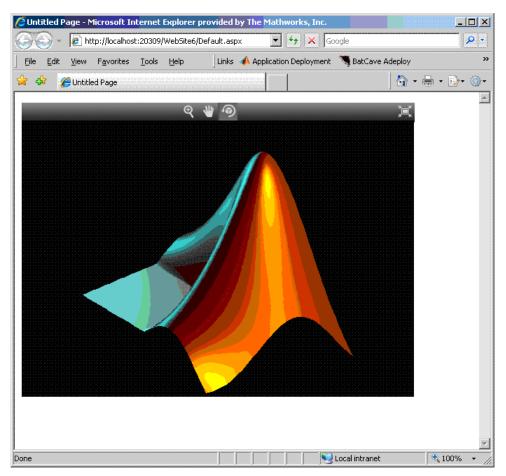

- 9 Interact with the default figure on the page using your mouse. Click one of the three control icons at the top of the figure to activate the desired control, select the desired region of the figure you want to manipulate, then click and drag as appropriate. For example, to zoom in on the figure, click the magnifying glass icon, then hover over the figure.
- 10 Close the page as you would any other window, automatically exiting debug or "play" mode.
- 11 The WebFigureService you created has been verified as functioning properly and you can attach a custom WebFigure to the web page:

- **a** To enable return of the webfigure and to bind it to the webfigure control, add a reference to MWArray to your project and a reference to the deployed component you created earlier (in "Assumptions About the Example" on page 8-3). See "Common Integration Tasks and Naming Conventions" on page 2-2 for more information.
- b In Microsoft Visual Studio, access the code for the web page by selecting View > Code.
- c In Microsoft Visual Studio, go to the Page\_Load method, and add this code, depending on if you are using the C# or Visual Basic language. Adding code to the Page Load method ensures it executes every time the web page loads.

**Note** The following code snippets belong to the partial classes generated by your .NET web page.

#### · C#:

#### · Visual Basic:

**Tip** This code causes the deployed component to be reinitialized upon each refresh of the page. A better implementation would involve initializing the myDeployedComponent variable when the server starts up using a Global.asax file, and then using that variable to get the WebFigure object.

For more information on Global.asax, see "Using Global Assembly Cache (Global.asax) to Create WebFigures at Server Start-Up" on page 8-22.

**Note** WebFigureControl stores the WebFigure object in the IIS session cache for each individual user. If this is not the desired configuration, see "Advanced Configuration of a WebFigure" on page 8-9 for information on creating a custom configuration.

**12** Replay the web page in Microsoft Visual Studio to confirm your WebFigure appears as desired.

# Advanced Configuration of a WebFigure

#### In this section...

"Overview" on page 8-9

"Manually Installing WebFigureService" on page 8-11

"Retrieving Multiple WebFigures From a Component" on page 8-13

"Attaching a WebFigure" on page 8-15

"Setting Up WebFigureControl for Remote Invocation" on page 8-17

"Getting an Embeddable String That References a WebFigure Attached to a WebFigureService" on page 8-19

"Improving Processing Times for JavaScript Using Minification" on page 8-21

"Using Global Assembly Cache (Global.asax) to Create WebFigures at Server Start-Up" on page 8-22

#### Overview

The advanced configuration gives the experienced .NET programmer (possibly a business service developer or front-end developer) flexibility and control in configuring system architecture based on differing needs. For example, with the <code>WebFigureService</code> and the web page on different servers, the administrator can optimally position the MATLAB Runtime (for performance reasons) or place customer-sensitive customer data behind a security firewall, if needed.

In summary, the advanced configuration offers more choices and adaptability for the user more familiar with web environments and related technology, as illustrated by the following graphics.

This section describes various ways to customize the basic WebFigures implementation described in "Quick Start Implementation of WebFigures" on page 8-3.

# Using the WebFigure Control on the Frontend Servers Outside the Firewall

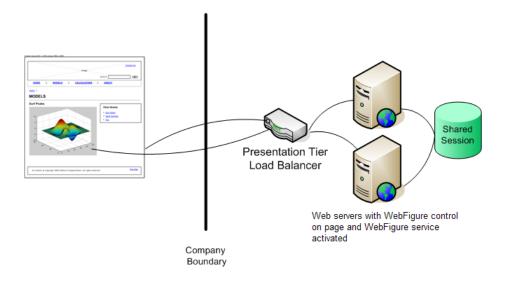

#### Using the Remote WebFigure Control to Keep the WebFigure Service Cluster Behind the Firewall

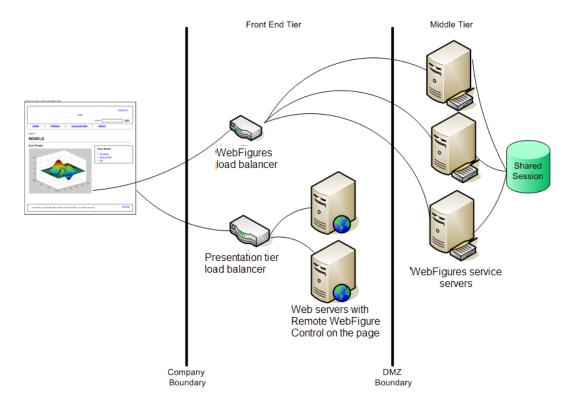

## Manually Installing WebFigureService

WebFigureService is essentially a set of HTTP handlers that can service requests sent to an instance of Internet Information Service (IIS). There are occasions when you may want to install WebFigureService manually. For example:

- You want to implement the WebFigure controls programmatically and provide more detailed customization.
- Your web environment was reconfigured from when you initially ran the "Quick Start Implementation of WebFigures" on page 8-3.

- You want to implement WebFigures in a multiple server environment, as depicted in the previous graphic.
- You want to understand more about how WebFigures for .NET works.

When you dragged the GUI control for WebFigures onto the web page in "Quick Start Implementation of WebFigures" on page 8-3, you automatically installed WebFigureService in the web application file web.config.

To install WebFigureService manually:

1 Add a reference to WebFiguresService.dll from the folder matlabroot \toolbox\dotnetbuilder\bin\arch\v4.0 to the project.

If you are using MATLAB Runtime, matlabroot is the location of the installed MATLAB Runtime. If you are using MATLAB, matlabroot is the location of the MATLAB installation.

Add the following code to web.config. This code tells IIS to send any requests that come to the \_\_WebFigures.ashx file to the WebFigureHttpHandlerFactory in the WebFiguresService.dll:

**Note** The value for the type= statement in the code *must be entered on one continuous line*.

To use the 64-bit version of IIS, add the following to web.config:

**Note** The value for the assembly= statements in the code *must be entered on one continuous line*.

# Retrieving Multiple WebFigures From a Component

If your deployed component returns several WebFigures, then you have to make additional modifications to your code.

MATLAB sees a WebFigure the same way it see a MWStructArray. WebFigure constructors accept a WebFigure, an MWArray, or an MWStructArray as inputs.

Use the following examples as guides, depending on what type of functions you are working with.

### Working with Functions that Return a Single WebFigure as the Function's Only Output

#### C#

#### Visual Basic

#### Working With Functions That Return Multiple WebFigures In an Array as the Output

#### C#

```
using MyComponent;
using MathWorks.MATLAB.NET.WebFigures;
public class
        protected void Page Load(object sender, EventArgs e)
                MyComponentclass myDeployedComponent =
                        new MyComponentclass();
         //If the function returns an array with 4 WebFigures
         // in it and takes in no inputs.
         MWArray[] outputs = myDeployedComponent.getPlot(4);
                WebFigureControl1.WebFigure =
                        new WebFigure(outputs[0]);
         WebFigureControl2.WebFigure =
                        new WebFigure(outputs[1]);
         WebFigureControl3.WebFigure =
                        new WebFigure(outputs[2]);
           WebFigureControl4.WebFigure =
```

```
new WebFigure(outputs[3]);
        }
}
Visual Basic
Imports MyComponent
Imports MathWorks.MATLAB.NET.WebFigures
Class
        Protected Sub Page Load (ByVal sender As Object,
                                 ByVal e As System.EventArgs)
                                 Handles Me.Load
                Dim myDeployedComponent As
                        New MyComponentclass()
         Dim outputs as MWArray() =
            myDeployedComponent.getPlot(4)
                WebFigureControl1.WebFigure =
                        New WebFigure (outputs (0))
                WebFigureControl2.WebFigure =
                        New WebFigure (outputs (1))
                WebFigureControl3.WebFigure =
                        New WebFigure(outputs(2))
                WebFigureControl4.WebFigure =
                        New WebFigure (outputs (3))
        End Sub
End Class
```

#### Attaching a WebFigure

After you have manually installed WebFigureService, the server where it is installed is ready to receive requests for any WebFigure information. In the Quick Start, WebFigureService uses the session cache built into IIS to retrieve a WebFigure, per user, and display it. Since a WebFigureControl isn't being used in this case, you need to manually set up the WebFigureService and attach the WebFigure. Add the code supplied in this section to attach a WebFigure of your choosing.

This method of setting up WebFigureService and attaching the figure manually is very useful in the following situations:

- You do not want front-end servers to have WebFigureService running on them for performance reasons.
- You are displaying a WebFigure that does not change based on the current user or session. When multiple users are sharing the same WebFigure, which is very common, it is much more efficient to store a single WebFigure in the Application or Cache state, rather than issuing all users their own figure.

There are a number of ways to attach a WebFigure to a scope, depending on state (note that these terms follow standard industry definitions and usage):

| State       | Definition                                                                                                    |
|-------------|----------------------------------------------------------------------------------------------------|
| Session     | The method used by WebFigureControl by default, which is tied to a specific user session and cannot be shared across sessions. If you use IIS session sharing capabilities, you can use this across servers in a cluster.         |
| Application | Available for any user of your application, per application lifetime. IIS will not propagate this across servers in a cluster, but if each server attaches the data to this cache once, all users can access it very efficiently. |
| Cache       | Similar to Application, but with more potential settings. You can assign "time to live" and other settings found in Microsoft documentation.                                                                                      |

**Note** In this type of configuration, it is typical to have the following code executed once in the Global.asax server startup block. For more information on Global.asax, see "Using Global Assembly Cache (Global.asax) to Create WebFigures at Server Start-Up" on page 8-22.

Add the following code to manually attach the WebFigure, based on whether you are using C# or Visual Basic:

#### · C#:

```
MyComponentclass myDeployedComponent =
    new MyComponentclass();
```

```
Session["SessionStateWebFigure"] =
         new WebFigure(myDeployedComponent.getPlot());
 Or
 Application["ApplicationStateWebFigure"] =
         new WebFigure(myDeployedComponent.getPlot());
 Or
 Cache["CacheStateWebFigure"] =
         new WebFigure(myDeployedComponent.getPlot());
Visual Basic:
 Dim myDeployedComponent As _
         New MyComponentclass()
 Session("SessionStateWebFigure") = _
         New WebFigure(myDeployedComponent.getPlot())
 Or
 Application("ApplicationStateWebFigure") =
         New WebFigure(myDeployedComponent.getPlot())
 Or
 Cache("CacheStateWebFigure") =
         New WebFigure(myDeployedComponent.getPlot())
```

#### Setting Up WebFigureControl for Remote Invocation

After you drag a WebFigureControl onto a page, as in "Quick Start Implementation of WebFigures" on page 8-3, you either assign the WebFigure property or set the Remote Invocation properties, depending on how the figure will be used.

The procedure in this section allows you to tell <code>WebFigureControl</code> to reference a <code>WebFigure</code> that has been manually attached to a <code>WebFigureService</code> on a remote server or cluster of remote servers. This allows you to use the custom control, yet the resources of <code>WebFigureService</code> are running on a remote server to maximize performance.

1 Drag a WebFigureControl from the toolbox onto the page, if you haven't done so already in "Quick Start Implementation of WebFigures" on page 8-3.

**Note** If you are running on a system with 64-bit architecture, use the information in "Advanced Configuration of a WebFigure" on page 8-9 to work with WebFigures unless you are deploying a website which is 32-bit only and you have a 32-bit MATLAB Runtime installed.

- 2 In the Properties pane for this control, set the **Name** and **Scope** attributes as follows:
  - · Name ApplicationStateWebFigure
  - Scope application

**Caution** Always attempt to define the scope. If you leave **Scope** blank, the Session state, the Application state, and then the Cache state (in this order) will be checked. If there are WebFigures in any of these states with the same name, there can be potential for conflict and confusion. The first figure with the same name will be used by default.

The pane should now look like this:

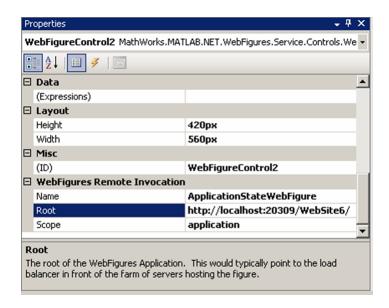

**Note** If you don't provide a **root** (usually the location of the load balancer), it is assumed to be the server where the page is executing.

## Getting an Embeddable String That References a WebFigure Attached to a WebFigureService

From any server, you can use the GethtmlembedString API to get a string that can be embedded onto a page, if you followed the procedures "Manually Installing WebFigureService" on page 8-11 in "Attaching a WebFigure" on page 8-15.

To do so, use the following optional parameters and code snippets (or something similar, depending on your implementation). For information on the differences between session, application, and cache scopes, see "Attaching a WebFigure" on page 8-15.

#### **GetHTMLEmbedString API Parameters**

| Parameter           | If not specified                                                             |
|---------------------|------------------------------------------------------------------------------|
| ID                  | Default MATLAB WebFigure (the MATLAB membrane logo).                         |
| Root                | The relative path to the current web page will be used.                      |
| WebFigureAttachType | Will search through Session state, then Application state, then Cache state. |
| Height              | Default height will be 420.                                                  |
| Width               | Default width will be 560.                                                   |

#### Referencing a WebFigure Attached to the Local Server

Response.Write(localEmbedString);

#### · C#:

#### · Visual Basic:

#### Referencing a WebFigure Attached to a Remote Server

· C#:

```
using MathWorks.MATLAB.NET.WebFigures.Service;
  String remoteEmbedString =
          WebFigureServiceUtility.GetHTMLEmbedString(
                  "SessionStateWebFigure",
                  "http://localhost:20309/WebSite7/",
                  WebFigureAttachType.session,
                  300,
                  300);
  Response.Write(remoteEmbedString);
· Visual Basic:
  Imports MathWorks.MATLAB.NET.WebFigures.Service
  Dim localEmbedString As String =
          WebFigureServiceUtility.GetHTMLEmbedString(
                  "SessionStateWebFigure",
                  "http://localhost:20309/WebSite7/",
                  WebFigureAttachType.session,
                  300, _
                  300)
  Response.Write(localEmbedString)
```

#### Improving Processing Times for JavaScript Using Minification

This application uses JavaScript® to perform most of its AJAX functionality. Because JavaScript runs in the client browser, it must all be streamed to the client computer before it can execute. To improve this process, you use a standard JavaScript minification algorithm to remove comments and white space in the code. This feature is enabled by default. To disable it, create an environment variable called mathworks.webfigures.disableJSMin and set its value to true.

### Using Global Assembly Cache (Global.asax) to Create WebFigures at Server Start-Up

In ASP.NET there is a special type of object you can add called a Global Assembly Cache, also known by the name Global.asax.

Global.asax classes have methods that are called at various times in the IIS life cycle, such as Application\_Start and Application\_End. These methods get called respectively when the server is first started and when the server is being shut down.

As seen in "Quick Start Implementation of WebFigures" on page 8-3, the default behavior for a WebFigureControl is to store data in the Session cache on the server. In other words, each user that accesses a page using a WebFigureControl has an individual instance of that WebFigure in the cache. This is useful if each user gets specific data, but resources can be wasted in situations where all users are accessing the same WebFigures.

Therefore, in order to maximize available resources, it makes sense to move WebFigure code for commonly used figures into the Application\_Start method of the Global.asax. In the following example, code written in the web page initialization section of "Attaching a WebFigure" on page 8-15 is moved into a Global.asax method as follows:

#### C#

```
void Application_Start(object sender, EventArgs e)
{
    // Code that runs on application startup
     MyComponentclass myDeployedComponent =
          new MyComponentclass();

Application["ApplicationStateWebFigure"] =
          new WebFigure(myDeployedComponent.getPlot());

//Or

Cache["CacheStateWebFigure"] =
          new WebFigure(myDeployedComponent.getPlot());
}
```

#### Visual Basic

**Note** In this scenario, notice a WebFigure is not bound to the Session, since you usually need to share the WebFigures across different sessions. However, it may be useful to use the Cache option, since it provides a way to specify Time To Live so the WebFigure can be regenerated and reattached at a specific time interval.

Once the figure is attached to a cache, reference it either from the WebFigureControl as seen in "Setting Up WebFigureControl for Remote Invocation" on page 8-17 or directly from the web page as in "Getting an Embeddable String That References a WebFigure Attached to a WebFigureService" on page 8-19.

#### **Upgrade Your WebFigures**

If you want to upgrade your version of MATLAB Compiler SDK and retain WebFigures created with a prior product release, do the following:

- 1 Delete the WebFigureControl icon from the toolbox.
- 2 Delete any WebFigures from your page.
- **3** Upgrade your version of MATLAB Compiler SDK.
- 4 Add the new WebFigureControl icon to the toolbox.
- 5 Drag new WebFigures on to your page.

#### **Troubleshoot WebFigures**

Use the following section to diagnose error conditions encountered when implementing WebFigures for the .NET feature.

In WebFigures, there are two ways to display errors: by turning debug on for the site, and by turning it off. When debug is turned on, some error messages contain links to HTML pages that describe how the problem might be solved. When it is turned off, only the error message is shown.

Common causes of errors include:

- MATLAB Runtime is not installed or is the wrong version (meaning MWArray.dll is the wrong version or WebFigureService.dll is the wrong version).
- Deployed component is a different version than that compatible with the MATLAB Runtime.
- Incorrect framework is being used (only .NET 2.0 Framework is supported as of R2008b for WebFigures).
- WebFigureService is not installed. See "Manually Installing WebFigureService" on page 8-11.
- WebFigure is not attached to WebFigureService. See "Attaching a WebFigure" on page 8-15.
- · Remote root URL is pointing to an invalid server.

Common errors and their diagnosis follow.

| Error                                             | Diagnosis                                                                                                    |
|---------------------------------------------------|----------------------------------------------------------------------------------------------------|
| Issue Displaying Image. Please Refresh.           | Most often, this message is generated when<br>the session state has expired and the<br>WebFigure has been deleted. Refreshing<br>the session will reestablish the WebFigure<br>in cache and the figure will reappear. |
| No WebFigure Can Be Found with the Name Specified | The WebFigure isn't attached correctly.<br>See "Attaching a WebFigure" on page 8-15.                                                                                                    |

| Error                                                   | Diagnosis                                                                                                    |
|---------------------------------------------------------|----------------------------------------------------------------------------------------------------|
| WebFigureService Has Encountered an Unrecoverable Error | A critical error has occurred but the exact cause is unknown. Typically this is due to some type of system configuration issue that could not be anticipated. |
| WebFigureService Not Functioning                        | The WebFigureService httpHanderFactory could not be found on the server specified. See "Manually Installing WebFigureService" on page 8-11.                   |
| Could not find a part of the path pathname              | The logging environment variable is set to a folder that does not exist.                                                                                      |

#### WebFigures Logging Levels

There are several logging levels that can be used to diagnose problems with WebFigures.

| Logging Level | Uses                                                                                  |
|---------------|---------------------------------------------------------------------------------------|
| Severe        | Unrecoverable errors and exceptions                                                   |
| Warning       | Recoverable errors that might occur                                                   |
| Information   | Informative messages                                                                  |
| Finer         | For monitoring application flow (when different parts of an application are executed) |

You can manually set the log level by setting an environment variable called mathworks.webfigures.logLevel to one of the above strings.

If you set this environment variable to something other than the above strings or it is not set, it defaults to a level of Warning or Severe only.

By default, all exceptions are shown within the WebFigure control on the web page when debug mode is on for the site.

If you want more detailed logging information, or log information when debug is not on, set an environment variable called mathworks.webfigures.logLocation to the location where the log file is written. The log file is named yourwebappnameWFSLog.txt.

#### Create and Modify a MATLAB Figure

# In this section... "Preparing a MATLAB Figure for Export" on page 8-28 "Changing the Figure (Optional)" on page 8-28 "Exporting the Figure" on page 8-29 "Cleaning Up the Figure Window" on page 8-29 "Modify and Export Figure Data" on page 8-29

#### Preparing a MATLAB Figure for Export

1 Create a figure window. For example:

```
h = figure;
```

**2** Add graphics to the figure. For example:

```
surf (peaks);
```

#### **Changing the Figure (Optional)**

Optionally, you can change the figure numerous ways. For example:

#### Alter Visibility

```
set(h, 'Visible', 'off');
```

#### **Change Background Color**

```
set(h, 'Color', [.8,.9,1]);
```

#### Alter Orientation and Size

```
width=500;
height=500;
rotation=30;
elevation=30;
set(h, 'Position', [0, 0, width, height]);
view([rotation, elevation]);
```

#### **Exporting the Figure**

Export the contents of the figure in one of two ways:

#### WebFigure

To export as a WebFigure:

```
returnFigure = webfigure(h);
```

#### **Image Data**

To export image data, for example:

#### Cleaning Up the Figure Window

To close the figure window:

```
close(h);
```

#### Modify and Export Figure Data

#### WebFigure

```
function returnFigure = getWebFigure()
h = figure;
set(h, 'Visible', 'off');
surf(peaks);
set(h, 'Color', [.8,.9,1]);
returnFigure = webfigure(h);
close(h);
```

#### Image Data

```
surf (peaks);
set(h, 'Color', [.8,.9,1]);
set(h, 'Position', [0, 0, width, height]);
view([rotation, elevation]);
returnByteArray = figToImStream(`figHandle', h, ...
                                 `imageFormat', imageFormat, ...
                                 `outputType', `uint8');
close(h);
function returnByteArray = getImageDataOrientation(height,
                 width, elevation, rotation, imageFormat )
h = figure;
set(h, 'Visible', 'off');
surf (peaks);
set(h, 'Color', [.8,.9,1]);
set(h, 'Position', [0, 0, width, height]);
view([rotation, elevation]);
returnByteArray = figToImStream(`figHandle', h, ...
                                 `imageFormat', imageFormat, ...
                                 `outputType', `int8');
close(h);
```

#### Work with Images

## In this section... "Getting Encoded Image Bytes from an Image in a Component" on page 8-31 "Getting a Buffered Image in a Component" on page 8-31 "Getting Image Data from a WebFigure" on page 8-32

#### Getting Encoded Image Bytes from an Image in a Component

#### Getting a Buffered Image in a Component

#### Getting Image Data from a WebFigure

The following example shows how to get image data from a WebFigure object. It also shows how to specify the image type and the orientation of the image.

```
WebFigure figure =
   new WebFigure(deployment.getWebFigure());
WebFigureRenderer renderer =
    new WebFigureRenderer();
//Creates a parameter object that can be changed
// to represent a specific WebFigure and its orientation.
//If you dont set any values it uses the defaults for that
// figure (what they were when the figure was created in M).
WebFigureRenderParameters param =
   new WebFigureRenderParameters(figure);
param.Rotation = 30;
param.Elevation = 30;
param.Width = 500;
param.Height = 500;
//If you need a byte array that can be streamed out
// of a web page you can use this:
byte[] outputImageAsBytes =
    renderer.RenderToEncodedBytes(param);
```

```
//If you need a .NET Image (can't be used on the web)
// you can use this code:
Image outputImageAsImage =
    renderer.RenderToImage(param);
```

## Windows Communications Foundation Based Components

- "What Is Windows Communications Foundation?" on page 9-2
- "Create Windows Communications Foundation Based Components" on page 9-3

#### What Is Windows Communications Foundation?

Windows Communication Foundation (WCF) is an application programming interface in the .NET Framework for building service-oriented applications. Servers implement multiple services that can be consumed by multiple clients. Services are loosely coupled to each other.

Services typically have a WSDL interface (Web Services Description Language), which any WCF client can use to consume the service. A WCF client connects to a service via an endpoint. Each service exposes itself via one or more endpoints. An endpoint has an address, which is a URL specifying where the endpoint can be accessed, and binding properties that specify how the data will be transferred.

#### What's the Difference Between WCF and .NET Remoting?

WCF is an end-to-end web service. Many of the advantages afforded by .NET Remoting—a wide selection of protocol interoperability, for instance—can be achieved with a WCF interface, in addition to having access to a richer, more flexible set of native data types. .NET Remoting can only support native objects.

WCF offers more robust choices in most every aspect of web-based development, even implementation of a Java client, for example.

#### For More information About WCF

For up-to-date information regarding WCF, see What Is Windows Communication Foundation on the Microsoft webpage.

## Create Windows Communications Foundation Based Components

#### In this section...

"Before Running the Example" on page 9-3

"Deploying a WCF-Based Component" on page 9-3

#### Before Running the Example

Before running this example, keep the following in mind:

- You must be running at least Microsoft .NET Framework 3.5 to use the WCF feature.
- If you want to use WCF, the easiest way to do so is through the type-safe API.
- WCF and .NET Remoting are not compatible in the same deployment project or component.
- The example in this chapter requires both client and server to use message sizes larger than the WCF defaults. For information about changing the default message size, see the MSDN article regarding setting of the maxreceivedmessagesize property.

#### Deploying a WCF-Based Component

Deploying a WCF-based component requires the expertise of a .NET Developer because it requires performing a number of advanced programming tasks.

To deploy a WCF-based component, follow this general workflow:

- 1. "Write and Test Your MATLAB Code" on page 9-4
- $2. \ \ \hbox{``Develop Your WCF Interface''} \ \hbox{on page} \ 9\text{-}4$
- $3.\,$  "Build Your Component and Generate Your Type-Safe API" on page 9-6
- 4. "Develop Server Program Using the WCF Interface" on page 9-7
- 5. "Compile the Server Program" on page 9-10
- 6. "Run the Server Program" on page 9-10
- 7. "Generate Proxy Code for Clients" on page 9-11

- 8. "Compile the Client Program" on page 9-12
- 9. "Run the Client Program" on page 9-14

#### Write and Test Your MATLAB Code

Create your MATLAB program and then test the code before implementing a type-safe interface. The functions in your MATLAB program must match the declarations in your native .NET interface.

In the following example, the deployable MATLAB code contains one exported function, addOne. The addOne function adds the value one (1) to the input received. The input must be numeric, either a scalar or a matrix of single or multiple dimensions.

```
function y = addOne(x)
% ADDONE Add one to numeric input. Input must be numeric.

if ~isnumeric(x)
        error('Input must be numeric. Input was %s.', class(x));
   end
   y = x + 1;
end
```

**Note** addOne must perform run-time type checking to ensure valid input.

#### **Develop Your WCF Interface**

After you write and test your MATLAB code, develop an interface in either C# or Visual Basic that supports the native types through the API.

#### **Define IAddOne Overloads**

See "Implement a Type-Safe Interface" on page 7-11 for complete rules on defining interface overloads.

In addition, when using WCF, your overloaded functions *must* have unique names.

Note that in the WCF implementation of addOne, you decorate the methods with the OperationContract property. You give each method a unique operation name, which you specify with the Name property of OperationContract, as in this example:

```
using System.ServiceModel;
[ServiceContract]
public interface IAddOne
    [OperationContract(Name = "addOne 1")]
    int addOne(int x);
    [OperationContract(Name = "addOne 2")]
    void addOne(ref int y, int x);
    [OperationContract(Name = "addOne 3")]
    void addOne(int x, ref int y);
    [OperationContract(Name = "addOne 4")]
    System.Double addOne(System.Double x);
    [OperationContract(Name = "addOne 5")]
    System.Double[] addOne(System.Double[] x);
    [OperationContract(Name = "addOne 6")]
    System.Double[][] addOne(System.Double[][] x);
}
```

As you can see, the IAddOne interface specifies six overloads of the addOne function. Also, notice that all have one input and one output (to match the MATLAB addOne function), though the type and position of these parameters varies.

For additional code snippets and data conversion rules regarding type-safe interfaces, see "Implement a Type-Safe Interface" on page 7-11.

For up-to-date information regarding WCF, see What Is Windows Communication Foundation on Microsoft webpage.

#### Compile IAddOne into an Assembly

Compile IAddOne.cs into an assembly using Microsoft Visual Studio.

**Note** This example assumes your assembly contains only IAddOne. Realistically, it is more likely that IAddOne will already be part of a compiled assembly. The assembly may be complete even before the MATLAB function is written.

#### **Build Your Component and Generate Your Type-Safe API**

Use either the Library Compiler on page 9-6 app or the deployment command line tools on page 9-7 to generate the type-safe API.

#### **Using the Library Compiler**

The Library Compiler app generates the type-safe API, when you build your component, if the correct options are selected.

1 Create your project.

When defining your project, use these values:

Project Name AddOneComp
Class Name Mechanism
File to compile addOne

#### **Note** *Do not* click the **Package** button at this time.

- 2 Expand the Additional Runtime Settings section.
- **3** On the **Type-Safe** API tab, do the following:
  - a Select Enable Type-Safe API.
  - **b** In the **Interface assembly** field, specify the location of the type-safe/WCF interface assembly that you built.
  - Select IAddOne from the .NET interface drop-down box. The interface name is usually prefixed by an I.
    - **Tip** If the drop-down is blank, the Library Compiler app may have been unable to find any .NET interfaces in the assembly you selected. Select another assembly.
  - **d** Specify Mechanism, as the class name you want the generated API to wrap, in the **Wrapped Class** field.

#### **Note** Leave the **Namespace** field blank.

4 Build the project as usual by clicking the **Package** button.

#### Using the Deployment Command-Line Tools

To generate the type-safe API with your component build (compilation) using mcc, do the following:

1 Build the component by entering this command from MATLAB:

See the mcc reference page in this for details on the options specified.

**2** Generate the type-safe API by entering this command from MATLAB:

```
ntswrap -c AddOneComp.Mechanism -i IAddOne -a IAddOne.dll
```

#### where:

- -c specifies the namespace-qualified name of the MATLAB Compiler SDK assembly to wrap with a type-safe API. If the component is scoped to a namespace, specify the full namespace-qualified name (AddOneComp.Mechanism in the example). Because no namespace is specified by ntswrap, the type-safe interface class appears in the global namespace.
- -i specifies the name of the .NET interface that defines the type-safe API. The interface name is usually prefixed by an I.
- -a specifies the absolute or relative path to the assembly containing the .NET statically-typed interface, referenced by the -i switch.

**Tip** If the assembly containing the .NET interface IAddOne is not in the current folder, specify the full path.

**Caution** Not all arguments are compatible with each other. See the ntswrap reference page for details on all command options.

#### Develop Server Program Using the WCF Interface

You have now built your component and generated a WCF-compliant type-safe API.

Next, develop a server program that provides access (via the WCFServiceContract) to the overloads of addOne defined by the WCF IAddOne interface. The program references an App.config XML configuration file.

The WCF server program loads the WCF-based addOne.Mechanism component and makes it available to SOAP clients via the type-safe mechanismIAddOne interface.

**About Jagged Array Processing** When writing your interface, you will be coding to handle jagged arrays, as opposed to rectangular arrays. For more information about jagged arrays, see "Jagged Array Processing" on page 2-22 in this documentation.

#### **WCF Server Program**

```
using System;
using System. Text;
using System.ServiceModel;
namespace AddMasterServer
    class AddMasterServer
        static void Main(string[] args)
            try
                using (ServiceHost host =
                    new ServiceHost(typeof(MechanismIAddOne)))
                    host.Open();
                    Console.WriteLine("
                       AddMaster Server is up running.....");
                    Console.WriteLine("
                       Press any key to close the service.");
                    Console.ReadLine();
                    Console.WriteLine("Closing service...");
            catch (Exception ex)
                Console.WriteLine(ex.Message);
    }
```

#### App.config XML file

```
<?xml version="1.0" encoding="utf-8" ?>
<configuration>
  <system.web>
    <compilation debug="true" />
  </system.web>
  <system.serviceModel>
    <services>
      <service behaviorConfiguration=</pre>
       "AddMaster.ServiceBehavior" name="MechanismIAddOne">
        <endpoint
          address=""
          binding="wsHttpBinding"
          contract="IAddOne"
          name="HttpBinding" />
        <endpoint
        address=""
        binding="netTcpBinding"
        contract="IAddOne"
        name="netTcpBinding" />
        <endpoint
          address="mex"
          binding="mexHttpBinding"
          contract="IMetadataExchange"
          name="MexHtppBinding"/>
        <endpoint
        address="mex"
        binding="mexTcpBinding"
        contract="IMetadataExchange"
        name="MexTCPBinding"/>
        <host>
          <baseAddresses>
           <add baseAddress=
                "http://localhost:8001/AddMaster/" />
           <add baseAddress=
                "net.tcp://localhost:8002/AddMaster/" />
          </baseAddresses>
        </host>
      </service>
    </services>
    <behaviors>
      <serviceBehaviors>
        <behavior name="AddMaster.ServiceBehavior">
```

#### Compile the Server Program

Compile the server program using Microsoft Visual Studio by doing the following:

- 1 Create a Microsoft Visual Studio project named AddMaster.
- Add AddMasterServer.cs and App.config (the configuration file created in the previous step on page 9-7) to your project.
- **3** Add references in the project to the following files.

| This reference:      | Defines:                               |
|----------------------|----------------------------------------|
| IAddOne.dll          | The .NET native type interface IAddOne |
| MechanismIAddOne.dll | The generated type-safe API            |
| AddOneCompNative.dll | The generated assembly                 |

**Note** Unlike other .NET deployment scenarios, you do not need to reference MWArray.dll in the server program source code. The MWArray data types are hidden behind the type-safe API in MechanismIAddOne.

- 4 If you are not already referencing System. ServiceModel, add it to your Visual Studio project.
- **5** Compile the program with Microsoft Visual Studio.

#### Run the Server Program

Run the server program from a command line.

The output should look similar to the following.

AddMaster Server is up running..... Press any key to close the service.

Pressing a key results in the following.

Closing service....

#### **Generate Proxy Code for Clients**

Configure your clients to communicate with the server by running the automatic proxy generation tool, sycutil.exe. Most versions of Microsoft Visual Studio can automatically generate client proxy code from server metadata.

**Caution** Before you generate your client proxy code using this step, the server *must* be available and running. Otherwise, the client will not find the server.

- 1 Create a client project in Microsoft Visual Studio.
- **2** Add references by using either of these two methods. See "Port Reservations and Using localhost 8001" on page 9-12 for information about modifying port configurations.

| Method 1    |                                                                                                    | Method 2                                                                                                    |                                                             |
|-------------|----------------------------------------------------------------------------------------------------|----------------------------------------------------------------------------------------------------|-------------------------------------------------------------|
| a<br>b<br>c | In the Solutions Explorer pane, right-click <b>References</b> .  Select <b>Add Service Reference</b> . The Add Service Reference dialog box appears.  In the <b>Address</b> field, enter: http://localhost:8001/AddMaster/ | a Enter the following command from your client application directory to generate AddMasterProxy.cs, which contains client proxy code.  This command also generates configuration file App.config.svcutil.exe / t:code http://localhost: 8001/AddMaster// out:AddMasterProxy.cs / config:App.config  Note Enter the above command on one line, without breaks. |                                                             |
| d           | Note Be sure to include the / following AddMaster.  In the Namespace field, enter AddMasterProxy.                                                                                                    |                                                                                                    | Note Enter the above command on                             |
| е           | Click <b>OK</b> .                                                                                                    | b                                                                                                    | Add AddMasterProxy.cs and App.config to your client project |

#### Port Reservations and Using localhost 8001

When running a self-hosted application, you may encounter issues with port reservations. Use one of the tools below to modify your port configurations, as necessary.

|                | Use This Tool to Modify Port Configurations |
|----------------|---------------------------------------------|
| Windows XP     | httpcfg                                     |
| Windows Vista™ | netsh                                       |
| Windows 7      | netsh                                       |

#### Compile the Client Program

The client program differs from the AddMaster.cs server program as follows:

- At start-up, this program connects to the AddMasterService provided by the AddMaster WCF service.
- Instead of directly invoking the methods of the type-safe mechanism IAddOne interface, the WCF client uses the method names defined in the OperationContract attributes of IAddOne on page 9-4.

Compile the client program by doing the following:

- 1 Add the client code (AddMasterClient.cs) to your Microsoft Visual Studio project.
- 2 If you are not already referencing System. ServiceModel, add it to your Visual Studio project.
- **3** Compile the WCF client program in Visual Studio.

#### **WCF Client Program**

```
using System;
using System.Text;
using System.ServiceModel;
namespace AddMasterClient
{
    class AddMasterClient
    {
        static void Main(string[] args)
        {
            try
```

```
{
    // Connect to AddMaster Service
    Console.WriteLine("Conntecting to
            AddMaster Service through
            Http connection...");
    AddOneClient AddMaster =
            new AddOneClient("HttpBinding");
    Console.WriteLine("Conntected to
                        AddMaster Service...");
    // Output as return value
    int one = 1;
    int two = AddMaster.addOne 1(one);
    Console.WriteLine("addOne(\{0\}) = \{1\}",
                                      one, two);
    // Output: first parameter
    int i16 = 16;
    int o17 = 0;
    AddMaster.addOne 2(ref o17, i16);
    Console.WriteLine("addOne(\{0\}) = \{1\}",
                                     i16, o17);
    // Output: second parameter
    int three = 0;
    AddMaster.addOne 3(two, ref three);
    Console.WriteLine("addOne({0}) = {1}",
                                   two, three);
    // Scalar doubles
    System. Double i495 = 495.0;
    System.Double third =
                      AddMaster.addOne 4(i495);
    Console. WriteLine ("addOne (\{0\}) = \overline{\{1\}}",
                                  i495, third);
    // Vector addition
    System.Double[] i = \{ 30, 60, 88 \};
    System.Double[] o = AddMaster.addOne 5(i);
    Console.WriteLine(
         "addOne([\{0\} \{1\} \{2\}]) = [\{3\} \{4\} \{5\}]",
             i[0], i[1], i[2], o[0], o[1], o[2]);
catch (Exception ex)
```

#### Run the Client Program

Run the client program from a command line.

The output should be similar to the following:

```
Conntecting to AddMaster Service through Http connection... Conntected to AddMaster Service... addOne(1) = 2 addOne(16) = 17 addOne(2) = 3 addOne(495) = 496 addOne([30 60 88]) = [31 61 89] addOne([0 2; 3 1]) = [1 3; 4 2] Press any key to close the client application.
```

Pressing a key results in the following.

```
Closing client....
```

### .NET Remoting

- "What Is .NET Remoting?" on page 10-2
- ".NET Remoting Prerequisites" on page 10-4
- "Select How to Access an Assembly" on page 10-5
- "Create a Remotable .NET Assembly" on page 10-7
- "Access a Remotable .NET Assembly Using MWArray" on page 10-10
- "Access a Remotable . NET Assembly Using the Native . NET API: Magic Square" on page 10-16
- "Access a Remotable . NET Assembly Using the Native . NET API: Cell and Struct" on page  $10\mbox{-}23$

#### What Is .NET Remoting?

#### In this section...

"What Are Remotable Components?" on page 10-2

"Benefits of Using .NET Remoting" on page 10-2

"What's the Difference Between WCF and .NET Remoting?" on page 10-2

#### What Are Remotable Components?

Remotable .NET components allow you to access MATLAB functionality remotely, as part of a distributed system consisting of multiple applications, domains, browsers, or machines.

#### Benefits of Using .NET Remoting

There are many reasons to create remotable components:

- Cost savings Changes to business logic do not require you to roll out new software
  to every client. Instead, you can confine new updates to a small set of business
  servers.
- Increased security for web applications Implementing .NET Remoting allows your database, for example, to reside safely behind one or more firewalls.
- Software Compatibility Using remotable components, which employ standard formatting protocols like SOAP (Simple Object Access Protocol), can significantly enhance the compatibility of the component with libraries and applications.
- Ability to run applications as Windows services To run as a Windows service, you must have access to a remotable component hosted by the service. Applications implemented as a Windows service provide many benefits to application developers who require an automated server running as a background process independent of a particular user account.
- Flexibility to isolate native code binaries that were previously incompatible
   Mix native and managed code without restrictions.

#### What's the Difference Between WCF and .NET Remoting?

WCF is an end-to-end web service. Many of the advantages afforded by .NET Remoting—a wide selection of protocol interoperability, for instance—can be achieved with a WCF

interface, in addition to having access to a richer, more flexible set of native data types. .NET Remoting can only support native objects.

WCF offers more robust choices in most every aspect of web-based development, even implementation of a Java client, for example.

## .NET Remoting Prerequisites

Before you enable .NET Remoting for your deployable component, be aware of the following:

- · You cannot enable both .NET Remoting and Windows Communication Foundation.
- It is important to determine if you derive more benefit and cost savings by using the MWArray API or the native .NET API. Evaluate if .NET Remoting is appropriate for your deployable component by reading "Select How to Access an Assembly" on page 10-5.

## Select How to Access an Assembly

There are two data conversion API's that are available to marshal and format data across the managed (.NET) and unmanaged (MATLAB) code boundary. In addition to the previously available MWArray API, the Native API is available. Each API has advantages and limitations and each has particular applications for which it is best suited.

The MWArray API, which consists of the MWArray class and several derived types that map to MATLAB data types, is the standard API that has been used since the introduction of MATLAB Compiler SDK. It provides full marshaling and formatting services for all basic MATLAB data types including sparse arrays, structures, and cell arrays. This API requires the MATLAB Runtime to be installed on the target machine as it makes use of several primitive MATLAB functions. For information about using this API, see "Access a Remotable .NET Assembly Using MWArray" on page 10-10.

The Native API was designed especially, though not exclusively, to support .NET remoting. It allows you to pass arguments and return values using standard .NET types when calling the deployed MATLAB function. Here, data marshaling is still used but it is not explicit in the client code. This feature is especially useful for clients that access a remotable component using the native interface API, as it does not require the client machine to have the MATLAB Runtime installed. In addition, as only native .NET types are used in this API, there is no need to learn the semantics of a new set of data conversion classes. This API does not directly support .NET analogs for the MATLAB structure and cell array types. For information about using this API, see "Access a Remotable .NET Assembly Using the Native .NET API: Magic Square" on page 10-16.

#### Features of the MWArray API Compared With the Native .NET API

|                                                                                                    | MWArray API | Native .NET API |
|----------------------------------------------------------------------------------------------------|-------------|-----------------|
| Marshaling/formatting for all basic MATLAB types                                                                                                    | X           |                 |
| Pass arguments and return values using standard .NET types                                                                                                    |             | X               |
| Access to remotable component from client without installed MATLAB                                                                                                    |             | X               |
| Access to remotable component from client without installed MATLAB Runtime (see "Access a Remotable .NET Assembly Using the Native .NET API: Cell and Struct" on page 10-23). |             | X               |

## Using Native .NET Structure and Cell Arrays

The MATLAB Compiler SDK native .NET API accepts standard .NET data types for inputs and outputs to MATLAB function calls.

These standard .NET data types are wrapped by the <code>Object</code> class—the base class for all .NET data types. This object representation is sufficient as long as the MATLAB functions have numeric, logical, or string inputs or outputs. It does not work well for MATLAB data types like structure (struct) and cell arrays, since the native representation of these array types results in a multi-dimensional <code>Object</code> array that is difficult to comprehend or process. Instead, MATLAB Compiler SDK provides a special class hierarchy for struct and cell array representation designed to easily interface with the native .NET API. See "Access a Remotable .NET Assembly Using the Native .NET API: Cell and Struct" on page 10-23 for details.

## Create a Remotable .NET Assembly

#### In this section...

"Building a Remotable Component Using the Library Compiler App" on page 10-7

"Building a Remotable Component Using the mcc Command" on page 10-8

"Files Generated by the Compilation Process" on page 10-9

## Building a Remotable Component Using the Library Compiler App

- 1 Copy the example files as follows depending on whether you plan to use the MWArray API or the native .NET API:
  - **If using the MWArray API**, copy the following folder that ships with the MATLAB product to your working folder:

matlabroot\toolbox\dotnetbuilder\Examples\VSVersion\NET\MagicRemoteExample\MWArr

After you copy the files, at the MATLAB command prompt, change the working directory (cd) to the new MagicSquareRemoteComp subfolder in your working folder.

• **If using the native .NET API**, copy the following folder that ships with the MATLAB product to your working folder:

matlabroot\toolbox\dotnetbuilder\Examples\VSVersion\NET\MagicRemoteExample\Nativ

After you copy the file, at the MATLAB command prompt, change the working directory (cd) to the new MagicSquareRemoteComp subfolder in your working folder.

Write the MATLAB function Your MATLAB code does not require any additions to support .NET Remoting. The following code for the makesquare function is in the file makesquare.m in the MagicSquareRemoteComp subfolder:

```
function y = makesquare(x)
y = magic(x);
```

- 3 Click the **Library Compiler** app in the apps gallery.
- 4 In the Additional Runtime Settings area, select Enable .NET Remoting.

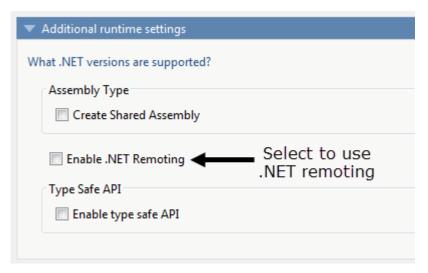

5 Build the .NET component. See the instructions in "Create a .NET Assembly" for more details.

## Building a Remotable Component Using the mcc Command

From the MATLAB prompt, issue the following command:

```
mcc -B "dotnet:CompName, ClassName,
FrameworkVersion, ShareFlag,
RemoteFlag"
```

#### where:

- CompName is the name of the component you want to create.
- ClassName is the name of the C# class to which the component belongs.
- Framework Version is the version of .NET Framework for the component you are building. For example, 2.0 would denote .NET Framework 2.0.
- ShareFlag designates access to the component. Values are either private or shared. Default is private.
- RemoteFlag designates either a remote or local component. Values are either remote
  or local. Default is local.

To build a private remotable component, the mcc command to build the component for the .NET 2.0 Framework will look similar to:

### Files Generated by the Compilation Process

After compiling the components, ensure you have the following files in your for redistribution files only folder:

- MagicSquareComp.dll The MWArray API component implementation assembly used by the server.
- IMagicSquareComp.dll The MWArray API component interface assembly used by the client .
- ${}^{\bullet}$  MagicSquareCompNative.dll The native .NET API component implementation assembly used by the server.
- IMagicSquareCompNative.dll The native .NET API component interface assembly used by the client. You do not need to install a MATLAB Runtime on the client when using this interface.

## Access a Remotable .NET Assembly Using MWArray

### Why Use MWArray API?

After you create the remotable component, you can set up a console server and client using the MWArray API. For more information on choosing the right API for your access needs, see "Select How to Access an Assembly" on page 10-5.

Some reasons you might use the MWArray API instead of the native .NET API are:

- You are working with data structure arrays, which the native .NET API does not support.
- · You or your users work extensively with many MATLAB data types.
- · You or your users are familiar and comfortable using the MWArray API.

For information on accessing your component using the native .NET API, see "Access a Remotable .NET Assembly Using the Native .NET API: Magic Square" on page 10-16.

## Coding and Building the Hosting Server Application and Configuration File

The server application hosts the remote component built in "Create a Remotable .NET Assembly" on page 10-7. You can also perform these steps using the native .NET API as discussed in "Access a Remotable .NET Assembly Using the Native .NET API: Magic Square" on page 10-16.

Build the server using the Microsoft Visual Studio project file MagicSquareServer \MagicSquareMWServer.csproj:

- 1 Change the references for the generated component assembly to MagicSquareComp \for redistribution files only\MagicSquareComp.dll.
- **2** Select the appropriate build platform.
- 3 Select **Debug** or **Release** mode.
- 4 Build the MagicSquareMWServer project.
- 5 Supply the configuration file for the MagicSquareMWServer.

#### MagicSquareServer Code

\MagicSquareServer.cs:

Use the C# code for the server located in the file  ${\tt MagicSquareServer}$ 

This code does the following processing:

- · Reads the associated configuration file to determine
  - The name of the component that it will host
  - The remoting protocol and message formatting to use
  - The lease time for the remote component
- Signals that the server is active and waits for a carriage return to be entered before terminating.

#### MagicSquareServer Configuration File

The configuration file for the MagicSquareServer is in the file MagicSquareServer \MagicSquareServer.exe.config. The entire configuration file, written in XML, follows:

#### This code specifies:

- The mode in which the remote component will be accessed—in this case, single call mode
- The name of the remote component, the component assembly, and the object URI (uniform resource identifier) used to access the remote component
- The lease time for the remote component
- The remoting protocol (TCP/IP) and port number
- The message formatter (binary) and the permissions for the communication channel (full trust)
- · The server debugging option

## Coding and Building the Client Application and Configuration File

The client application, running in a separate process, accesses the remote component running in the server application you built previously. (See "Coding and Building the Hosting Server Application and Configuration File" on page 10-10.

Next build the remote client using the Microsoft Visual Studio project file MagicSquareClient\MagicSquareMWClient.csproj. This file references both the shared data conversion assembly matlabroot\toolbox\dotnetbuilder\bin \win64\v4.0\ MWArray.dll and the generated component interface assembly MagicSquareComp\for\_redistribution\_files\_only\IMagicSquareComp.

To create the remote client using Microsoft Visual Studio:

1 Select the appropriate build platform.

- 2 Select **Debug** or **Release** mode.
- 3 Build the MagicSquareMWClient project.
- 4 Supply the configuration file for the MagicSquareMWServer.

#### MagicSquareClient Code

Use the C# code for the client located in the file MagicSquareClient \MagicSquareClient.cs. The client code is shown here:

```
using System;
using System.Configuration;
using System.Runtime.Remoting;
using System.Runtime.Remoting.Channels;
using System.Runtime.Remoting.Channels.Http;
using System.Collections;
using System.Runtime.Serialization.Formatters;
using System.Runtime.Remoting.Channels.Tcp;
using MathWorks.MATLAB.NET.Utility;
using MathWorks.MATLAB.NET.Arrays;
using IMagicSquareComp;
namespace MagicSquareClient
  class MagicSquareClient
      static void Main(string[] args)
          try
              RemotingConfiguration.Configure
                                       (@"MagicSquareClient.exe.config");
              String urlServer=
                   ConfigurationSettings.AppSettings["MagicSquareServer"];
              IMagicSquareClass magicSquareComp=
                (IMagicSquareClass) Activator. GetObject
                                      (typeof(IMagicSquareClass),
                                      urlServer);
              // Get user specified command line arguments or set default
              double arraySize= (0 != args.Length)
                                ? Double.Parse(args[0]) : 4;
              // Compute the magic square and print the result
              MWNumericArray magicSquare=
                (MWNumericArray) magicSquareComp.makesquare
                                   (arraySize);
```

This code does the following:

- The client reads the associated configuration file to get the name and location of the remotable component.
- The client instantiates the remotable object using the static Activator. GetObject method
- From this point, the remoting client calls methods on the remotable component exactly as it would call a local component method.

#### MagicSquareClient Configuration File

The configuration file for the magic square client is in the file MagicSquareClient \MagicSquareClient.exe.config. The configuration file, written in XML, is shown here:

```
<?xml version="1.0" encoding="utf-8" ?>
<configuration>
  <appSettings>
   <add key="MagicSquareServer"</pre>
     value="tcp://localhost:1234/MagicSquareClass.remote"/>
  </appSettings>
  <system.runtime.remoting>
    <application>
      <channels>
        <channel name="MagicSquareChannel" ref="tcp" port="0">
          <cli>entProviders>
            <formatter ref="binary" />
          </clientProviders>
          <serverProviders>
            <formatter ref="binary" typeFilterLevel="Full" />
          </serverProviders>
        </channel>
      </channels>
    </application>
  </system.runtime.remoting>
</configuration>
```

#### This code specifies:

- The name of the remote component server and the remote component URI (uniform resource identifier)
- The remoting protocol (TCP/IP) and port number
- The message formatter (binary) and the permissions for the communication channel (full trust)

### Starting the Server Application

Starting the server by doing the following:

- Open a DOS or UNIX command window and cd to MagicSquareServer\bin \x86\v4.0\Debug.
- 2 Run MagicSquareServer.exe. You will see the message:

```
Magic Square Server started...
```

## **Starting the Client Application**

Start the client by doing the following:

- 1 Open a DOS or UNIX command window and cd to MagicSquareClient\bin \x86\v4.0\Debug.
- 2 Run MagicSquareClient.exe. After the MATLAB Runtime initializes, you should see the following output:

```
Magic square of order 4
162313
511108
97612
414151
```

# Access a Remotable .NET Assembly Using the Native .NET API: Magic Square

## Why Use the Native .NET API?

After the remotable component has been created, you can set up a server application and client using the native .NET API. For more information on choosing the right API for your access needs, see "Select How to Access an Assembly" on page 10-5.

Some reasons you might use the native .NET API instead of the MWArray API are:

- You want to pass arguments and return values using standard .NET types, and you or your users don't work extensively with data types specific to MATLAB.
- You want to access your component from a client machine without an installed version of MATLAB.

For information on accessing your component using the MWArray API, see "Access a Remotable .NET Assembly Using MWArray" on page 10-10.

## Coding and Building the Hosting Server Application and Configuration File

The server application will host the remote component you built in "Create a Remotable .NET Assembly" on page 10-7.

The client application, running in a separate process, will access the remote component hosted by the server application. Build the server with the Microsoft Visual Studio project file MagicSquareServer\MagicSquareServer.csproj:

- 1 Change the reference for the generated component assembly to MagicSquareComp \for\_redistribution\_files\_only\MagicSquareCompNative.dll.
- 2 Select the appropriate build platform.
- 3 Select **Debug** or **Release** mode.
- 4 Build the MagicSquareServer project.
- 5 Supply the configuration file for the MagicSquareServer.

#### MagicSquareServer Code

The C# code for the server is in the file MagicSquareServer\MagicSquareServer.cs. The MagicSquareServer.cs server code is shown here:

This code does the following:

- Reads the associated configuration file to determine the name of the component that
  it will host, the remoting protocol and message formatting to use, as well as the lease
  time for the remote component.
- Signals that the server is active and waits for a carriage return to be entered before terminating.

### MagicSquareServer Configuration File

The configuration file for the MagicSquareServer is in the file MagicSquareServer \MagicSquareServer.exe.config. The entire configuration file, written in XML, is shown here:

#### This code specifies:

- The mode in which the remote component will be accessed—in this case, single call mode
- The name of the remote component, the component assembly, and the object URI (uniform resource identifier) used to access the remote component
- The lease time for the remote component
- The remoting protocol (TCP/IP) and port number
- The message formatter (binary) and the permissions for the communication channel (full trust)
- · The server debugging option

## Coding and Building the Client Application and Configuration File

The client application, running in a separate process, accesses the remote component running in the server application built in "Coding and Building the Hosting Server Application and Configuration File" on page 10-16. Build the remote client using the Microsoft Visual Studio project file MagicSquareClient

\MagicSquareClient.csproj. To create the remote client using Microsoft Visual Studio:

- 1 Change the reference for the generated component assembly to MagicSquareComp \for redistribution files only\MagicSquareCompNative.dll.
- 2 Change the reference for the generated interface assembly to MagicSquareComp\for redistribution files only\IMagicSquareCompNative.dll.
- **3** Select the appropriate build platform.
- 4 Select **Debug** or **Release** mode.

- 5 Build the MagicSquareClient project.
- **6** Supply the configuration file for the MagicSquareServer.

#### MagicSquareClient Code

The C# code for the client is in the file MagicSquareClient\MagicSquareClient.cs. The client code is shown here:

```
using System;
using System.Configuration;
using System.Runtime.Remoting;
using System.Runtime.Remoting.Channels;
using System.Runtime.Remoting.Channels.Http;
using System.Collections;
using System.Runtime.Serialization.Formatters;
using System.Runtime.Remoting.Channels.Tcp;
using IMagicSquareCompNative;
namespace MagicSquareClient
  class MagicSquareClient
      static void Main(string[] args)
          try
              RemotingConfiguration.Configure
                (@"MagicSquareClient.exe.config");
              String urlServer=
                ConfigurationSettings.AppSettings["MagicSquareServer"];
              IMagicSquareClassNative magicSquareComp=
                 (IMagicSquareClassNative) Activator. GetObject
                   (typeof(IMagicSquareClassNative), urlServer);
              // Get user specified command line arguments or set default
              double arraySize= (0 != args.Length)
                                ? Double.Parse(args[0]) : 4;
              // Compute the magic square and print the result
              double[,] magicSquare=
                           (double[,]) magicSquareComp.makesquare(arraySize);
              Console.WriteLine("Magic square of order {0}\n", arraySize);
              // Display the array elements:
              for (int i = 0; i < (int)arraySize; i++)
                for (int j = 0; j < (int)arraySize; <math>j++)
                  Console.WriteLine
                             ("Element(\{0\},\{1\})= \{2\}", i, j, magicSquare[i, j]);
```

```
catch (Exception exception)
{
        Console.WriteLine(exception.Message);
}

Console.ReadLine();
}
}
```

This code does the following:

- The client reads the associated configuration file to get the name and location of the remotable component.
- The client instantiates the remotable object using the static Activator. GetObject method
- From this point, the remoting client calls methods on the remotable component exactly as it would call a local component method.

#### MagicSquareClient Configuration File

The configuration file for the magic square client is in the file MagicSquareClient \MagicSquareClient.exe.config. The configuration file, written in XML, is shown here:

```
<?xml version="1.0" encoding="utf-8" ?>
<configuration>
  <appSettings>
    <add key="MagicSquareServer"
           value="tcp://localhost:1234/MagicSquareClass.remote"/>
  </appSettings>
  <system.runtime.remoting>
    <application>
      <channels>
        <channel name="MagicSquareChannel" ref="tcp" port="0">
          <cli>entProviders>
            <formatter ref="binary" />
          </clientProviders>
          <serverProviders>
            <formatter ref="binary" typeFilterLevel="Full" />
          </serverProviders>
        </channel>
      </channels>
    </application>
  </system.runtime.remoting>
</configuration>
```

This code specifies:

- The name of the remote component server and the remote component URI (uniform resource identifier)
- The remoting protocol (TCP/IP) and port number
- The message formatter (binary) and the permissions for the communication channel (full trust)

## Starting the Server Application

Start the server by doing the following:

- 1 Open a DOS or UNIX command and cd to MagicSquareServer\bin \x86\v4.0\Debug.
- 2 Run MagicSquareServer.exe. You will see the message:

```
Magic Square Server started...
```

## Starting the Client Application

Start the client by doing the following:

- 1 Open a DOS or UNIX command window and cdto MagicSquareClient\bin \x86\v4.0\Debug.
- **2** Run MagicSquareClient.exe. After the MATLAB Runtime initializes you should see the following output:

```
Magic square of order 4

Element(0,0) = 16

Element(0,1) = 2

Element(0,2) = 3

Element(0,3) = 13

Element(1,0) = 5

Element(1,1) = 11

Element(1,2) = 10

Element(1,3) = 8

Element(2,0) = 9

Element(2,1) = 7

Element(2,2) = 6

Element(2,3) = 12

Element(3,0) = 4
```

```
Element(3,1) = 14
Element(3,2) = 15
Element(3,3) = 1
```

# Access a Remotable .NET Assembly Using the Native .NET API: Cell and Struct

## Why Use the .NET API With Cell Arrays and Structs?

Using .NET representations of MATLAB struct and cell arrays is recommended if both of these are true:

- You have MATLAB functions on a server with MATLAB struct or cell data types as inputs or outputs
- · You do not want or need to install a MATLAB Runtime on your client machines

The native MWArray, MWStructArray, and MWCellArray classes are members of the MathWorks.MATLAB.NET.Arrays.native namespace.

The class names in this namespace are identical to the class names in Mathworks.MATLAB.NET.Arrays. The difference is that the native representations of struct and cell arrays have no methods or properties that require a MATLAB Runtime.

The matlabroot\toolbox\dotnetbuilder\Examples\VSVersion\NET folder has example solutions you can practice building. The NativeStructCellExample folder contains native struct and cell examples.

## **Building Your Component**

This example demonstrates how to deploy a remotable component using native struct and cell arrays. Before you set up the remotable client and server code, build a remotable component.

If you have not yet built the component you want to deploy, see the instructions in "Building a Remotable Component Using the Library Compiler App" on page 10-7 or "Building a Remotable Component Using the mcc Command" on page 10-8.

## The Native .NET Cell and Struct Example

The server application hosts the remote component.

The client application, running in a separate process, accesses the remote component hosted by the server application. Build the server with the Microsoft Visual Studio project file NativeStructCellServer.csproj:

- 1 Change the references for the generated component assembly to component\_name \for redistribution files only\component nameNative.dll.
- 2 Select the appropriate build platform.
- 3 Select **Debug** or **Release** mode.
- 4 Build the NativeStructCellServer project.
- 5 Supply the configuration file for the NativeStructCellServer. The C# code for the server is in the file NativeStructCellServer.cs:

This code reads the associated configuration file to determine:

- Name of the component to host
- · Remoting protocol and message formatting to use
- Lease time for the remote component

In addition, the code also signals that the server is active and waits for a carriage return before terminating.

## Coding and Building the Client Application and Configuration File

The client application, running in a separate process, accesses the remote component running in the server application built in "The Native .NET Cell and Struct Example" on page 10-23. Build the remote client using the Microsoft Visual Studio project file NativeStructCellClient\NativeStructCellClient.csproj. To create the remote client using Microsoft Visual Studio:

- 1 Change the references for the generated component assembly to component\_name \for\_redistribution\_files\_only\component\_nameNative.dll.
- 2 Change the references for the generated interface assembly to component\_name \for redistribution files only\Icomponent nameNative.dll.
- **3** Select the appropriate build platform.
- 4 Select **Debug** or **Release** mode.
- 5 Build the NativeStructCellClient project.
- 6 Supply the configuration file for the NativeStructCellClient.

#### NativeStructCellClient Code

The C# code for the client is in the file NativeStructCellClient \NativeStructCellClient.cs:

```
using System;
using System.Collections.Generic;
using System. Text;
using System.Runtime.Remoting;
using System.Configuration;
using MathWorks.MATLAB.NET.Arrays.native;
using INativeStructCellCompNative;
// This is a simple example that demonstrates the use
// of MathWorks.MATLAB.NET.Arrays.native package.
namespace NativeStructCellClient
   class NativeStructCellClient
        static void Main(string[] args)
            try
                RemotingConfiguration.Configure(
                                        @"NativeStructCellClient.exe.config");
                String urlServer =
                    ConfigurationSettings.AppSettings["NativeStructCellServer"];
```

```
(INativeStructCellClassNative) Activator. GetObject (typeof
                                (INativeStructCellClassNative), urlServer);
            MWCellArray field names = new MWCellArray(1, 2);
            field names[1, 1] = "Name";
            field names[1, 2] = "Address";
            Object[] o = nativeStructCell.createEmptyStruct(1, field names);
            MWStructArray S1 = (MWStructArray)o[0];
            Console.WriteLine("\nEVENT 2: Initialized structure as
                        received in client applications:\n\n{0}", S1);
            //Convert "Name" value from char[,] to a string since there's
                  no MWCharArray constructor on server that accepts
            //char[,] as input.
            char c = ((char[,])S1["Name"])[0, 0];
            S1["Name"] = c.ToString();
            MWStructArray address = new MWStructArray(new int[] { 1, 1 },
                        new String[] { "Street", "City", "State", "Zip" });
            address["Street", 1] = "3, Apple Hill Drive";
            address["City", 1] = "Natick";
            address["State", 1] = "MA";
            address["Zip",
                             1] = "01760";
            Console.WriteLine("\nUpdating the 'Address' field to
                                                   :\n\n{0}", address);
            Console.WriteLine("\n#########################");
            S1["Address",1] = address;
            Object[] o1 = nativeStructCell.updateField(1, S1, "Name");
            MWStructArray S2 = (MWStructArray) o1 [0];
            Console.WriteLine("\nEVENT 5: Final structure as
                                    received by client:\n\n{0}", S2);
            Console.WriteLine("\nAddress field: \n\n\{0\}", S2["Address",1]);
            Console.WriteLine("\n#########################");
        catch (Exception exception)
            Console.WriteLine(exception.Message);
        Console.ReadLine();
}
```

INativeStructCellClassNative nativeStructCell =

#### This code does the following:

• The client reads the associated configuration file to get the name and location of the remotable component.

- The client instantiates the remotable object using the static Activator. GetObject method
- From this point, the remoting client calls methods on the remotable component exactly as it would call a local component method.

#### NativeStructCellClient Configuration File

The configuration file for the NativeStructCellClient is in the file NativeStructCellClient\NativeStructCellClient.exe.config:

```
<?xml version="1.0" encoding="utf-8" ?>
<configuration>
  <appSettings>
    <add key="NativeStructCellServer" value=</pre>
              "tcp://localhost:1236/NativeStructCellClass.remote"/>
  </appSettings>
  <system.runtime.remoting>
    <application>
      <channels>
        <channel name="NativeStructCellChannel" ref="tcp" port="0">
          <cli>entProviders>
            <formatter ref="binary" />
          </clientProviders>
          <serverProviders>
            <formatter ref="binary" typeFilterLevel="Full" />
          </serverProviders>
        </channel>
      </channels>
    </application>
  </system.runtime.remoting>
</configuration>
```

#### This code specifies:

- Name of the remote component server and the remote component URI (uniform resource identifier)
- Remoting protocol (TCP/IP) and port number
- Message formatter (binary) and the permissions for the communication channel (full trust)

### Starting the Server Application

Start the server by doing the following:

1 Open a DOS or UNIX command window and cd to NativeStructCellServer\bin \x86\v4.0\Debug.

2 Run NativeStructCellServer.exe. The following output appears:

```
EVENT 1: Initializing the structure on server and sending
       it to client:
      Initialized empty structure:
    Name: ' '
  Address: []
EVENT 3: Partially initialized structure as
       received by server:
    Name: ' '
  Address: [1x1 struct]
Address field as initialized from the client:
  Street: '3, Apple Hill Drive'
   City: 'Natick'
   State: 'MA'
    Zip: '01760'
EVENT 4: Updating 'Name' field before sending the
       structure back to the client:
    Name: 'The MathWorks'
  Address: [1x1 struct]
```

## **Starting the Client Application**

Start the client by doing the following:

1 Open a DOS or UNIX command window and cd to NativeStructCellClient\bin \x86\v4.0\Debug.

2 Run NativeStructCellClient.exe. After the MATLAB Runtime initializes, the following output appears:

```
EVENT 2: Initialized structure as
        received in client applications:
1x1 struct array with fields:
      Name
      Address
Updating the 'Address' field to :
1x1 struct array with fields:
      Street
      City
      State
      Zip
EVENT 5: Final structure as received by client:
1x1 struct array with fields:
      Name
      Address
Address field:
1x1 struct array with fields:
      Street
      City
      State
      Zip
####################################
```

## Coding and Building the Client Application and Configuration File with the Native MWArray, MWStructArray, and MWCellArray Classes

#### createEmptyStruct.m

Initialize the structure on the server and send it to the client with the following MATLAB code:

#### updateField.m

Receive the partially updated structure from the client and add more data to it, before passing it back to the client, with the following MATLAB code:

#### NativeStructCellClient.cs

Create the client C# code:

**Note** In this case, you do not need the MATLAB Runtime on the system path.

```
using System;
using System.Collections.Generic;
```

```
using System. Text;
using System.Runtime.Remoting;
using System.Configuration;
using MathWorks.MATLAB.NET.Arrays.native;
using INativeStructCellCompNative;
// This is a simple example that demonstrates the use of
      MathWorks.MATLAB.NET.Arrays.native package.
namespace NativeStructCellClient
   class NativeStructCellClient
        static void Main(string[] args)
           try
            {
                RemotingConfiguration.Configure
                      (@"NativeStructCellClient.exe.config");
                String urlServer =
                      ConfigurationSettings.AppSettings[
                                                     "NativeStructCellServer"];
                INativeStructCellClassNative nativeStructCell =
                      (INativeStructCellClassNative) Activator. GetObject (typeof
                           (INativeStructCellClassNative),
                          urlServer);
                MWCellArray field names = new MWCellArray(1, 2);
                field names[1, 1] = "Name";
                field names[1, 2] = "Address";
                Object[] o = nativeStructCell.createEmptyStruct(1, field names);
                MWStructArray S1 = (MWStructArray)o[0];
                Console.WriteLine("\nEVENT 2: Initialized structure as received
                                     in client applications:\n\n{0}", S1);
                //Convert "Name" value from char[,] to a string since
                // there's no MWCharArray constructor
                // on server that accepts char[,] as input.
                char c = ((char[,])S1["Name"])[0, 0];
                S1["Name"] = c.ToString();
                MWStructArray address =
                      want new MWStructArray(new int[] { 1, 1 },
                            new String[] { "Street", "City", "State", "Zip" });
                address["Street", 1] = "3, Apple Hill Drive";
                address["City", 1] = "Natick";
                address["State", 1] = "MA";
                address["Zip",
                                 1] = "01760";
                Console.WriteLine("\nUpdating the
                                   'Address' field to :\n\n{0}", address);
                Console.WriteLine("\n######################\n");
                S1["Address",1] = address;
```

#### NativeStructCellServer.cs

#### Create the server C# code:

## **Troubleshooting**

- "Failure to Find MATLAB Runtime Files" on page 11-2
- "Failure to Find MATLAB Classes" on page 11-3
- "Diagnostic Messages" on page 11-4

## Failure to Find MATLAB Runtime Files

If your application generates a diagnostic message indicating that a module cannot be found, it could be that the MATLAB Runtime is not properly located on your path. You fix this problem by ensuring that the MATLAB Runtime files are on your application path.

On a system with MATLAB installed, <code>matlabroot\runtime\arch</code> must be on your system path ahead of any other MATLAB installations.

- matlabroot is your root MATLAB folder.
- *arch* is the architecture of your computer such as win64 for a 64-bit Windows computer.

On a system with MATLAB Runtime installed, mcr\_root\ver\runtime\arch is on your system path.

- mcr\_root is your root MATLAB Runtime folder. ver is the version number of the MATLAB Runtime.
- arch is the architecture of your computer such as win64 for a 64-bit Windows computer.

## Failure to Find MATLAB Classes

If your application generates a diagnostic message indicating that Mathworks.MATLAB.NET.name cannot be found, it could be that you need to reference the MWArray.dll assembly in your Visual Studio project.

The MWArray.dll assembly is located at matlabroot\toolbox\dotnetbuilder\bin \arch\v4.0.

- matlabroot is your root MATLAB or MATLAB Runtime folder.
- arch is the architecture of your computer such as win64 for a 64-bit Windows computer.

## **Diagnostic Messages**

The following table shows diagnostic messages you might encounter, probable causes for the message, and suggested solutions.

See the following table for information about some diagnostic messages.

## **Diagnostic Messages and Suggested Solutions**

| Message                                                                                  | Probable Cause                                                                                                    | Suggested Solution                                                                                                    |
|------------------------------------------------------------------------------------------|----------------------------------------------------------------------------------------------------|----------------------------------------------------------------------------------------------------|
| LoadLibrary("component_na me_1_0.dll") failed - The specified module could not be found. | You may get this error message while registering the project DLL from the DOS prompt. This can occur if the MATLAB Runtime is not on the system path. | See "Failure to Find MATLAB<br>Runtime Files" on page 11-2.                                                                                                    |
| Error in  component_name.class_name .x: Error getting data conversion flags.             | This is often caused by mwcomutil.dll not being registered.                                                                                           | <ol> <li>Open a DOS window.</li> <li>Change folders to         matlabroot\runtime         \architecture.</li> <li>Run the following command:         mwregsvr mwcomutil.dll         (matlabroot is your root         MATLAB folder.)</li> </ol> |
| Error in VBAProject: ActiveX component can't create object.                              | <ul> <li>Project DLL is not registered.</li> <li>An incompatible MATLAB DLL exists somewhere on the system path.</li> </ul>                           | If the DLL is not registered,  1 Open a DOS window.  2 Change folders to projectdir\distrib.  3 Run the following command: mwregsvr projectdll.dll  (projectdir represents the location of your project files).                                 |
| object ref not set to instance of an object                                              | This occurs when an object that has not been instantiated is called                                                                                   | Instantiate the object.                                                                                                    |
| Error in VBAProject: Automation error The specified module could not be found.           | This usually occurs if MATLAB is not on the system path.                                                                                              | See "Failure to Find MATLAB<br>Runtime Files" on page 11-2.                                                                                                    |

| Message                                                                                                    | Probable Cause                                                                                                    | Suggested Solution                                                                                                    |
|----------------------------------------------------------------------------------------------------|----------------------------------------------------------------------------------------------------|----------------------------------------------------------------------------------------------------|
| Showing a modal dialog box or form when the application is not running in UserInteractive mode is not a valid operation. Specify the ServiceNotification or DefaultDesktopOnly style to display a notification from a service application. | This warning occurs when ASP.NET code tries to bring up a dialog box.  If occurs because getframe() makes the figure window visible before performing the capture and thus fails when running in IIS. msgbox() calls in MATLAB code cause the warning to appear also. | <ul> <li>Work around this problem by doing the following:</li> <li>Open the Windows Control Panel.</li> <li>Open Services.</li> <li>From the list of services, select and open the IIS Admin service.</li> <li>In the Properties dialog, on the Log On tab, select Local System Account.</li> <li>Select the option Allow Service to Interact with Desktop.</li> </ul> |

## **Enhanced Error Diagnostics Using mstack Trace**

Use this enhanced diagnostic feature to troubleshoot problems that occur specifically during MATLAB code execution.

To implement this feature, use .NET exception handling to invoke the MATLAB function inside of the .NET application, as demonstrated in this try-catch code block:

```
try
{
Magic magic = new Magic();
magic.callmakeerror();
}
catch(Exception ex)
{
Console.WriteLine("Error: {0}", exception);
}
```

When an error occurs, the MATLAB code stack trace is printed before the Microsoft .NET application stack trace, as follows:

```
... MATLAB code Stack Trace ... at
```

```
file C:\work\MagicDemoCSharpApp\bin\Debug\
CalldmakeerrComp mcr\compiler\g388611\ca
thy\MagicDemoComp\dmakeerror.m,name
dmakeerror error2, line at 14.
    at
file C:\work\MagicDemoCSharpApp\bin\Debug\
CalldmakeerrComp mcr\compiler\work\MagicDemoComp\dmakeerror.m,name
dmakeerror error1, line at 11.
file C:\work\MagicDemoCSharpApp\bin\Debug\
CalldmakeerrComp mcr\compiler\work\MagicDemoComp\dmakeerror.m, name dmakeerror, line at 4
file C:\work\MagicDemoCSharpApp\bin\Debug\
CalldmakeerrComp mcr\compiler\work\MagicDemoComp\calldmakeerror.m,name
calldmakeerror, line at 2.
... . Application Stack Trace ...
   at MathWorks.MATLAB.NET.Utility.MWMCR.EvaluateFunction
(String functionName, Int32 numArgsOut, Int
32 numArgsIn, MWArray[] argsIn)
   at MathWorks.MATLAB.NET.Utility.MWMCR.EvaluateFunction
(Int32 numArgsOut, String functionName, MWA
rray[] argsIn)
   at CalldmakeerrComp.Calldmakeerr.calldmakeerror() in
C:\work\MagicDemoComp\src\
Calldmakeerr.cs:line 140
   at MathWorks.Demo.MagicSquareApp.MagicDemoApp.Main(String[]
args) in C:\work\Ma
gicDemoCSharpApp\MagicDemoApp.cs:line 52
```

# **Reference Information**

- "Rules for Data Conversion Between .NET and MATLAB" on page 12-2
- "Data Conversion Classes and MATLAB Compiler SDK Interface" on page 12-11

### Rules for Data Conversion Between .NET and MATLAB

### In this section...

"Managed Types to MATLAB Arrays" on page 12-2

"MATLAB Arrays to Managed Types" on page 12-2

".NET Types to MATLAB Types" on page 12-3

"Character and String Conversion" on page 12-9

"Unsupported MATLAB Array Types" on page 12-10

### Managed Types to MATLAB Arrays

The following table lists the data conversion rules used when converting native .NET types to MATLAB arrays.

**Note** The conversion rules listed in these tables apply to scalars, vectors, matrices, and multidimensional arrays of the native types listed.

### Conversion Rules: Managed Types to MATLAB Arrays

| Native .NET Type | MATLAB Array | Comments                                       |
|------------------|--------------|------------------------------------------------|
| System.Double    | double       | _                                              |
| System.Single    | single       | Available only when the makeDouble constructor |
| System.Int64     | int64        | argument is set to false. The default is true, |
| System.Int32     | int32        | which creates a MATLAB double type.            |
| System.Int16     | int16        |                                                |
| System.Byte      | int8         |                                                |
| System.String    | char         | None                                           |
| System.Boolean   | logical      | None                                           |

### **MATLAB Arrays to Managed Types**

The following table lists the data conversion rules used when converting MATLAB arrays to native .NET types.

**Note** The conversion rules apply to scalars, vectors, matrices, and multidimensional arrays of the listed MATLAB types.

### Conversion Rules: MATLAB Arrays to Managed Types

| MATLAB Type        | .NET Type (Primitive) | .NET Type (Class) | Comments                                                    |
|--------------------|-----------------------|-------------------|-------------------------------------------------------------|
| cell               | N/A                   | MWCellArray       | Cell and struct arrays                                      |
| structure          | N/A                   | MWStructArray     | have no corresponding .NET                                  |
| char               | System.String         | MWCharArray       | type.                                                       |
| double             | System.Double         | MWNumericArray    | Default is type double.                                     |
| single             | System.Single         | MWNumericArray    |                                                             |
| uint64             | System.Int64          | MWNumericArray    | Conversion to the equivalent unsigned type is not supported |
| uint32             | System.Int32          | MWNumericArray    | Conversion to the equivalent unsigned type is not supported |
| uint16             | System.Int16          | MWNumericArray    | Conversion to the equivalent unsigned type is not supported |
| uint8              | System.Byte           | MWNumericArray    | None                                                        |
| logical            | System.Boolean        | MWLogicalArray    | None                                                        |
| Function<br>handle | N/A                   | N/A               | None                                                        |
| Object             | N/A                   | N/A               | None                                                        |

### .NET Types to MATLAB Types

In order to create .NET interfaces that describe the type-safe API of a MATLAB Compiler SDK generated component, you must decide on the .NET types used for input and output parameters.

When choosing input types, consider how .NET inputs become MATLAB types. When choosing output types, consider the inverse conversion

The following tables list the data conversion results and rules used to convert .NET types to MATLAB arrays and MATLAB arrays to .NET types.

Note Invalid conversions result in a thrown ArgumentException

# Conversion Results: .NET Types to MATLAB Types

| .NET Type                               | Converts to MATLAB Type                                                                               |
|-----------------------------------------|----------------------------------------------------------------------------------------------------|
| NumericType                             | numeric                                                                                               |
| • System.Double                         |                                                                                                    |
| • System.Single                         |                                                                                                    |
| • System.Byte                           |                                                                                                    |
| • System.Int16                          |                                                                                                    |
| • System.Int32                          |                                                                                                    |
| • System.Int64                          |                                                                                                    |
| • System.Int64                          |                                                                                                    |
| System.Boolean                          | logical                                                                                               |
| System.Char                             | char                                                                                                  |
| System.String                           |                                                                                                    |
| NumericType[N]                          | NumericType[1,N]                                                                                      |
| NumericType[ $P_n, \ldots, P_1, M, N$ ] | NumericType[ $M, N, P_1, \ldots, P_n$ ]                                                               |
| System.Boolean[N]                       | logical [1,N]                                                                                         |
| System.Boolean[ $P_n,, P_1, M, N$ ]     | logical $[M, N, P_1, \ldots, P_n]$                                                                    |
| System.Char[N]                          | char [1, N]                                                                                           |
| System.Char[ $P_n,, P_1, M, N$ ]        | char $[M, N, P_1, \ldots, P_n]$                                                                       |
| System.String[N]                        | char [N, max_string_length]                                                                           |
| System.String[ $P_n$ ,, $P_1$ , $N$ ]   | char [N, max_string_length, P1,, Pn]                                                                  |
| Scalar .NET struct                      | MATLAB struct constructed from public instance fields of the .NET struct                              |
| .NET struct [N]                         | MATLAB struct [1, N] where each element is constructed from public instance fields of the .NET struct |
| .NET struct [ M,N ]                     | MATLAB struct [M,N] where each element is constructed from public instance fields of the .NET struct  |

| .NET Type                                                                    | Converts to MATLAB Type |
|------------------------------------------------------------------------------|-------------------------|
| native.MWStructArray                                                         | struct                  |
| native.MWCellArray                                                           | cell                    |
| Hashtable                                                                    | struct                  |
| Dictionary <k,v></k,v>                                                       | struct                  |
| Where K = string and V = scalar or array of [Numeric, boolean, Char, String] |                         |
| ArrayList                                                                    | cell                    |
| Any other .NET type in the default application domain                        | .NET object             |
| Any other serializable .NET type in a non-default application domain         | .NET object             |

Conversion Rules: MATLAB Numeric Types to .NET Types

| To Convert This MATLAB Type: | To this:            | Follow these rules:                                                                                 |
|------------------------------|---------------------|----------------------------------------------------------------------------------------------------|
| numeric                      | Scalar              | The type must be scalar in MATLAB. For example, a 1 X 1 int in MATLAB.                              |
|                              | Vector              | The type must be a vector in MATLAB. For example, a 1 X Nor N X 1 intarray in MATLAB.               |
|                              | N-dimensional array | The N-dimensional array type specified by the user must match the rank of the MATLAB numeric array. |

**Tip** When converting MATLAB numeric arrays, widening conversions are allowed. For example, an int can be converted to a double. The type specified must be a numeric type that is equal or wider. Narrowing conversions throw an ArgumentException.

**Caution** .NET types are not as flexible as MATLAB types. Take care and test appropriately with .NET outputs before integrating data into your applications.

### Conversion Rules: MATLAB Char Arrays to .NET Types

| To Convert This MATLAB Type: | To this:     | Follow these rules:                                                                               |
|------------------------------|--------------|---------------------------------------------------------------------------------------------------|
| char                         | Char         | The char must be scalar.                                                                          |
|                              | Char array   | The N-dimensional Char type must match the rank of the MATLAB char array.                         |
|                              | String       | MATLAB char array must be [1, N]                                                                  |
|                              | String array | The N-dimensional MATLAB char array can be converted to (N-1) - dimensional array of type String. |

### Conversion Rules: MATLAB Logical Arrays to .NET Types

| To Convert This MATLAB Type: | To this:      | Follow these rules:                                                              |
|------------------------------|---------------|----------------------------------------------------------------------------------|
| logical                      | Boolean       | The logical must be scalar.                                                      |
|                              | Boolean[]     | The MATLAB logical array must be [1, N] or [N, 1].                               |
|                              | Boolean array | The N-dimensional Boolean array must match the rank of the MATLAB logical array. |

### Conversion Rules: Cell Array to .NET Types

| To Convert This MATLAB Type: | To this:     | Follow these rules:                                                                                |
|------------------------------|--------------|----------------------------------------------------------------------------------------------------|
| cell                         | System.Array | The N-dimensional MATLAB cell array is converted to an N-dimensional System. Array of type object. |
|                              | ArrayList    | The MATLAB cell array must be a vector.                                                            |

**Caution** If the MATLAB cell array contains a struct, it is left unchanged. All other types are converted to native types. Any nested cell array is converted to a System. Array matching the dimension of the cell array, as illustrated in this code snippet:

```
Let C = {[1,2,3], {[1,2,3]}, 'Hello world'}
% be a cell
```

C can be converted to an object[1,3] where object[1,1] contains int[,], object[1,2] contains an object[1,1] whose first element is an int[,], and object[1,3] contains char[,].

**Note** Any nested cell array is converted to a System. Array that matches the dimension of the cell array

### Conversion Rules: Struct to .NET Types

| To Convert This MATLAB Type: | To this:    | Follow these rules:                                                                                                    |
|------------------------------|-------------|----------------------------------------------------------------------------------------------------|
| struct                       | .NET struct | The name and number of public fields in the specified .NET struct must match the name and number of fields in the MATLAB struct.                                                                                                |
|                              | Hashtable   | A scalar struct can be converted to a Hashtable. Any nested struct will also be converted to a Hashtable. If the nested struct is not a scalar, then an ArgumentException is thrown. The dictionary key must be of type String. |

Conversion Rules: .NET Objects in MATLAB to .NET Native Objects

| To Convert this MATLAB Type: | To this: | Follow these rules:                                |
|------------------------------|----------|----------------------------------------------------|
| .NET object                  |          | A .NET object in MATLAB can only be converted to a |
|                              |          | type or a super-type.                              |

# **Character and String Conversion**

A native .NET string is converted to a 1-by-N MATLAB character array, with N equal to the length of the .NET string.

An array of .NET strings (string[]) is converted to an M-by-N character array, with M equal to the number of elements in the string ([]) array and N equal to the maximum string length in the array.

Higher dimensional arrays of String are similarly converted.

In general, an *N*-dimensional array of String is converted to an *N*+1 dimensional MATLAB character array with appropriate zero padding where supplied strings have different lengths.

# **Unsupported MATLAB Array Types**

The MATLAB Compiler SDK product does not support returning the following MATLAB array types because they are not CLS-compliant:

- int8
- uint16
- uint32
- uint64

However, it is permissible to pass these types as arguments to a MATLAB Compiler SDK component.

# Data Conversion Classes and MATLAB Compiler SDK Interface

### In this section...

"Overview" on page 12-11

"Returning Data from MATLAB to Managed Code" on page 12-11

"Example of MWNumericArray in a .NET Application" on page 12-12

"Interfaces Generated by the MATLAB Compiler SDK .NET Target" on page 12-12

### Overview

The data conversion classes are

- MWArray
- MWIndexArray
- MWCellArray
- MWCharacterArray
- MWLogicalArray
- MWNumericArray
- MWStructArray

MWArray and MWIndexArray are abstract classes. The other classes represent the standard MATLAB array types: cell, character, logical, numeric, and struct. Each class provides constructors and a set of properties and methods for creating and accessing the state of the underlying MATLAB array.

There are some data types (cell arrays, structure arrays, and arrays of complex numbers) commonly used in the MATLAB product that are not available as native .NET types. To represent these data types, you must create an instance of eitherMWCellArray, MWStructArray, or MWNumericArray.

### Returning Data from MATLAB to Managed Code

All data returned from a MATLAB function to a .NET method is represented as an instance of the appropriate MWArray subclass. For example, a MATLAB cell array is returned as an MWCellArray object.

Return data is *not* automatically converted to a native array. If you need to get the corresponding native array type, call the ToArray method, which converts a MATLAB array to the appropriate native data type, except for cell and struct arrays.

# Example of MWNumericArray in a .NET Application

Here is a code fragment that shows how to convert a double value (5.0) to a MWNumericArray type:

```
MWNumericArray arraySize = 5.0;
magicSquare = magic.MakeSqr(arraySize);
```

After the double value is converted and assigned to the variable <code>arraySize</code>, you can use the <code>arraySize</code> argument with the MATLAB based method without further conversion. In this example, the MATLAB based method is <code>magic.MakeSqr(arraySize)</code>.

### Interfaces Generated by the MATLAB Compiler SDK .NET Target

For each MATLAB function that you specify as part of a .NET assembly, the MATLAB Compiler SDK product generates an API based on the MATLAB function signature, as follows:

- A single output on page 12-12 signature that assumes that only a single output is required and returns the result in a single MWArray rather than an array of MWArray.
- A standard on page 12-13 signature that specifies inputs of type MWArray and returns values as an array of MWArray.
- A feval on page 12-15 signature that includes both input and output arguments in the argument list rather than returning outputs as a return value. Output arguments are specified first, followed by the input arguments.

### Single Output API

**Note** Typically you use the single output interface for MATLAB functions that return a single argument. You can also use the single output interface when you want to use the output of a function as the input to another function.

For each MATLAB function, the MATLAB Compiler SDK product generates a wrapper class that has overloaded methods to implement the various forms of the generic

MATLAB function call. The single output API for a MATLAB function returns a single MWArray.

For example, the following table shows a generic function foo along with the single output API that the compiler generates for its several forms.

| Generic MATLAB function                      | <pre>function [Out1, Out2,, varargout] = foo(In1, In2,, varargin)</pre>                     | InN, |
|----------------------------------------------|---------------------------------------------------------------------------------------------|------|
| API if there are no input arguments          | <pre>public MWArray foo()</pre>                                                             |      |
| API if there are one or more input arguments | public MWArray foo(MWArray <i>In1</i> , MWArray <i>In2</i> MWArray <i>inN</i> )             |      |
| API if there are optional input arguments    | <pre>public MWArray foo(MWArray In1, MWArray In2,, MWArinN params MWArray[] varargin)</pre> | ray  |

In the example, the input arguments In1, In2, and inN are of type MWArray.

Similarly, in the case of optional arguments, the params arguments are of type MWArray. (The varargin argument is similar to the varargin function in MATLAB — it allows the user to pass a variable number of arguments.)

**Note** When you call a class method in your .NET application, specify all required inputs first, followed by any optional arguments.

Functions having a single integer input require an explicit cast to type MWNumericArray to distinguish the method signature from a standard interface signature that has no input arguments.

#### Standard API

Typically you use the standard interface for MATLAB functions that return multiple output values.

The standard calling interface returns an array of MWArray rather than a single array object.

The standard API for a generic function with none, one, more than one, or a variable number of arguments, is shown in the following table.

| Generic<br>MATLAB<br>function                                             | <pre>function [Out1, Out2,, varargout] = foo(In1, In2,, InN, varargin)</pre>                                    |
|---------------------------------------------------------------------------|----------------------------------------------------------------------------------------------------|
| API if there are no input arguments                                       | <pre>public MWArray[] foo(int numArgsOut)</pre>                                                                 |
| API if there is one input argument                                        | <pre>public MWArray [] foo(int numArgsOut, MWArray In1)</pre>                                                   |
| API if there are two to N input arguments                                 | <pre>public MWArray[] foo(int numArgsOut, MWArray In1,MWArray In2, \ MWArray InN)</pre>                         |
| API if there are optional arguments, represented by the varargin argument | <pre>public MWArray[] foo(int numArgsOut,MWArray in1,MWArray in2, MWArray InN, params MWArray[] varargin)</pre> |

Details about the arguments for these samples of standard signatures are shown in the following table.

| Argument        | Description              | Details                                                                                                    |  |
|-----------------|--------------------------|----------------------------------------------------------------------------------------------------|--|
| numArgsOut      | Number of outputs        | An integer indicating the number of outputs you want the method to return.                                  |  |
|                 |                          | The numArgsOut argument must always be the first argument in the list.                                      |  |
| In1,<br>In2,InN | Required input arguments | All arguments that follow numArgsOut in the argument list are inputs to the method being called.            |  |
|                 |                          | Specify all required inputs first. Each required input must be of type MWArray or one of its derived types. |  |

| Argument           | Description      | Details                                                                                                    |
|--------------------|------------------|----------------------------------------------------------------------------------------------------|
| varargin           | Optional inputs  | You can also specify optional inputs if your MATLAB code uses the varargin input: list the optional inputs, or put them in an MWArray[] argument, placing the array last in the argument list. |
| Out1,<br>Out2,OutN | Output arguments | With the standard calling interface, all output arguments are returned as an array of MWArray.                                                                                                 |

### feval API

In addition to the methods in the single API and the standard API, in most cases, the MATLAB Compiler SDK product produces an additional overloaded method. If the original MATLAB code contains no output arguments, then the compiler will not generate the feval method interface.

Consider a function with the following structure:

```
function [Out1, Out2, ..., varargout] = foo(In1, In2, ..., InN, varargin)
```

The compiler generates the following API, known as the feval interface,

```
public void foo
          (int numArgsOut,
                ref MWArray [] ArgsOut,
                MWArray[] ArgsIn)
```

where the arguments are as follows:

| numArgsOut | Number of outputs | An integer indicating the number of outputs you want to return.                                                                        |  |
|------------|-------------------|----------------------------------------------------------------------------------------------------|--|
|            |                   | This number generally matches the number of output arguments that follow. The varargout array counts as just one argument, if present. |  |

| ref MWArray []<br>ArgsOut | Output<br>arguments | Following numArgsOut are all the outputs of the original MATLAB code, each listed in the same order as they appear on the left side of the original MATLAB code.  A ref attribute prefaces all output arguments, indicating that these arrays are |
|---------------------------|---------------------|----------------------------------------------------------------------------------------------------|
|                           |                     | passed by reference.                                                                                                    |
| MWArray[] ArgsIn          | Input<br>arguments  | MWArray types or supported .NET primitive types.                                                                                                    |
|                           |                     | When you pass an instance of an MWArray type, the underlying MATLAB array is passed directly to the called function. Native types are first converted to MWArray types.                                                                           |

# **Function Reference**

# enableTSUtilsfromNetworkDrive

Sets the trust setting to load .NET assemblies from network drive

# **Syntax**

enableTSUtilsfromNetworkDrive

# **Description**

enableTSUtilsfromNetworkDrive sets the trust setting so that the MATLAB Compiler SDK module can load .NET assemblies from remote drives.

**Note** This is only required when using .NET 2.0 or 3.5.

# **Tips**

Administrator privileges are required to run this command.

# **Examples**

To enable use of MATLAB Compiler SDK on a system, enter the following on the MATLAB command line after logging in with Administrator privileges:

enableTSUtilsfromNetworkDrive

#### Introduced in R2013a

# ntswrap

Generates type-safe API

# **Syntax**

```
ntswrap.exe [-c namespace.class] [-i interface_name] [-a
assembly name]
```

# Description

Available as a MATLAB function or Windows console executable.

```
ntswrap.exe [-c namespace.class] [-i interface_name] [-a assembly name] accepts command line switches in any order.
```

Run ntswrap for "Generate the Type-Safe API with an Assembly" on page 7-9 with a MATLAB Compiler SDK generated assembly.

# **Arguments**

### Inputs

```
-a .NET_native_interface.dll
```

Absolute or relative path to assembly containing .NET statically-typed interface, referenced by -i switch.

```
-b MATLAB NET assembly.dll
```

Path to folder containing .NET assembly that defines component referenced by  $\neg \texttt{c}$  switch

```
-c component class name
```

Namespace-qualified name of assembly identified by path in -b switch

```
-d
    Enables debugging of the type-safe API assembly
    Incompatible with -s.
-i interface name
    Namespace-qualified name of user-supplied interface in assembly identified by path
    in -a switch
-k
    Keep generated type safe API source code; do not delete after processing
-n namespace containing generated type-safe API class
    Optional. If specified, places generated type-safe API in specifed namespace
-o output folder
    Optional. If specified, all output files will be written to specified, preallocated folder
-s
    Generate source code only; do not compile type-safe API source into an assembly
-v vx.x
    Version of Microsoft .NET Framework (csc compiler) used to generate type-safe API
    assembly (for example \vee 4.0)
    Incompatible with -s.
-w name of generated type-safe API wrapper class and assembly
    Optional. If specified, overrides default name of generated type-safe API class and
    assembly
    Incompatible with -c.
Outputs
ComponentInterface.dll
    .NET binary containing type-safe API class. Requires
    ComponentNative.dll, Interface.dll and MWArray.dll
ComponentInterface.cs
```

Optional output, produced by -s and -k

# **Examples**

Issuing this command generates a type-safe API for the MATLAB Compiler SDK class Mechanism in the namespace AddOneCompNative. By default, ntswrap compiles the source code into an assembly MechanismIAddOne.dll.

If ntswrap is called as a MATLAB function, all the input arguments should be specified as character arrays or string type. For example,

### Introduced in R2011a

# Deploying .NET Components With the F# Programming Language

# Integrate a .NET Assembly Into an F# Application

The F# programming language offers the opportunity to implement the same solutions you usually implement using C#, but with less code. This can be helpful when scaling a deployment solution across an enterprise-wide installation, or in any situation where code efficiency is valued. The brevity of F# programs can also make them easier to maintain.

The following example summarizes how to integrate the deployable MATLAB magic function from "Create a .NET Assembly".

You must be running Microsoft Visual Studio 2010 or higher to use this example.

### **Prerequisites**

If you build this example on a system running 64-bit Microsoft Visual Studio, you must add a reference to the 32-bit MWArray DLL due to a current imitation of Microsoft's F# compiler.

# Step 1: Build the Component

Build the makeSqr component using the instructions in "Create a .NET Assembly".

### Step 2: Integrate the Component Into an F# Application

- 1 Using Microsoft Visual Studio 2010 or higher, create an F# project.
- 2 Add references to your component and MWArray in Visual Studio.
- 3 Make the .NET namespaces available for your component and MWArray libraries:

```
open makeSqr
open MathWorks.MATLAB.NET.Arrays
```

**4** Define the Magic Square function with an initial let statement, as follows:

```
let magic n =
```

Then, add the following statements to complete the function definition.

**a** Instantiate the Magic Square component:

```
use magicComp = new makeSqr.MLTestClass()
```

**b** Define the input argument:

```
use inarg = new MWNumericArray((int) n)
```

**c** Call MATLAB, get the output argument cell array, and extract the first element as a two-dimensional float array:

```
(magicComp.makesquare(1, inarg).[0].ToArray() :?> float[,])
```

The complete function definition looks like this:

**5** Add another let statement to define the output display logic:

The complete program listing follows:

### The F# Magic Square Program

```
open makeSqr
open MathWorks.MATLAB.NET.Arrays
let magic n =
```

```
// Instantiate the magic square component
    use magicComp = new makeSqr.MLTestClass()
    // Define the input argument
   use inarg = new MWNumericArray((int) n)
    // Call MATLAB, get the output argument cell array,
    // extract the first element as a 2D float array
    (magicComp.makesquare(1, inarg).[0].ToArray() :?> float[,])
let printMagic n =
   let numArray = magic n
   // Display the output
   printfn "Number of [rows,cols]: [%d,%d]"
        (numArray.GetLength(0)) (numArray.GetLength(1))
   printfn ""
    for i in 0 .. numArray.GetLength(0)-1 do
        for j in 0 .. numArray.GetLength(1)-1 do
           printf "%3.0f " numArray.[i,j]
       printfn ""
   printfn "=======\n"
ignore (List.iter printMagic [1..19])
// Pause until keypress
ignore(System.Console.ReadKey())
```

### **Step 3: Deploy the Component**

See "MATLAB Runtime" on page 6-2 for information about deploying your component to end users.